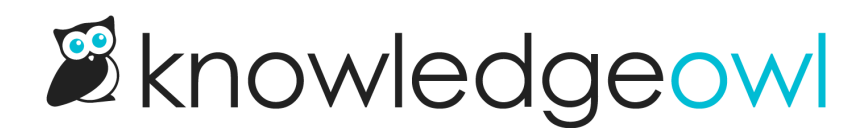

# Customize default text

Last Modified on 04/03/2025 12:36 pm EDT

Use Customize > Default text to customize the default text strings we use at various places across your knowledge base to truly make your knowledge base your own.

# Customize default text overview

Throughout your knowledge base, there are certain text strings that KnowledgeOwl generates. We call these our "default text."

With Customize > Default text, you can customize those text strings to match the wording you use.

Using these settings, you can change the text in these areas of your knowledge base:

- [Search](http://support.knowledgeowl.com/help/section-breakdown-search)
- Table of [Contents/Breadcrumbs](http://support.knowledgeowl.com/help/section-breakdown-table-of-contents)
- **[Reader](http://support.knowledgeowl.com/help/section-breakdown-reader-login) Login**
- **Top [Navigation](http://support.knowledgeowl.com/help/section-breakdown-top-navigation)**
- [Article](http://support.knowledgeowl.com/help/section-breakdown-article)
- [Miscellaneous](http://support.knowledgeowl.com/help/section-breakdown-miscellaneous)
- **[Required](http://support.knowledgeowl.com/help/section-breakdown-required-reading) Reading**
- [Article](http://support.knowledgeowl.com/help/section-breakdown-article-lists) Lists
- [Contact](http://support.knowledgeowl.com/help/section-breakdown-contact-form) Form

Use the Knowledge Base Section selector at the top of the page to move between these sections.

For each section, we provide a list of the Default Text Strings and a more detailed Description of where/how that text string is used. If you've set your own customized text string, it is displayed in the Your Text String column.

Authors with the standard Editor and Writer roles can Customize default text; if you're using custom author roles, you'll need to have the Tools [Permission](http://support.knowledgeowl.com/help/custom-roles) to Update Customize Text.

# Add or edit your own text string

Authors with the standard Editor and Writer roles can customize text strings; if you're using custom author roles, you'll need to have the Tools [Permission](http://support.knowledgeowl.com/help/custom-roles) to Update Customize Text.

To add a new customized text string or edit an existing customized text string:

- 1. Go to Customize > Default text.
- 2. Review the available Knowledge Base Sections and select the section your text string belongs to. (This may require some trial and error!)
- 3. Find the string you'd like to update.
- 4. Select the gear cog icon in the Actions column to the right of the string:

#### Select the gear cog icon in the Actions column to the right of the text string

- 5. This will open the Edit Text String pop-up, where you can enter or edit the text string.
- 6. Once you've added the text you'd like used in Your Text String, select Update Text String to save your change.

These changes will immediately be live in your knowledge base, though if you were already viewing your knowledge base you may need to refresh to see them!

Some tips on adding text strings:

- You cannot enter a blank/empty text string or a text string that is all spaces.
- In most places, you can insert an emoji and it will work properly!
- Raw HTML entered here will not render as HTML, but will instead display as an encoded text string.

# Reset a customized text string

Authors with the standard Editor and Writer roles can update [customized](http://support.knowledgeowl.com/help/custom-roles) text strings; if you're using custom author roles, you'll need to have the Tools [Permission](http://support.knowledgeowl.com/help/available-custom-role-permissions) to Update Customize Text.

Resetting a customized text string will remove whatever text you've entered for the string and switch your knowledge base back to using the Default Text String.

To reset a customized text string:

- 1. Go to Customize > Default text.
- 2. Find the customized text string you'd like to remove.
- 3. Find the text string you'd like to remove. In the Actions column to the right of the string, select the trashcan icon:
- 4. A modal opens asking you to confirm that you really want to remove your customized text string. Verify that you've selected the correct term and select OK to complete the text string reset.

 $\alpha$ 

5. Your text string will be removed and your knowledge base will immediately start using the Default Text String again.

# Section breakdown: Search

Here's a full list of the Default Text Strings available in the Search Knowledge Base Section, with accompanying screenshots to show how they're used:

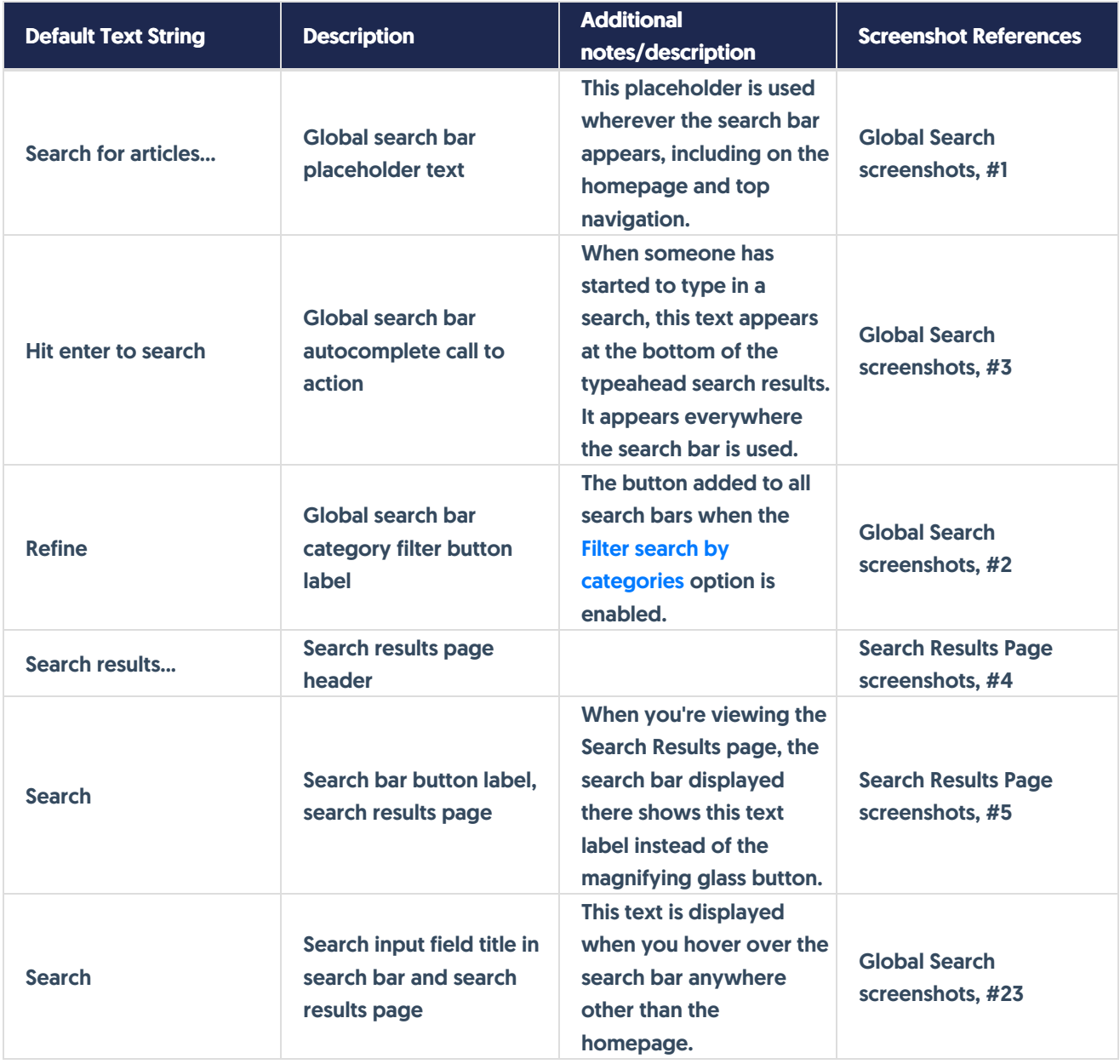

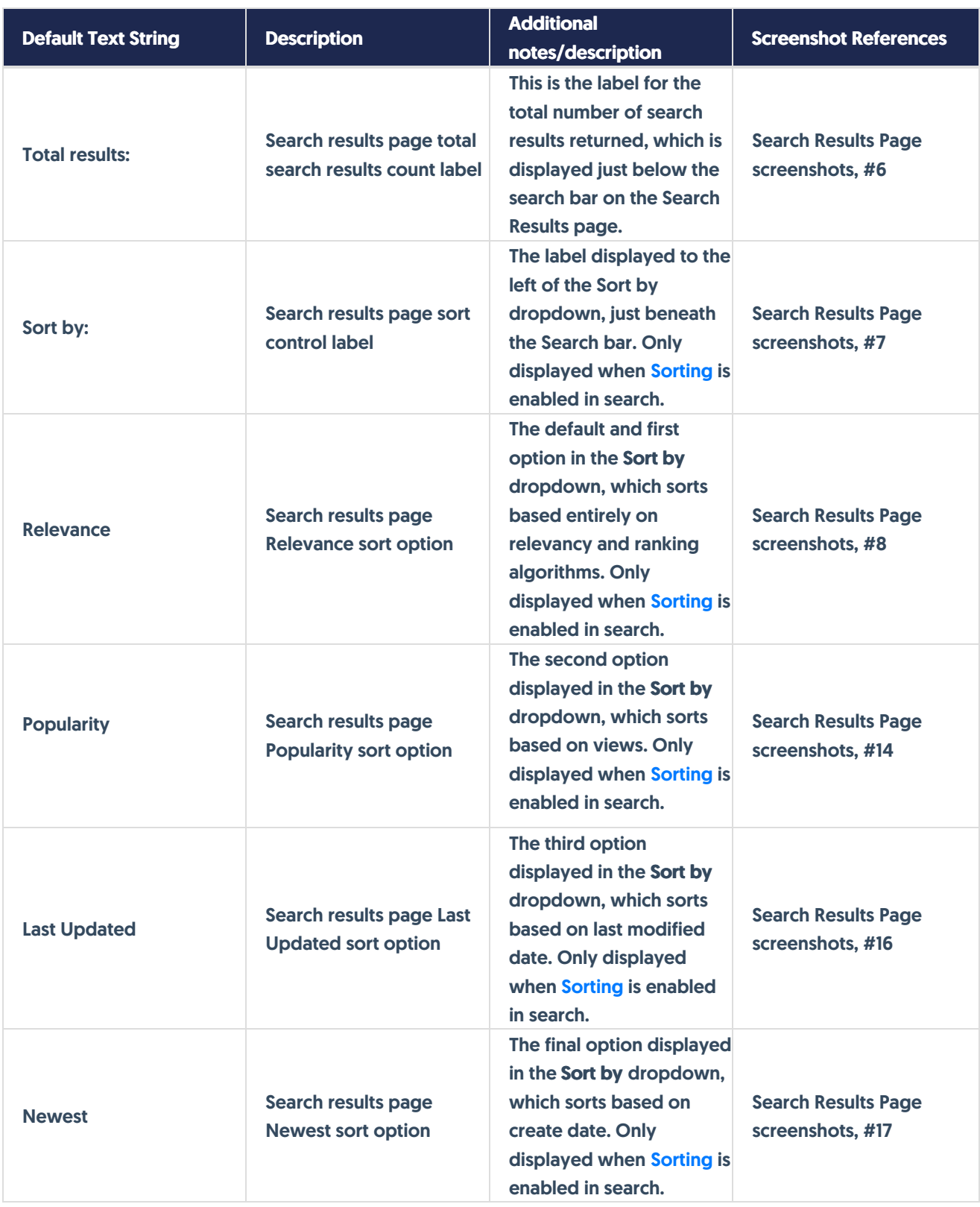

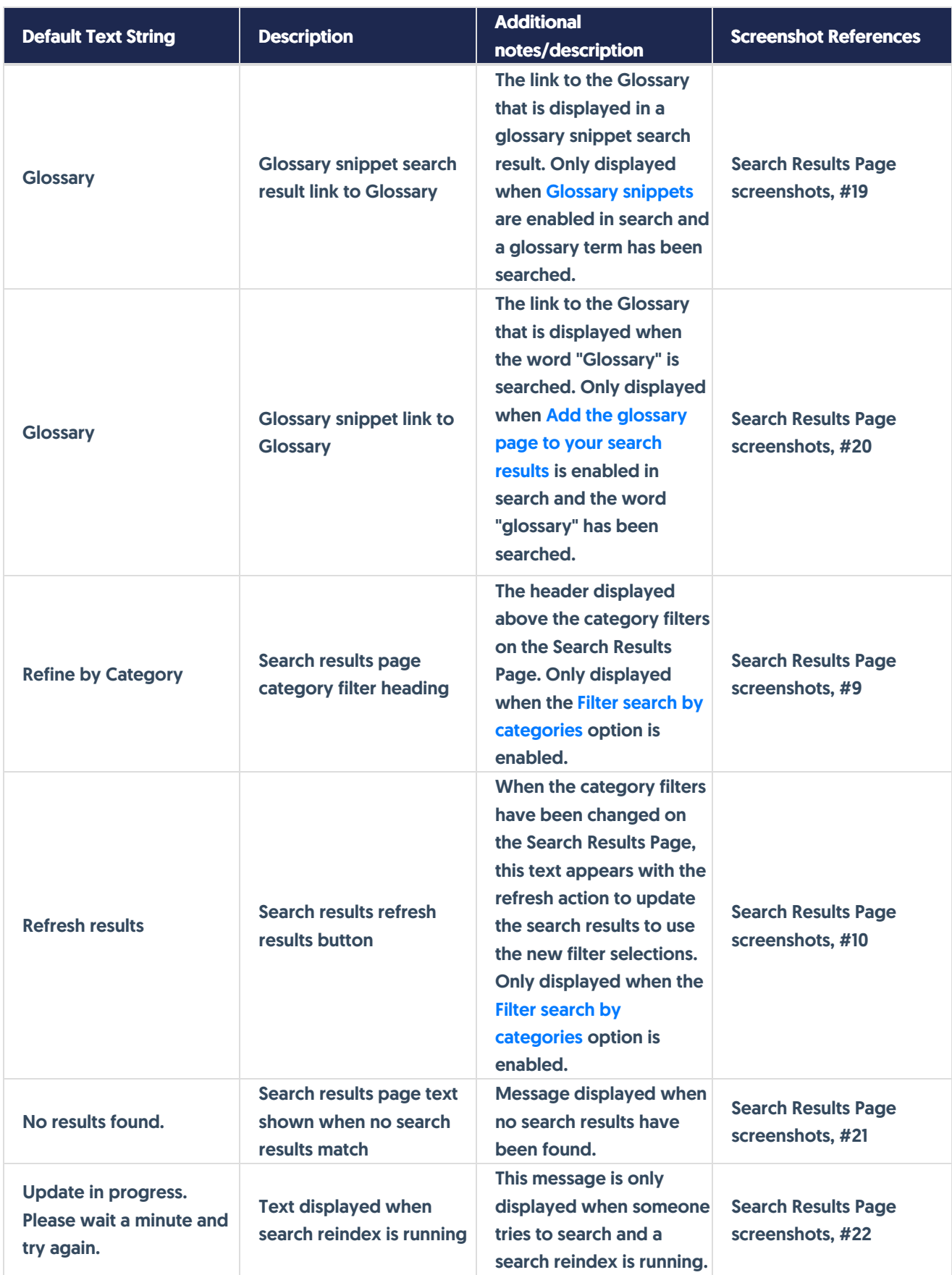

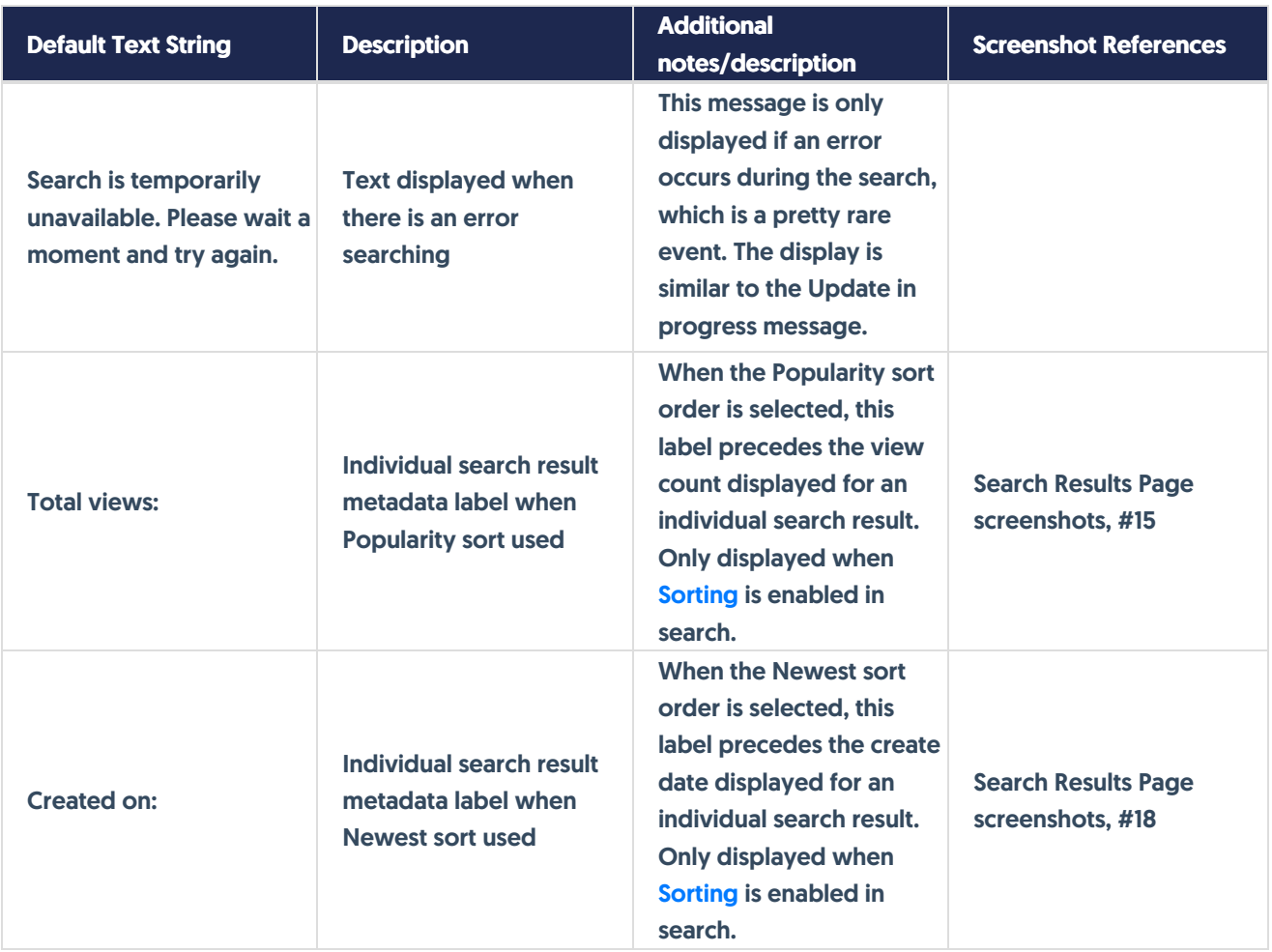

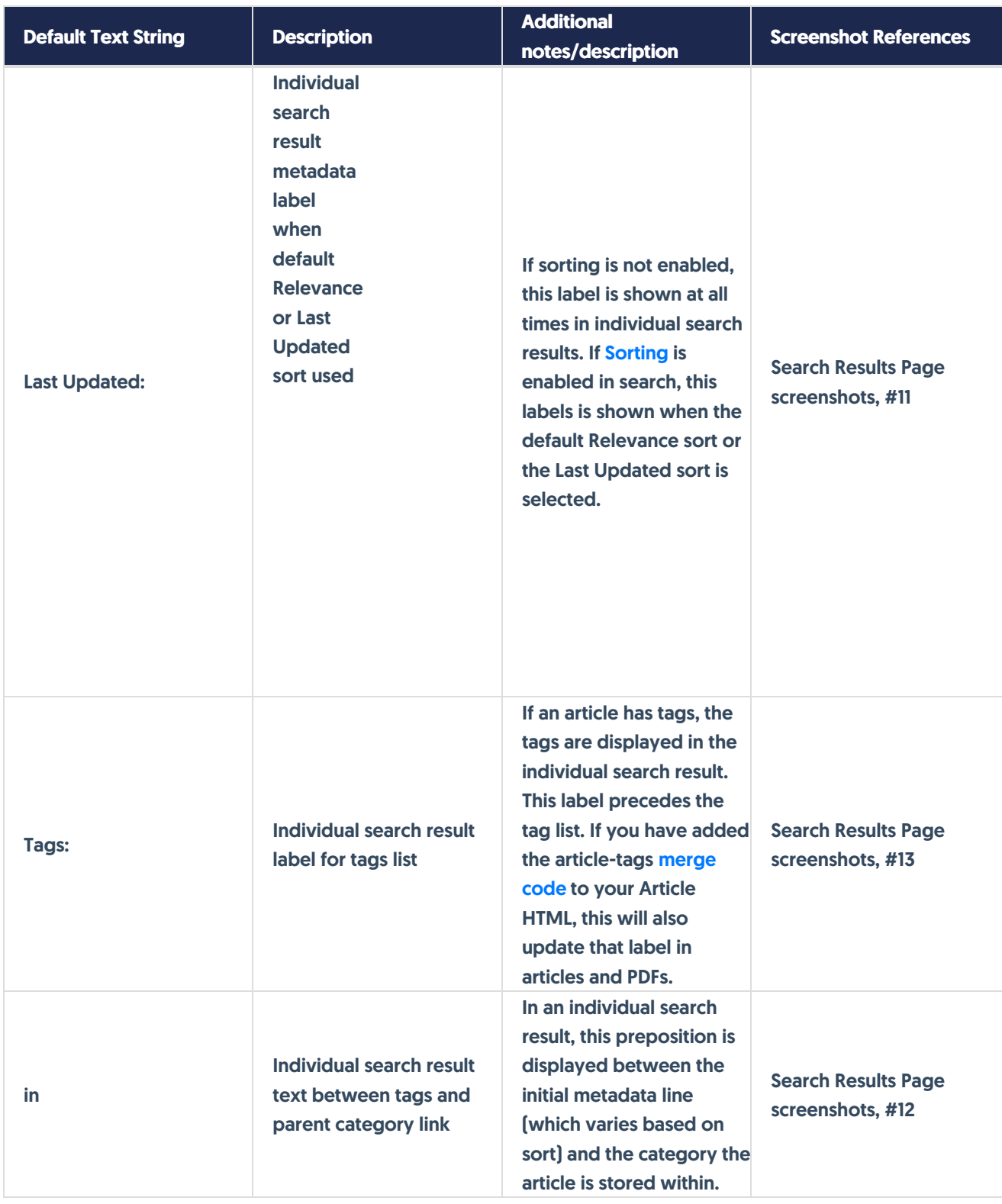

## Global Search screenshots

The global search bar can appear many places, including:

• The homepage

- The top navigation
- The table of contents
- The right column

Here are a few examples of where it's used:

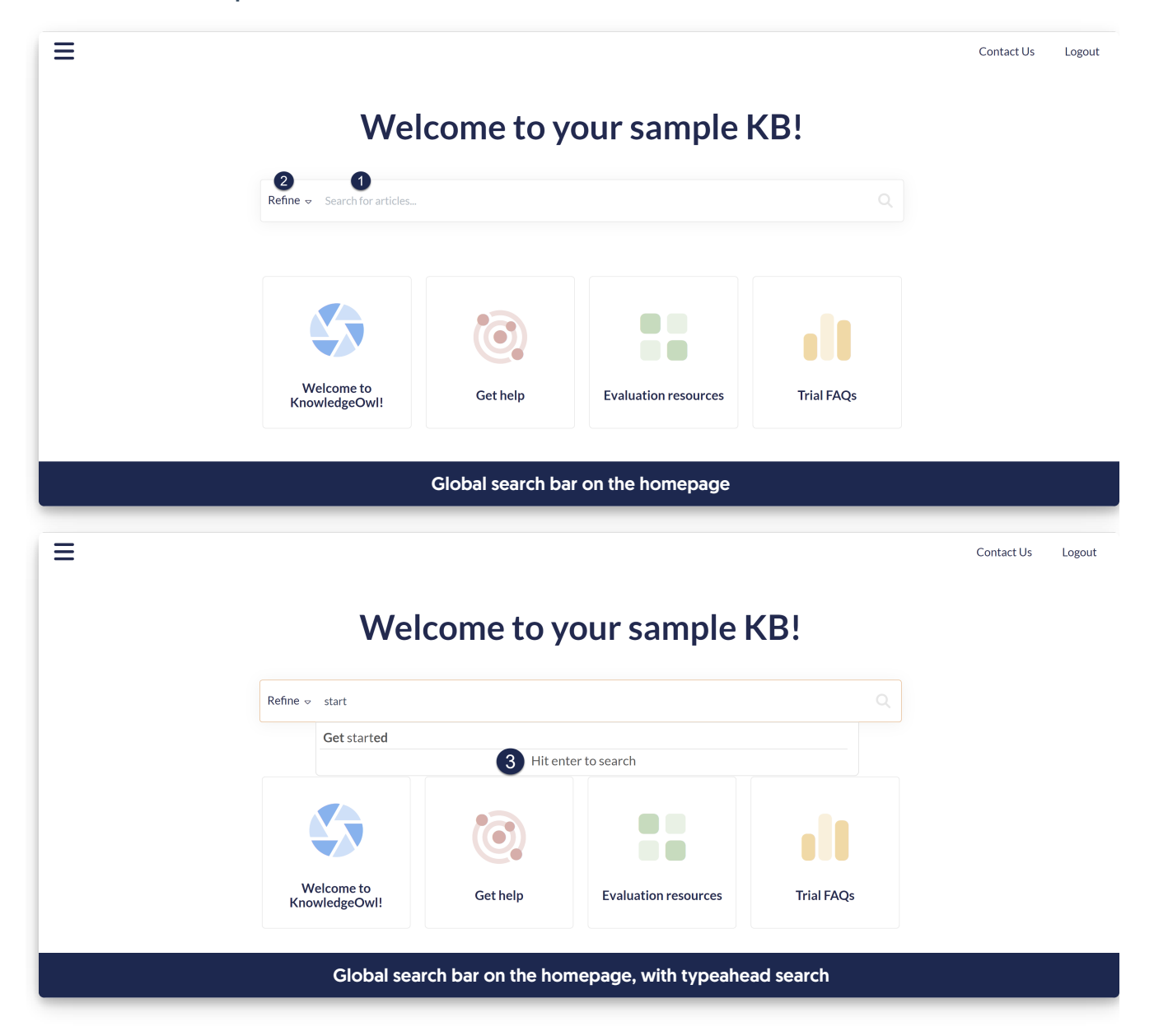

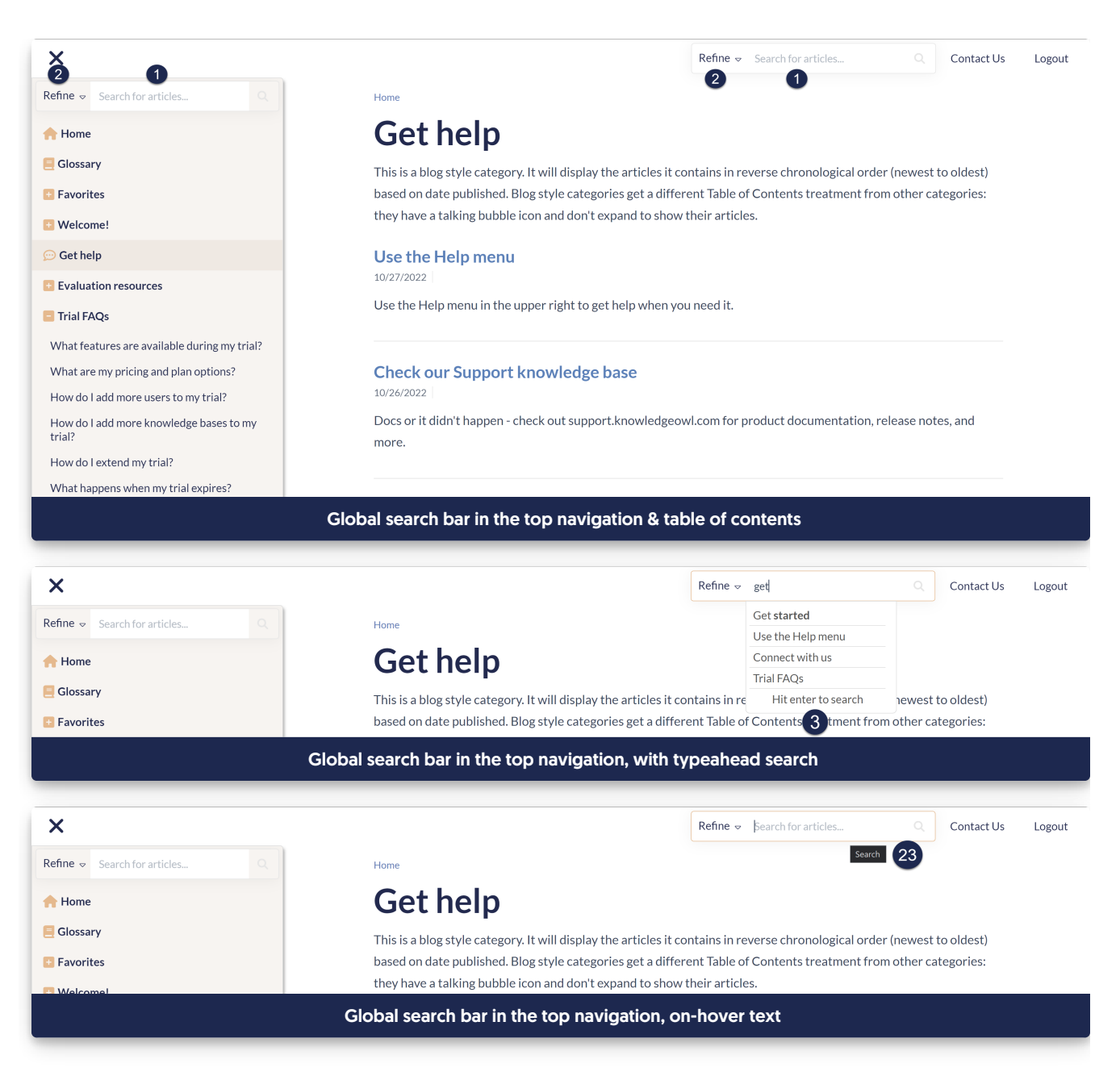

#### Search Results Page screenshots

The Search Results Page will look a bit different depending on whether you the option to Filter search by categories enabled or not. These [screenshots](http://support.knowledgeowl.com/help/filter-search-by-categories) show the page with that option enabled, but if you aren't using it, the Refine by Category section and its elements won't be visible.

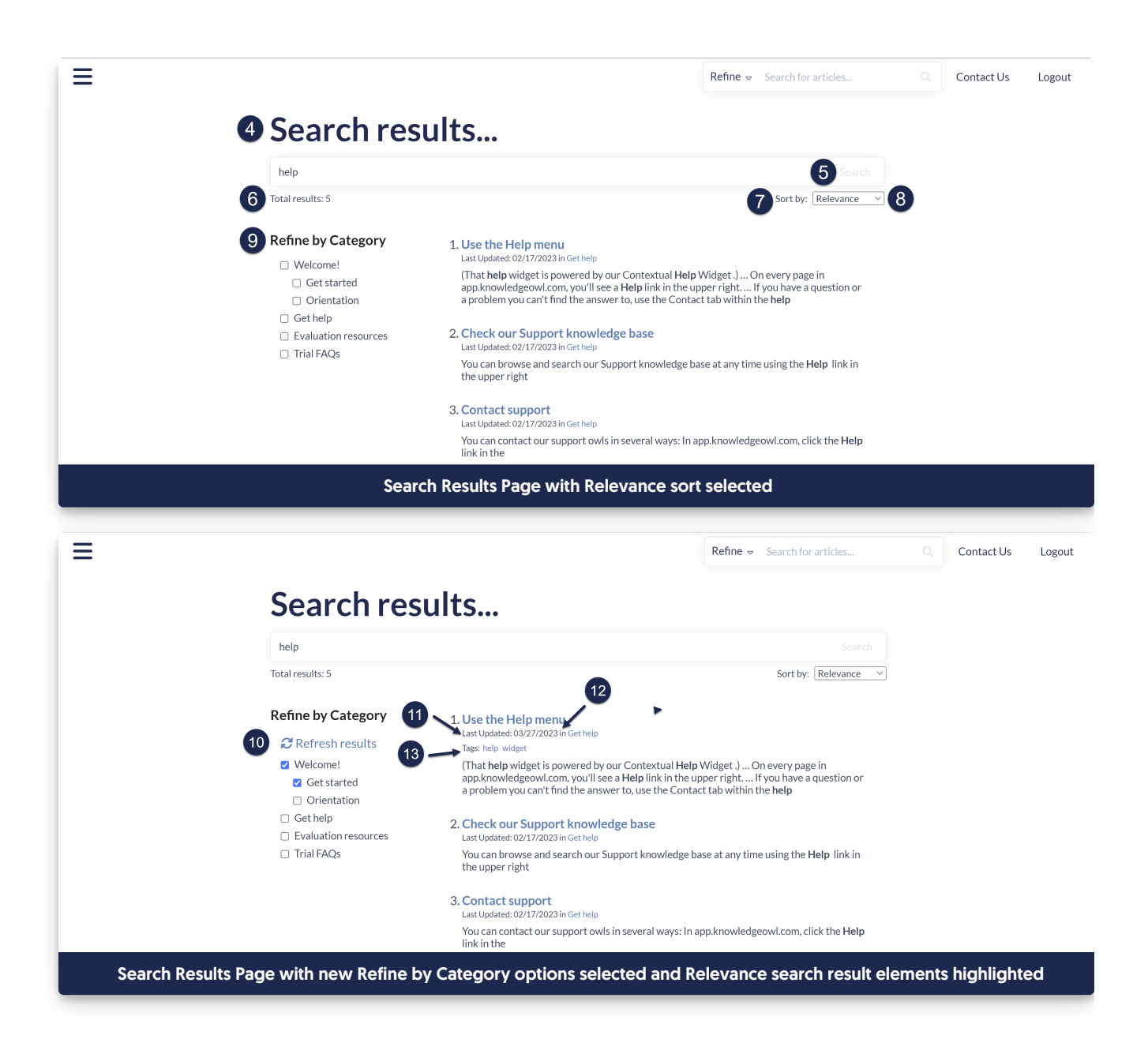

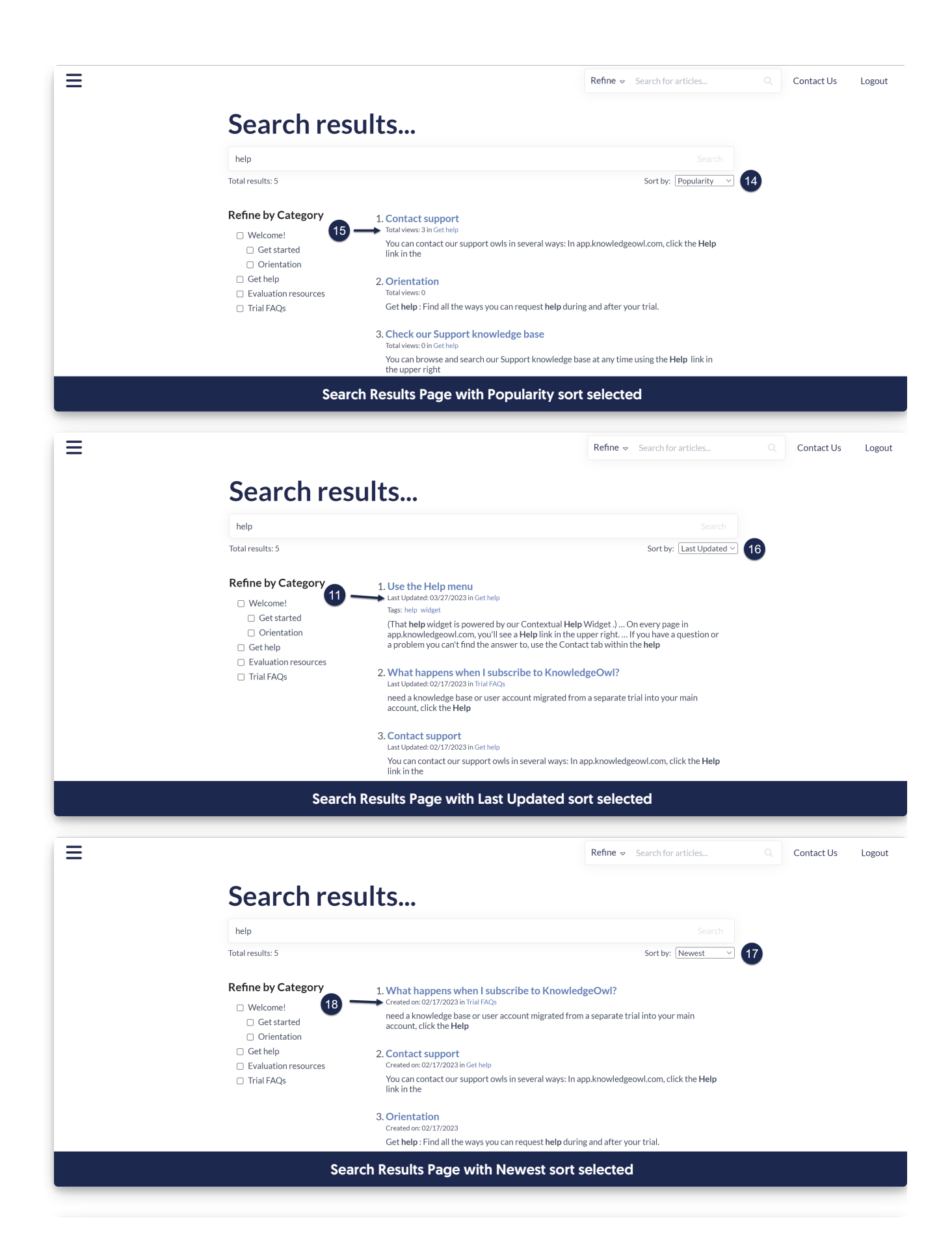

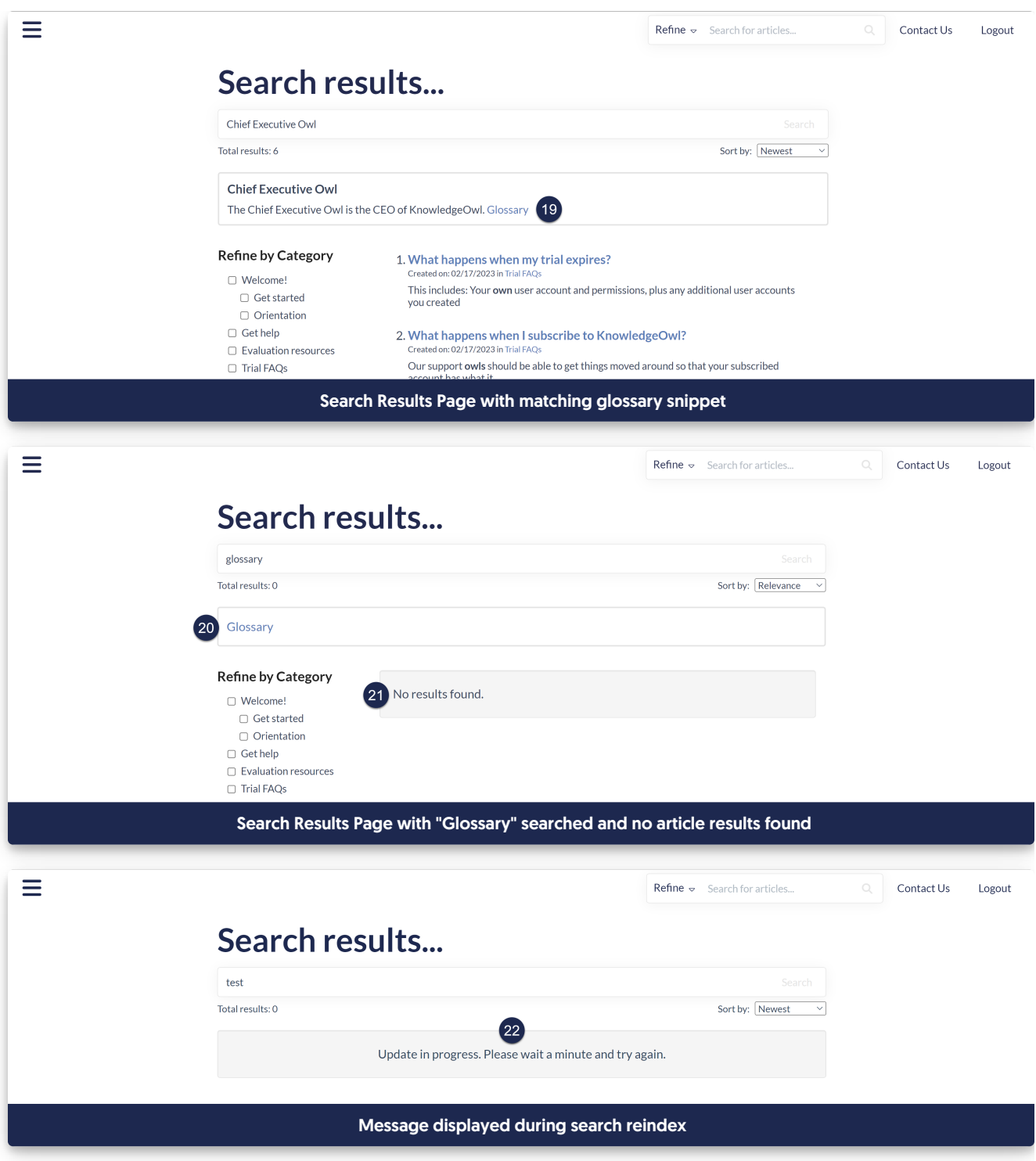

# Section breakdown: Table of Contents

Here's a full list of the Default Text Strings available in the Table of Contents Knowledge Base Section, with accompanying screenshots to show how they're used:

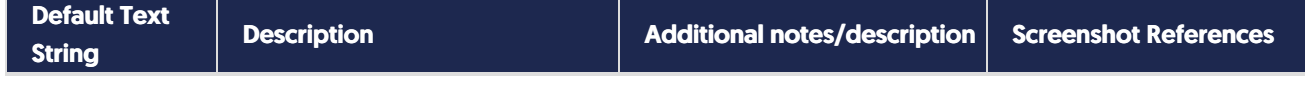

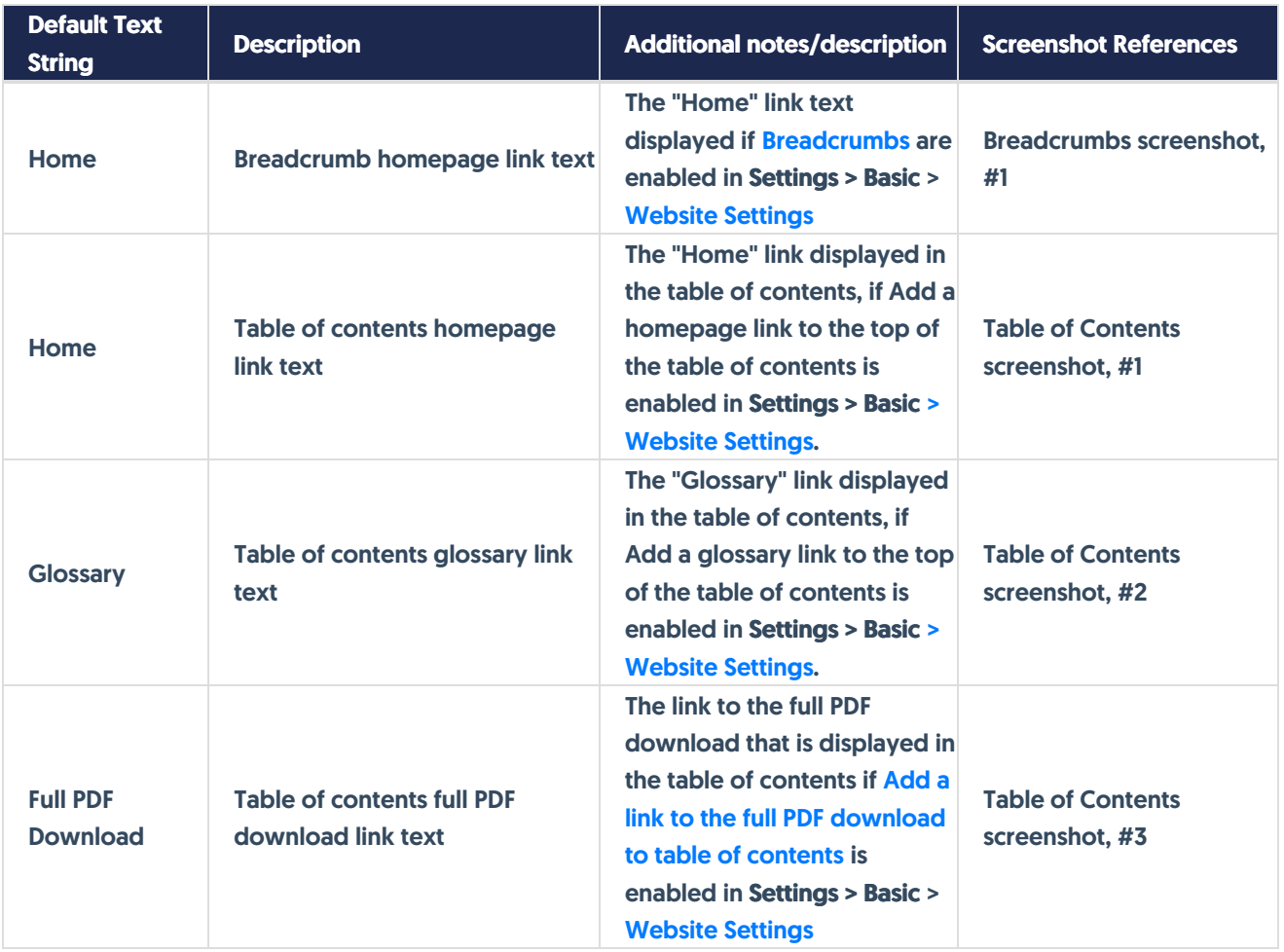

## Breadcrumbs screenshot

If [Breadcrumbs](http://support.knowledgeowl.com/help/breadcrumbs) are enabled, all content will display a breadcrumb beginning with the "Home" text, which you can customize:

Ξ **Refine**  $\sim$  Search for articles...  $\textsf{Context}\,\mathsf{Us}$ Logout **O**<br>Home > Evaluation resources Hear what others have to say You can check out reviews of KnowledgeOwl on these sites: · Capterra · G2: We won their Highest User Adoption in Enterprise Knowledge Base and High Performer in Customer Self-Service for Fall 2022. . SoftwareReviews: They capture an "emotional footprint" as part of the evaluation process. We were one of their 2022 Knowledge Management Data Quadrant Award champions **Related Articles** How do I add more users to my trial? What happens when I subscribe to KnowledgeOwl? Orientation How do I add more knowledge bases to my trial? How to delete this content

> Was this article helpful? **CI CI**

## Table of Contents screenshot

The Table of Contents options highlighted here are all set in Settings > Basic in the [Website](http://support.knowledgeowl.com/help/website-settings) Settings section:

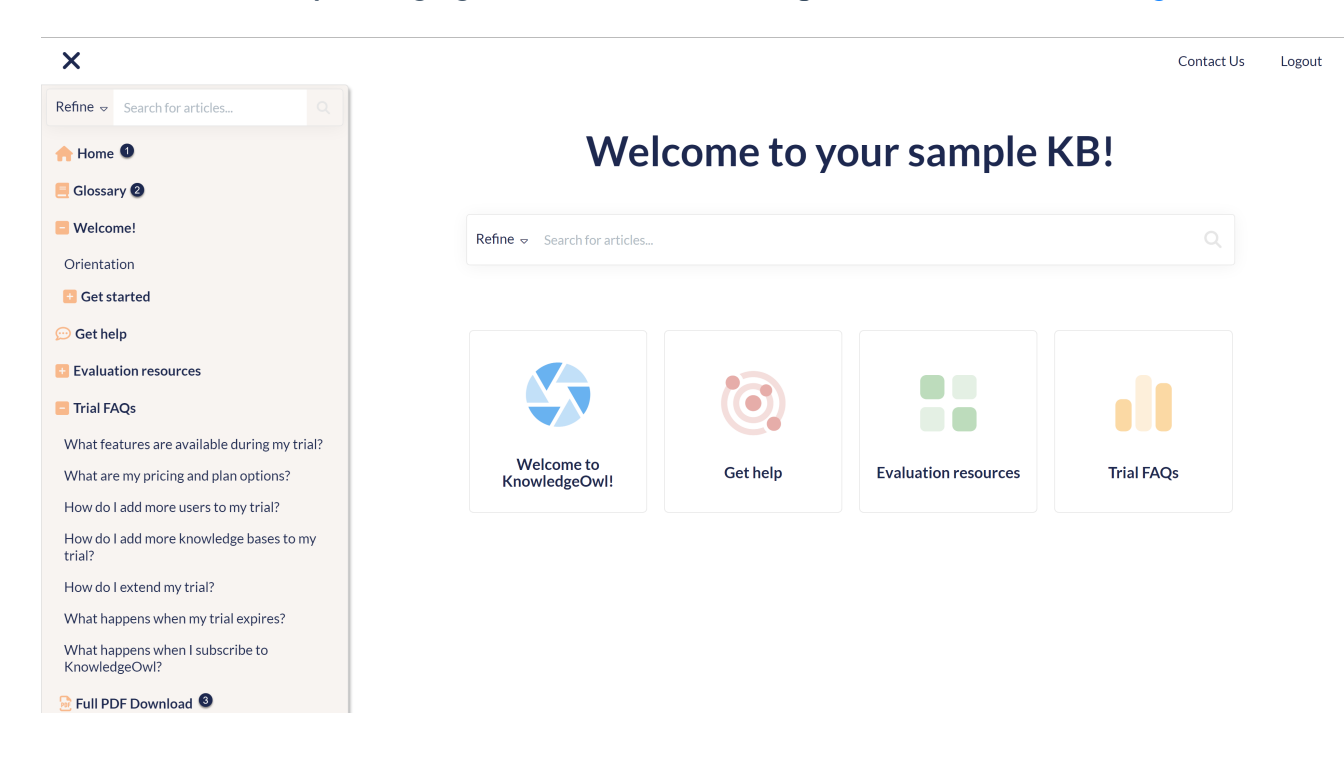

# Section breakdown: Top Navigation

Here's a full list of the Default Text Strings available in the Top Navigation Knowledge Base Section, with

## accompanying screenshots to show how they're used:

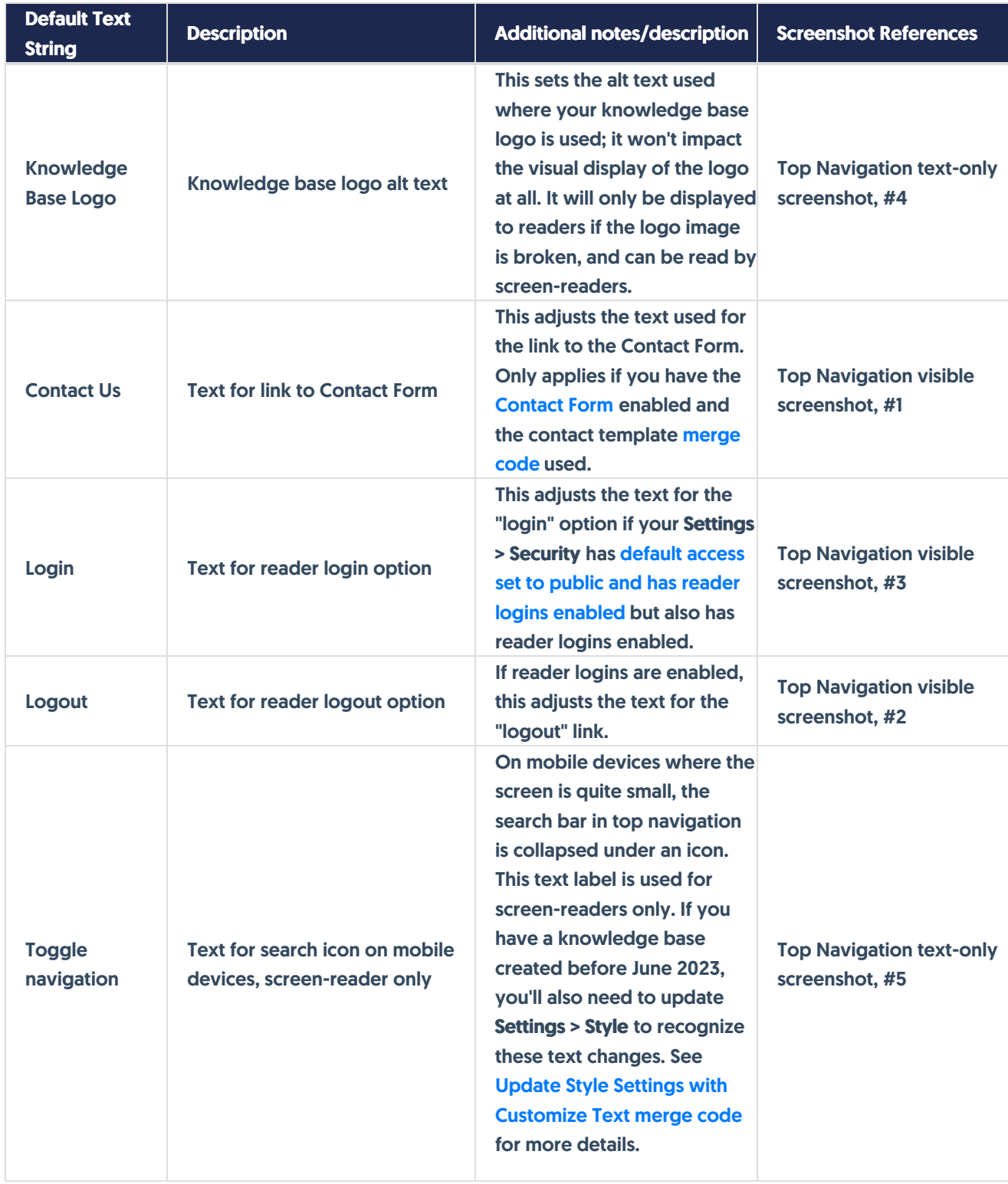

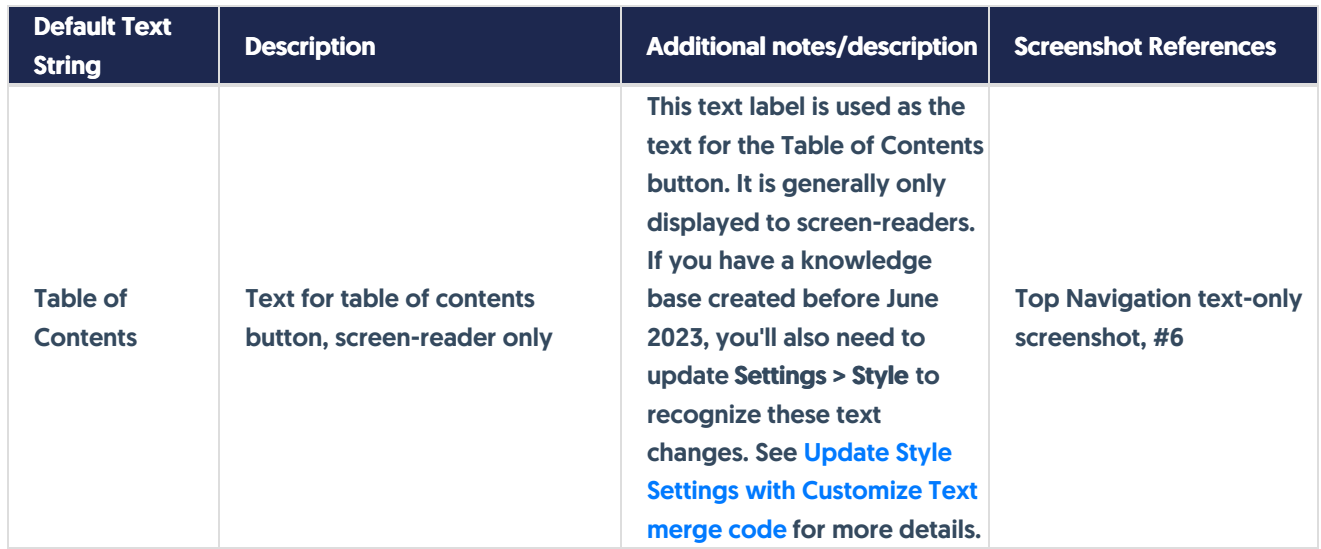

## Top Navigation visible screenshots

These Top Navigation elements are hyperlinks visible to all readers if the feature is enabled:

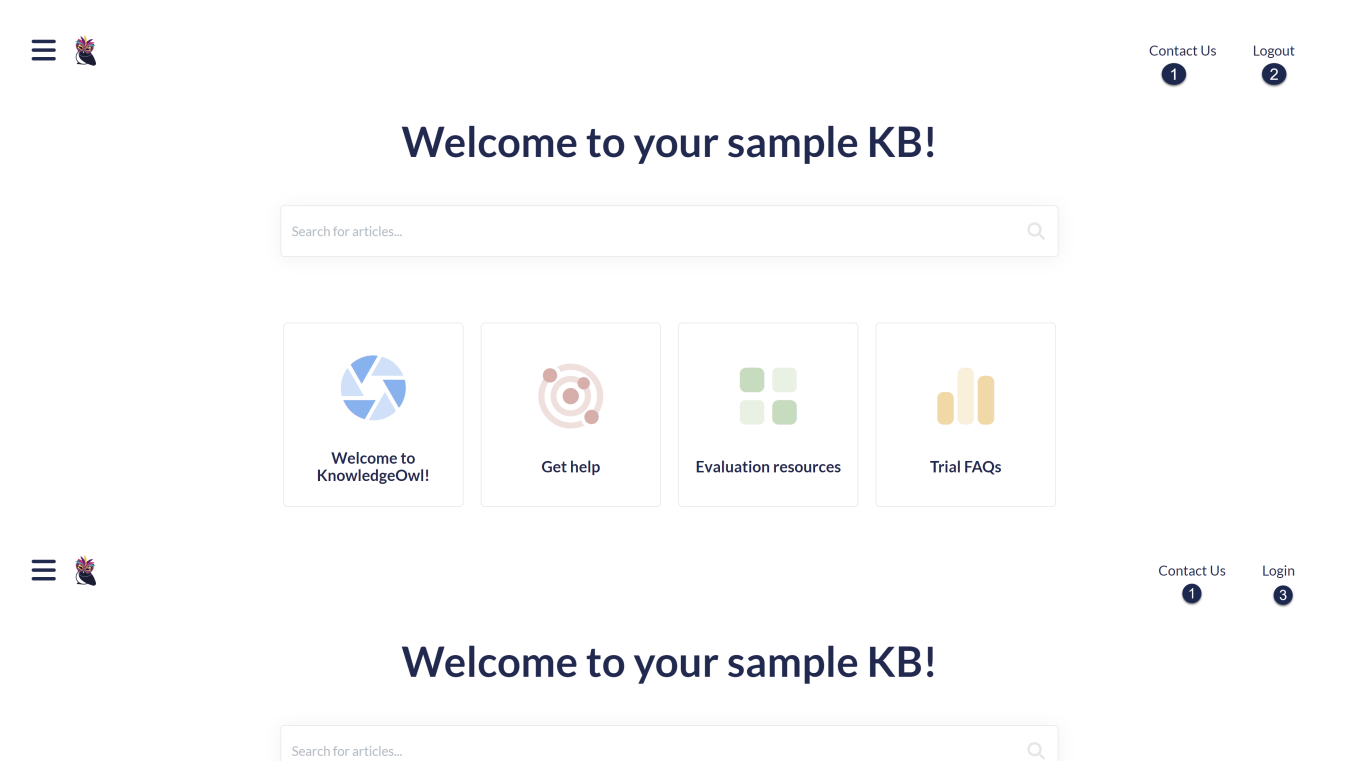

Copyright © 2015 – 2024 Silly Moose, LLC. All rights reserved. Powered by KnowledgeOwl knowledge base software.

Get help

Welcome to

KnowledgeOwl!

 $\bullet$   $\bullet$ n o

**Evaluation resources** 

**Trial FAQs** 

## Top Navigation text-only screenshot

These Top Navigation text options are generally only used by screen-readers or if there are problems displaying logos or icons. Unless one of these situations happens, you can really only see them by looking at the underlying HTML:

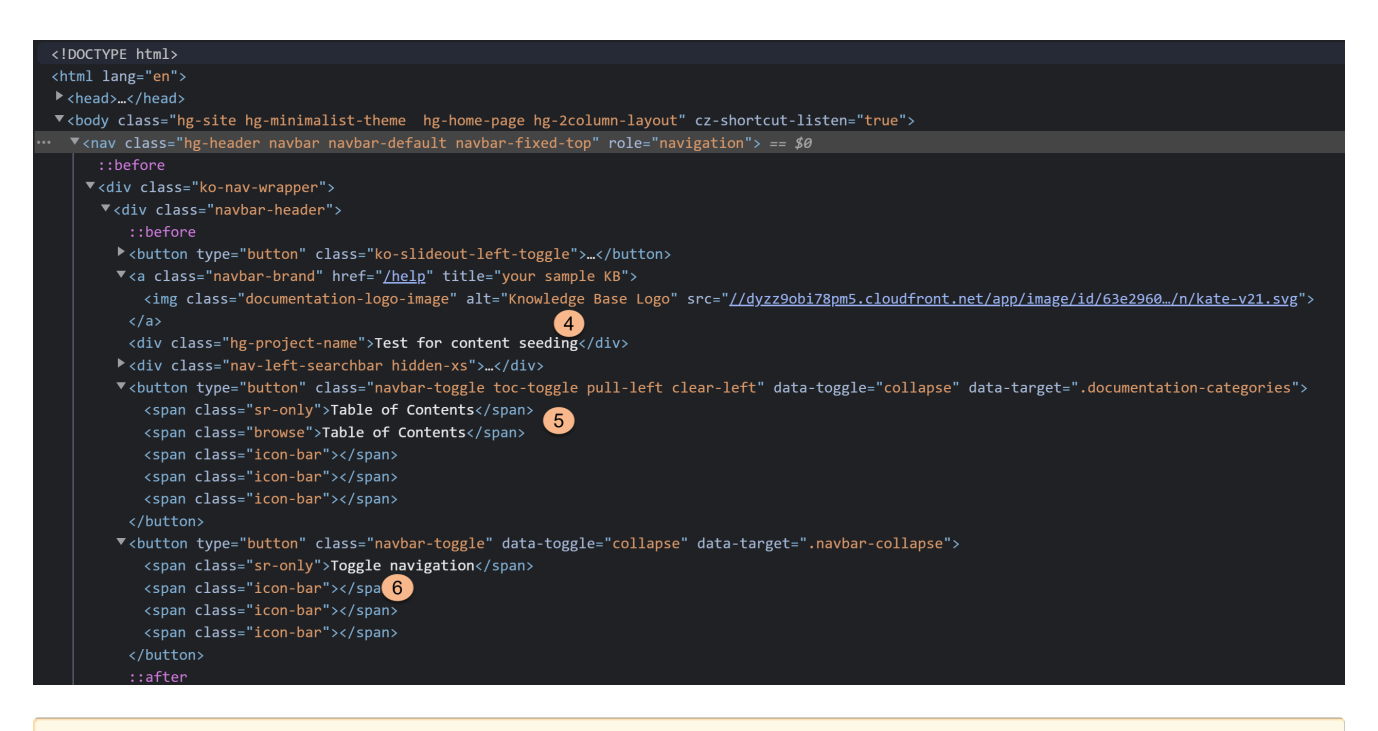

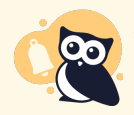

#5 and #6 (the screen reader only text) may require some updates to your Style Settings. See Update Style Settings with [Customize](http://support.knowledgeowl.com/help/style-settings-customize-text-merge-code) Text merge code for more details.

# Section breakdown: Reader Login

Reader Login text customizations are only necessary if the Reader Login page is being used in your knowledge base. The Reader Login page will be shown if you have [Enabled](http://support.knowledgeowl.com/help/enable-reader-logins) reader logins and:

- Default Access is set to public + someone clicks the Login link
- Default Access is set to [Restrict](http://support.knowledgeowl.com/help/create-a-private-knowledge-base) by reader logins and someone navigates to any article or the homepage without being logged in

Here's a full list of the Default Text Strings available in the Customize Text Reader Login Knowledge Base Section, with accompanying screenshots to show how they're used:

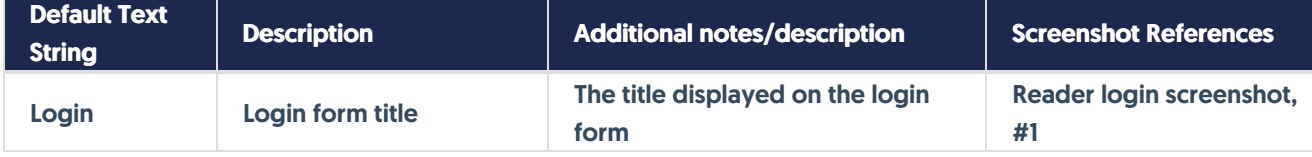

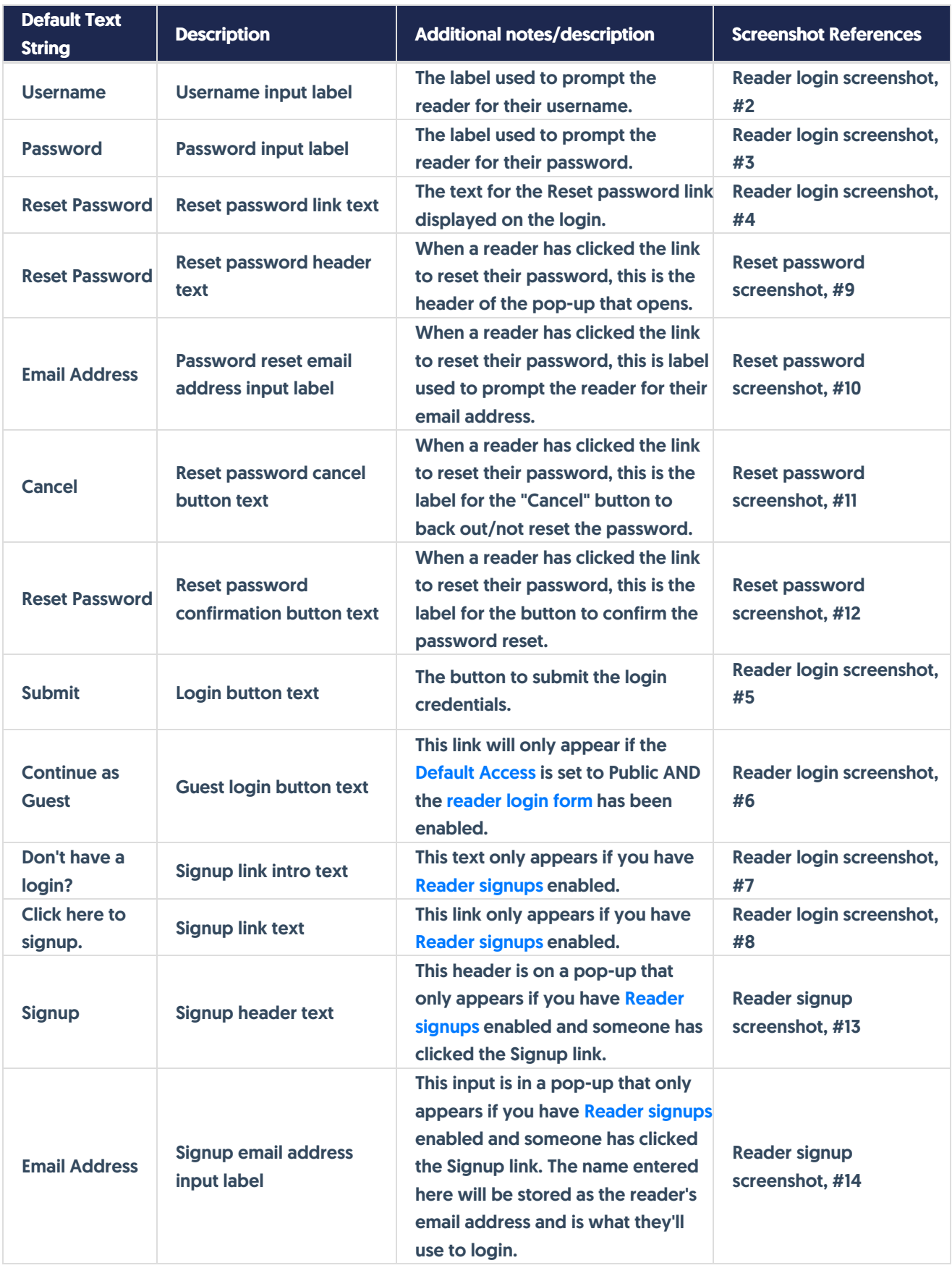

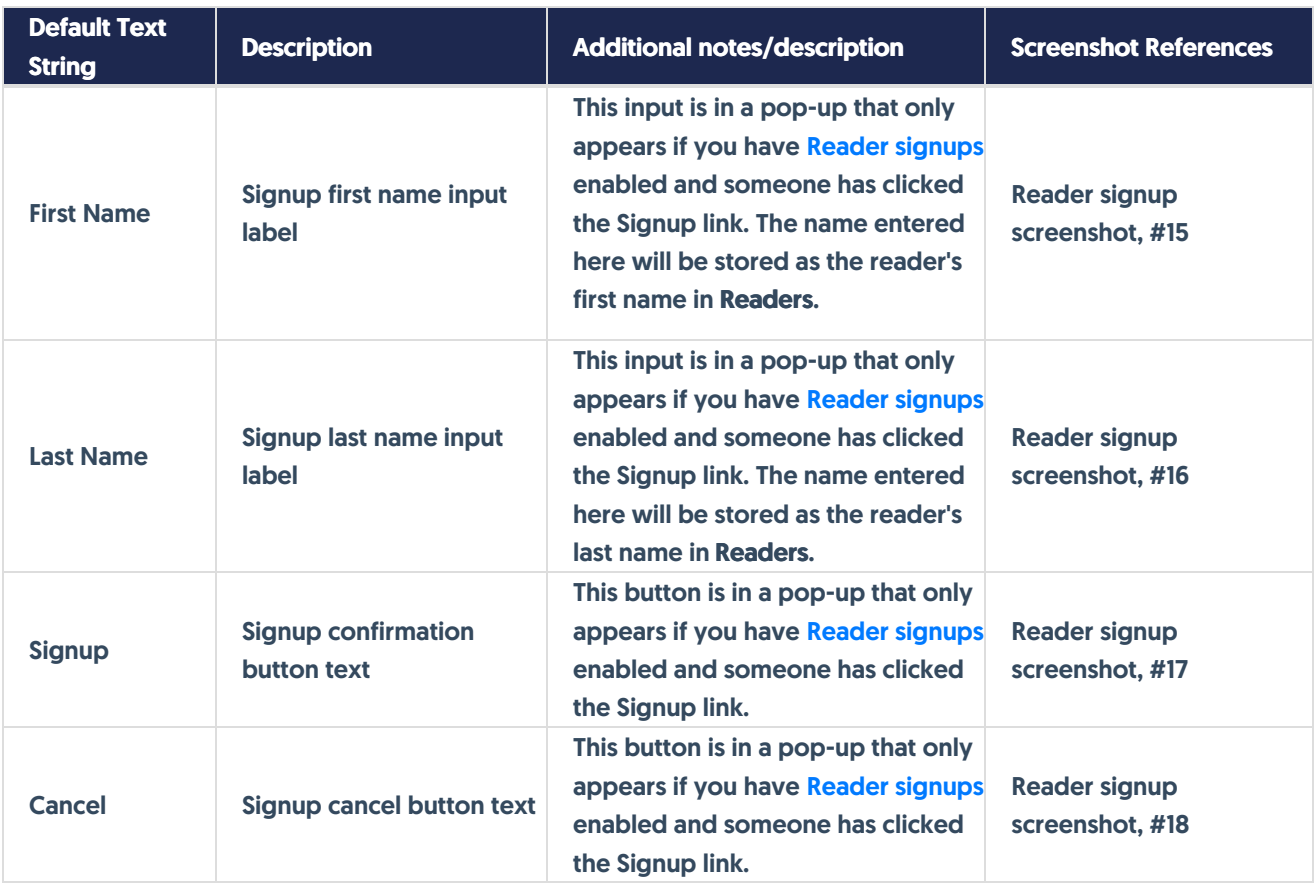

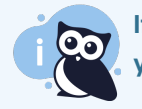

If you are using [custom](http://support.knowledgeowl.com/help/add-custom-fields-to-the-reader-signup-form) fields in the reader signup form, the text for those fields can be changed in your profile icon/name > Readers > Settings.

## Reader login screenshot

The Reader Login page will be shown if you have [Enabled](http://support.knowledgeowl.com/help/enable-reader-logins) reader logins and:

- Default Access is set to public + someone clicks the Login link
- Default Access is set to [Restrict](http://support.knowledgeowl.com/help/create-a-private-knowledge-base) by reader logins and someone navigates to any article or the homepage without being logged in

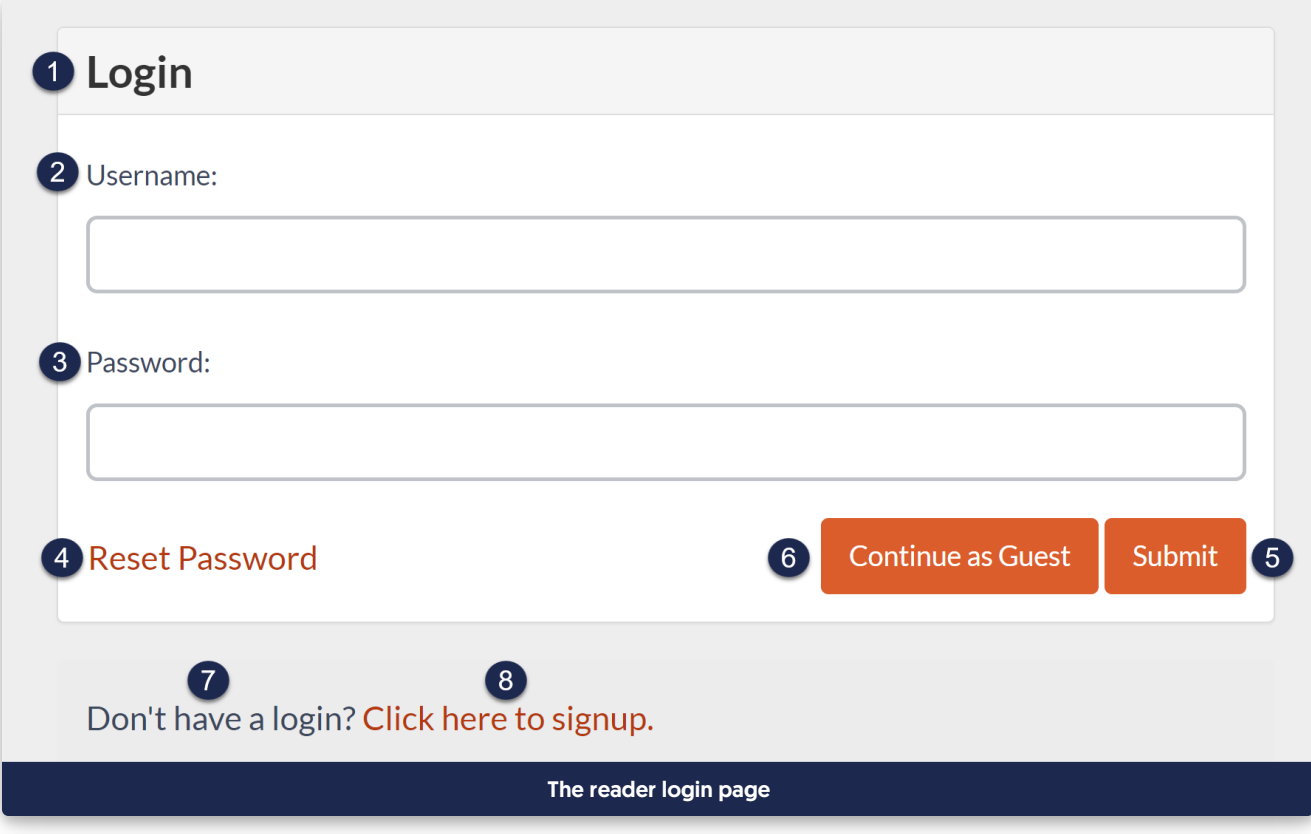

## Reset password screenshot

The Reset Password pop-up will open once someone clicks the Reset Password link on the main Reader Login page.

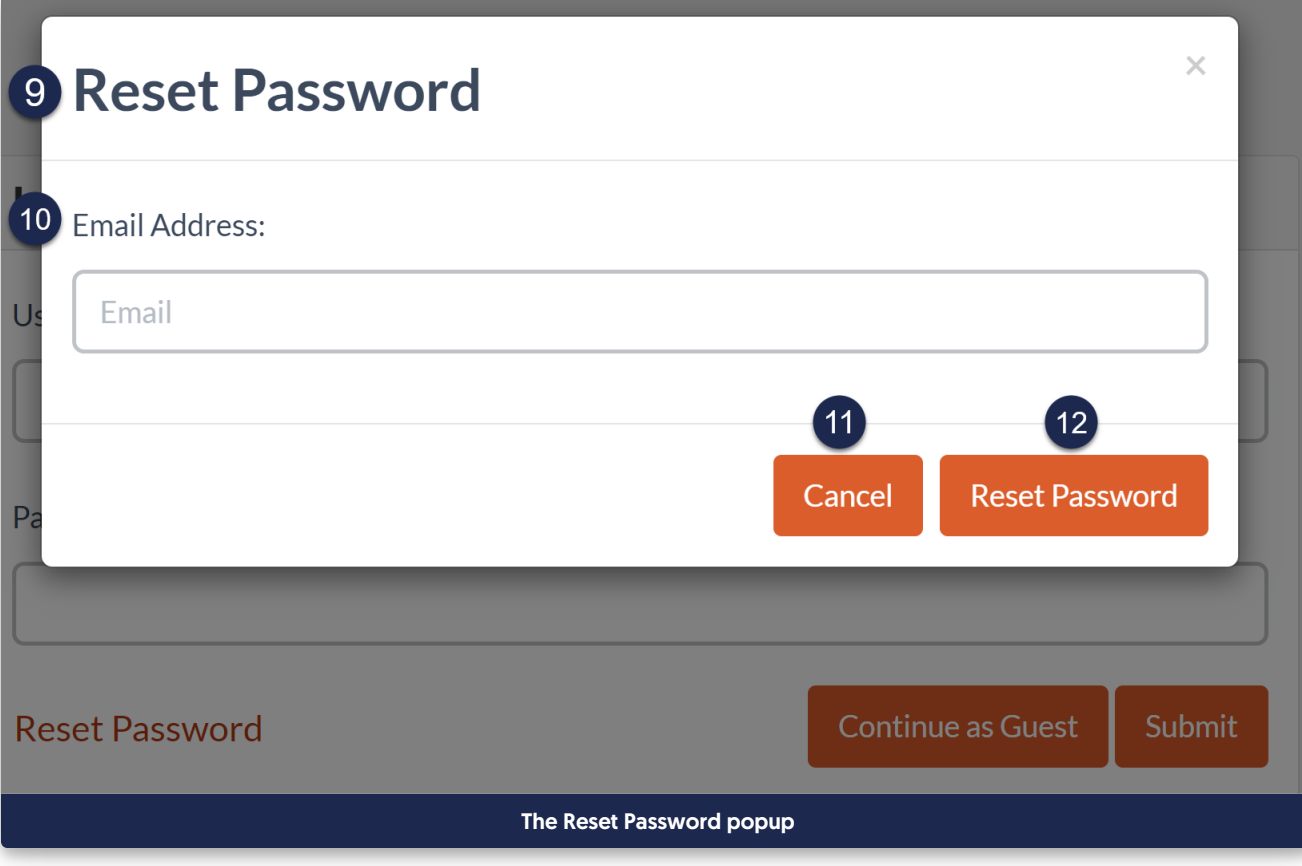

## Reader signup screenshot

The Reader signup text and link will only be [displayed](http://support.knowledgeowl.com/help/reader-signups) in the main Reader Login page if you have enabled Reader signups. If you aren't using Reader signups, you can ignore these text strings.

If you have enabled any [custom](http://support.knowledgeowl.com/help/add-custom-fields-to-the-reader-signup-form) fields in the reader signup form, the text for those can be edited in your profile icon/name > Readers > Settings in the Reader Signup Custom Fields section.

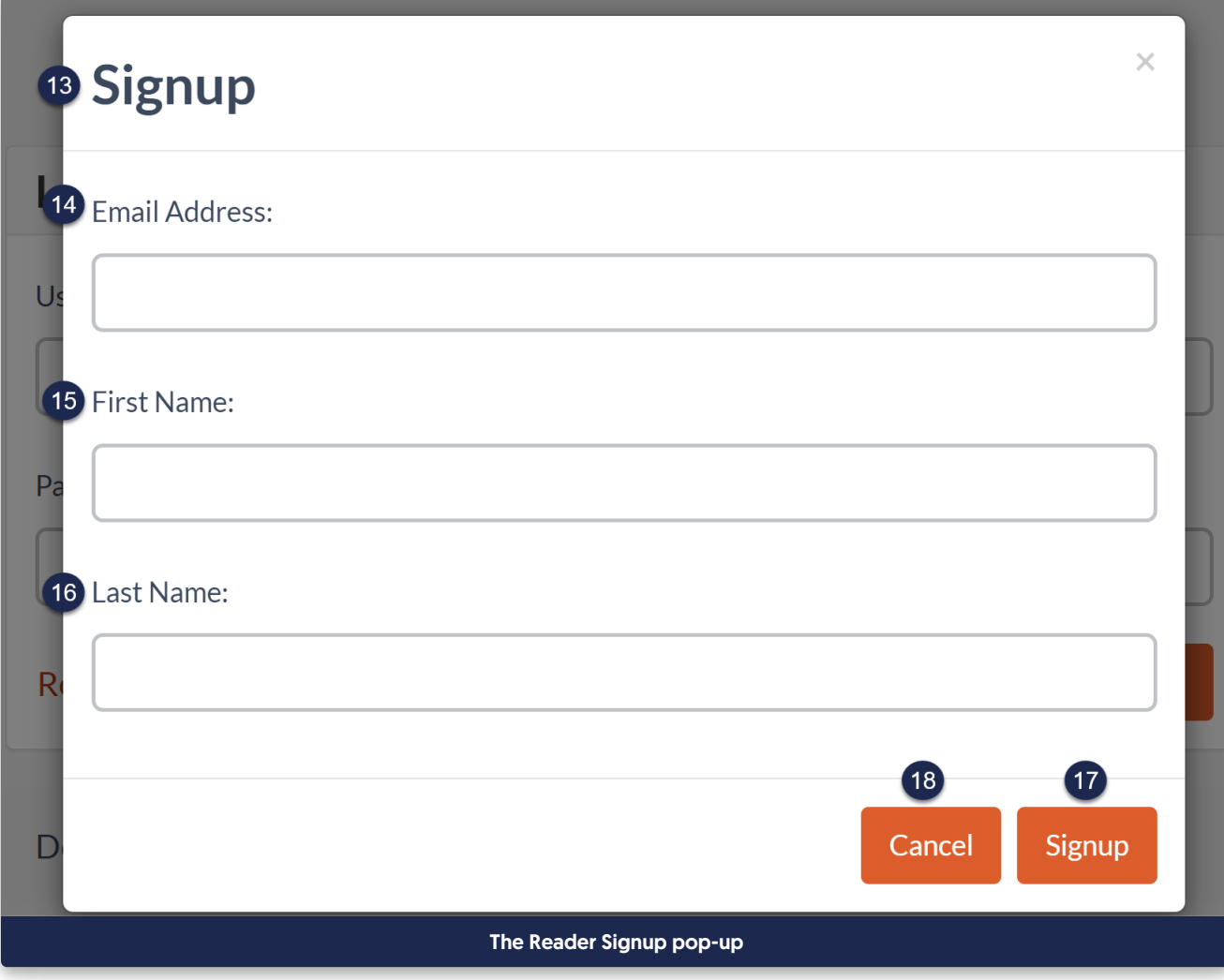

# Section breakdown: Article

Here's a full list of the Default Text Strings available in the Article Knowledge Base Section, with accompanying screenshots to show how they're used:

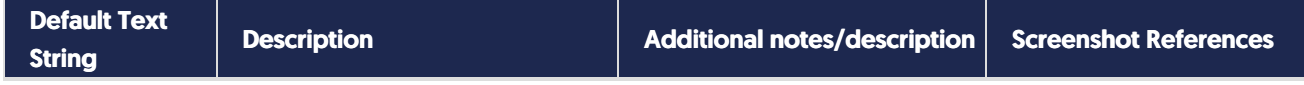

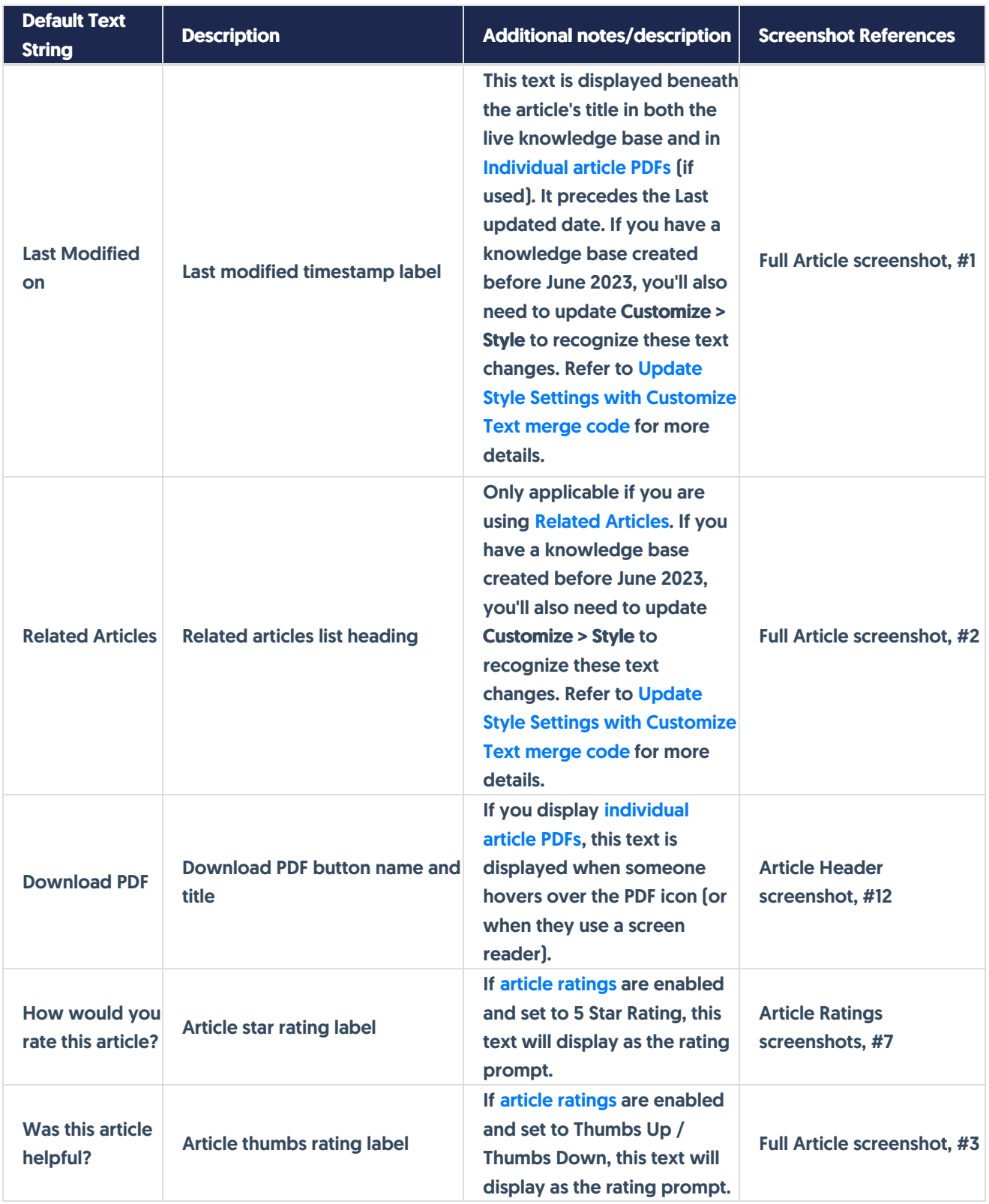

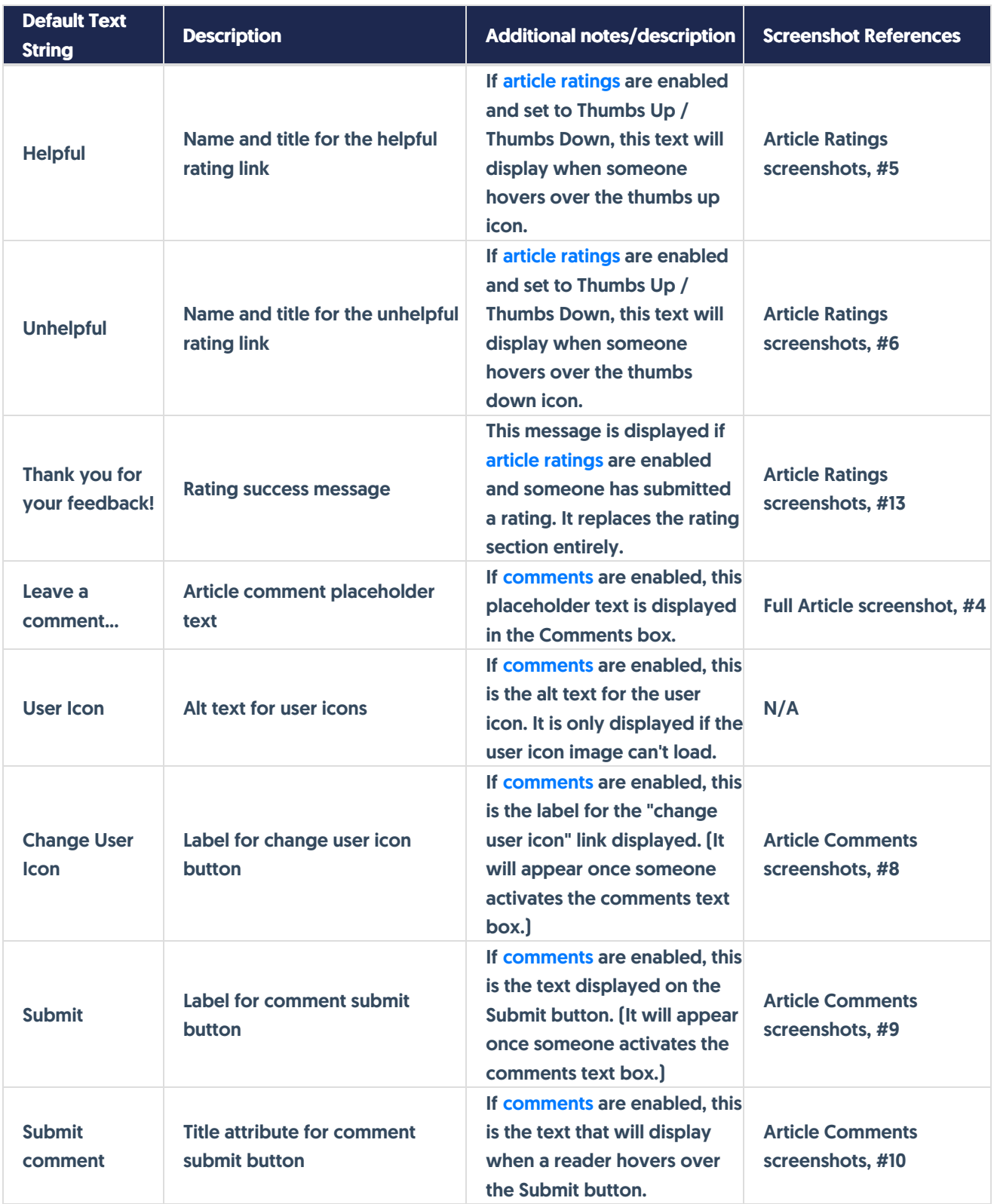

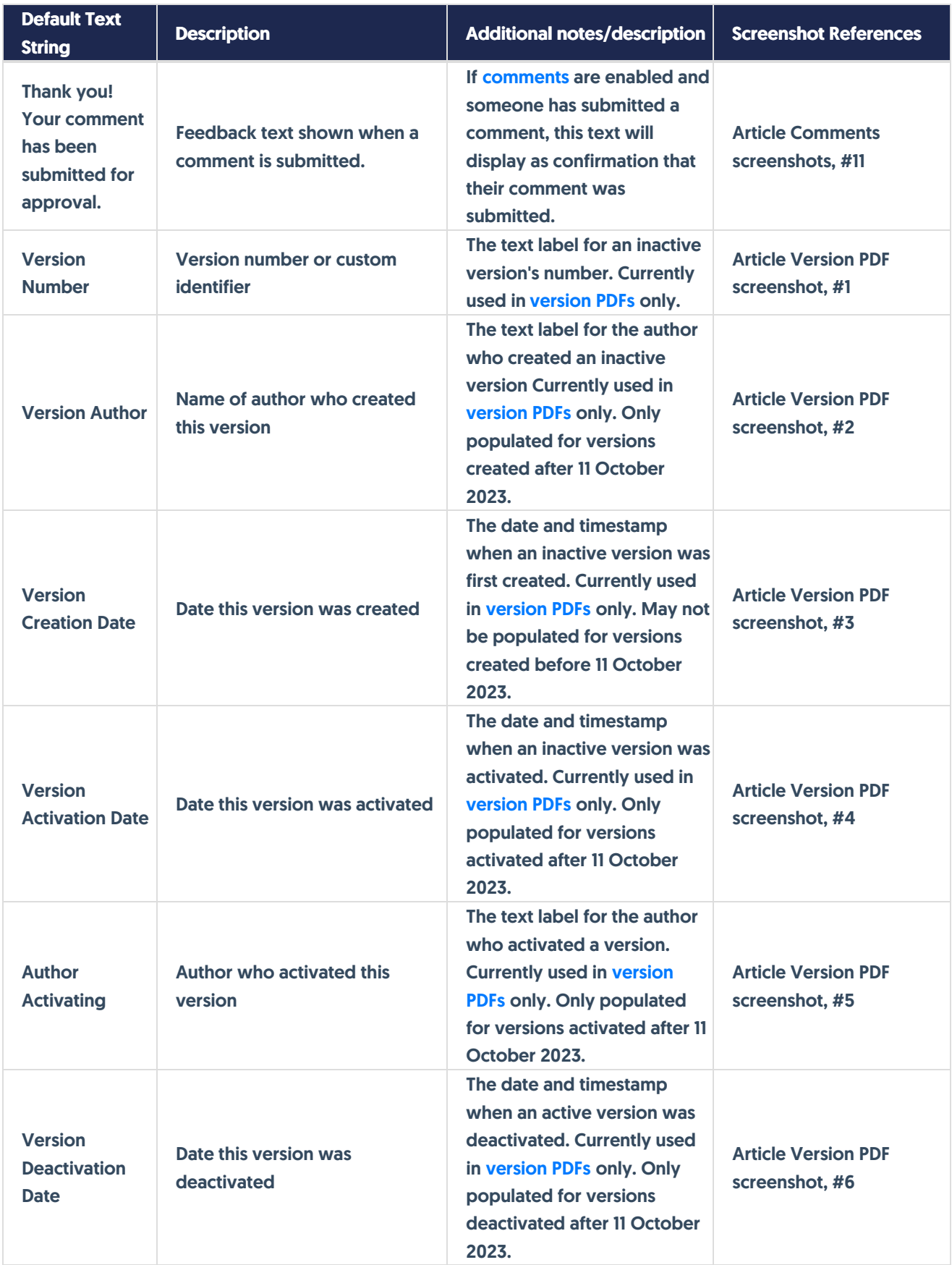

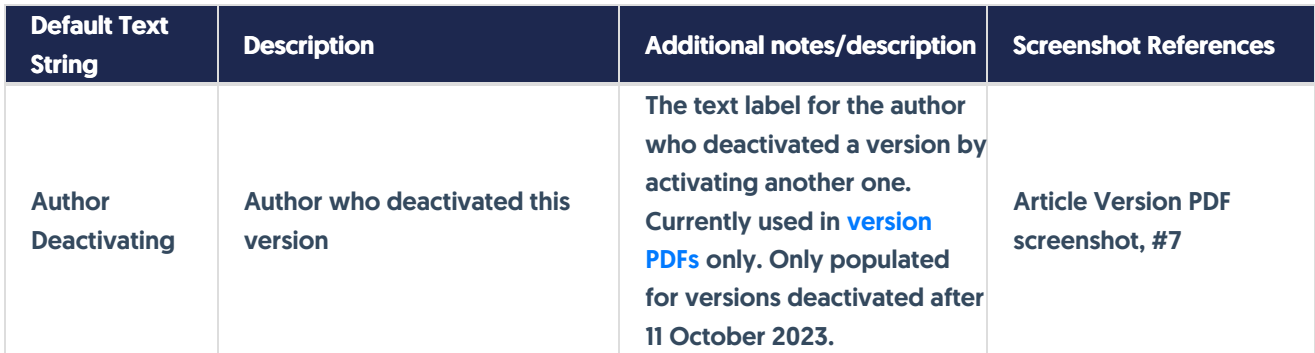

## Full Article screenshot

Here are where most of the text string sections appear within a full article:

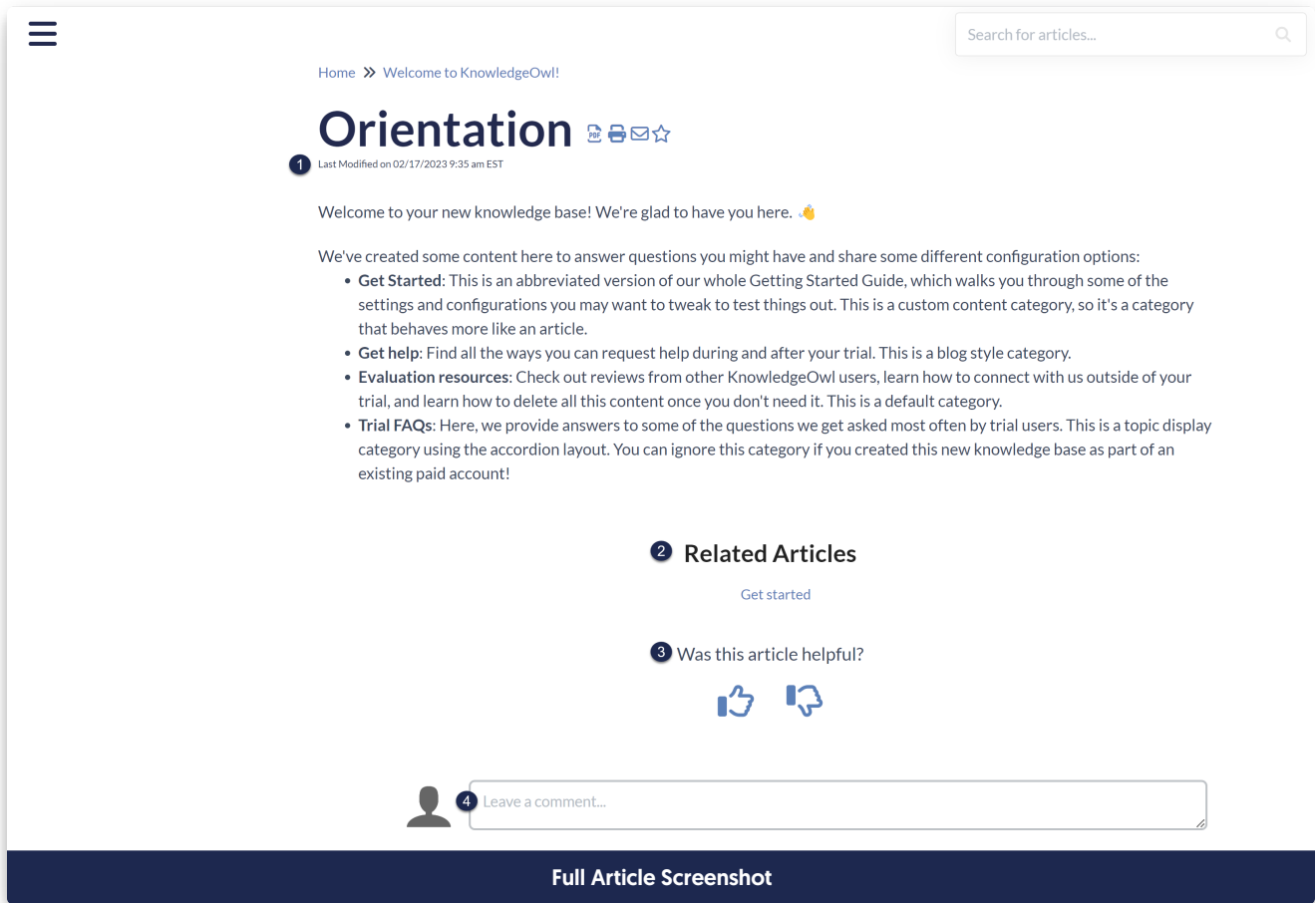

#2 is only relevant if you are using [Related](http://support.knowledgeowl.com/help/related-articles) Articles.

#3 is only relevant if [Ratings](http://support.knowledgeowl.com/help/ratings) have been enabled and the Thumbs Up / Thumbs Down rating type is used.

#### #4 is only relevant if [Comments](http://support.knowledgeowl.com/help/comments) are enabled.

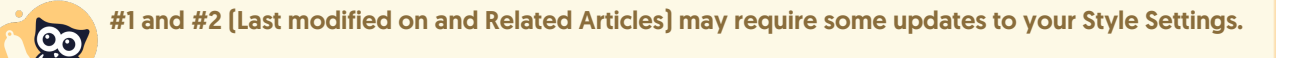

Refer to Update Style Settings with [Customize](http://support.knowledgeowl.com/help/style-settings-customize-text-merge-code) Text merge code for more details.

#### Article Header screenshot

The Download PDF text string is only visible when someone hovers over the PDF icon in the header (and if the PDF icon is displayed in the article):

Home >> Welcome to KnowledgeOwl!

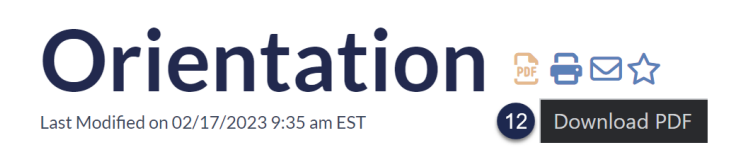

Welcome to your new knowledge base! We're glad to have you here.

### Article Rating screenshots

The screenshots below only apply if [Ratings](http://support.knowledgeowl.com/help/ratings) have been enabled.

The Helpful and Unhelpful text strings are displayed when the Thumbs Up / Thumbs Down rating type is used and someone hovers over the icons:

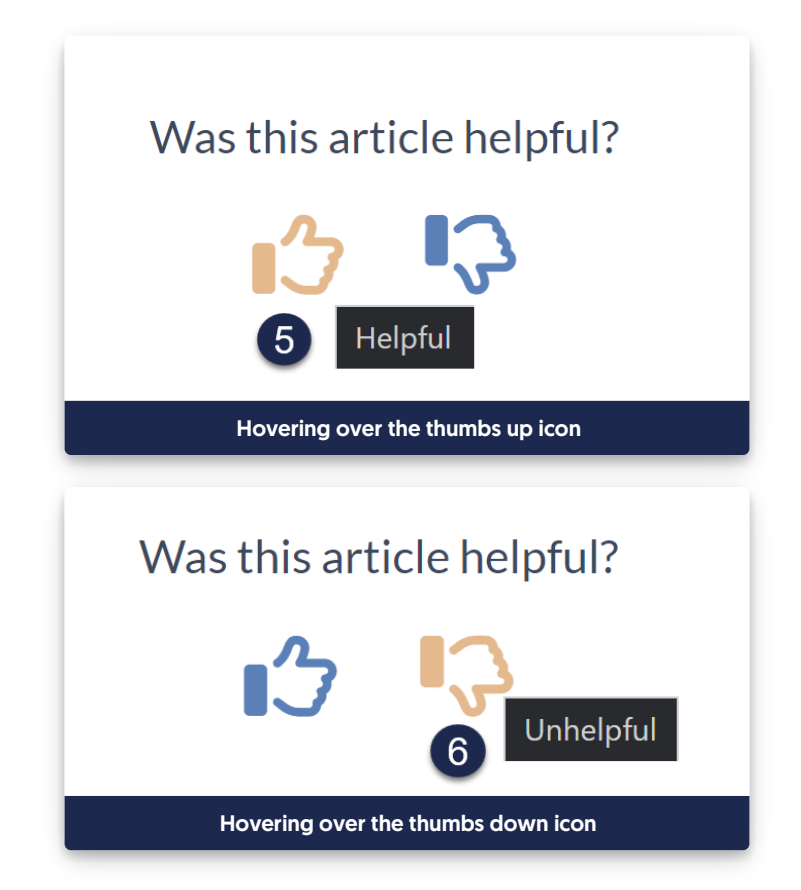

When the 5 Star rating type is used, a different text string displays above the stars:

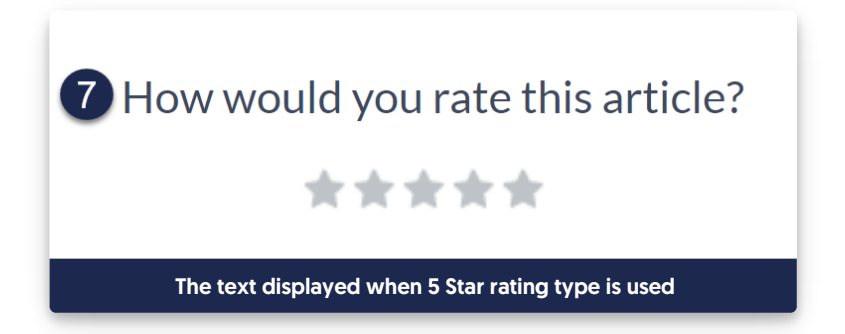

With either Article Rating type, once someone submits a rating, the ratings section is replaced by the feedback message:

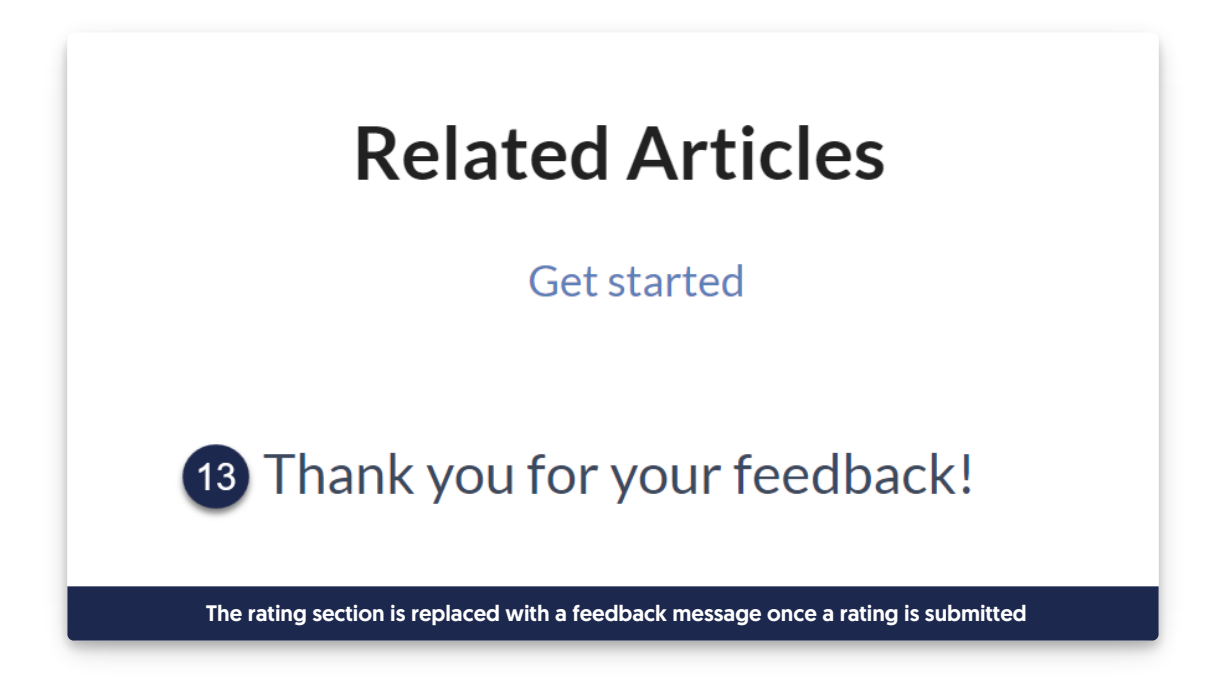

## Article Comments screenshots

The screenshots in this section only apply if [Comments](http://support.knowledgeowl.com/help/comments) are enabled.

Once someone gets into comments placeholder textbox, the Change User Icon link and Submit button appear. Hovering over the Submit button will display the Submit comment text string.

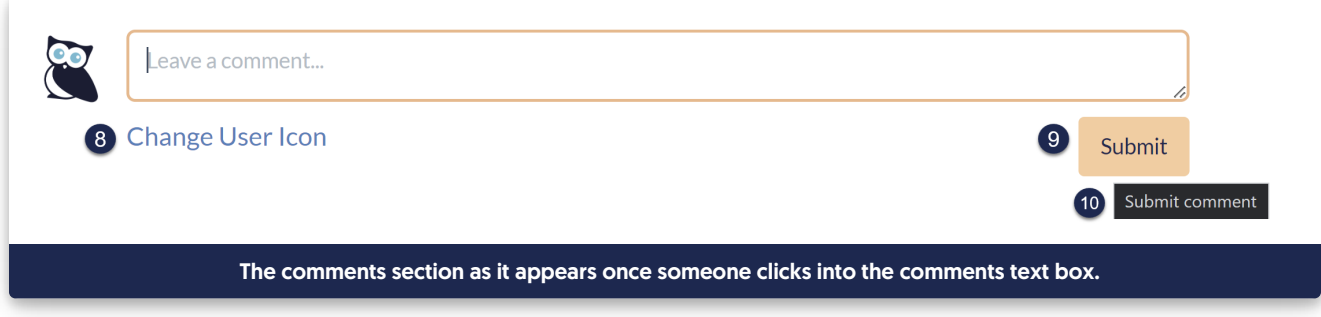

Copyright © 2015 – 2024 Silly Moose, LLC. All rights reserved. Powered by KnowledgeOwl knowledge base software.

Once someone submits a comment, the comments section is replaced with feedback text:

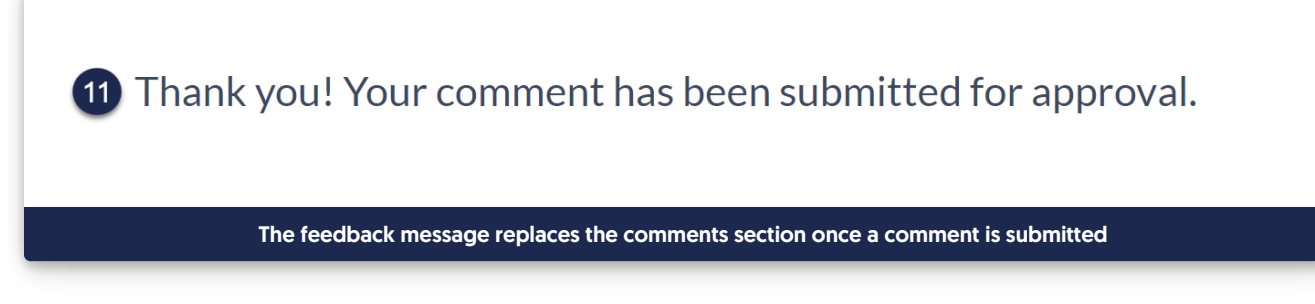

## Article Version PDF screenshot

The text strings below are currently only used in article [version](http://support.knowledgeowl.com/help/generate-a-version-pdf) PDFs. Many of these text strings will be empty for versions created, activated, or deactivated prior to 11 October 2023. The layout of these PDFs may look different if you've edited Customize > Style (HTML & CSS) > Custom HTML > Article [Version](http://support.knowledgeowl.com/help/change-version-pdfs-format-or-text).

# Published article with versions

- Version Number a456.1
- 2 Version Author
- 3 Version Creation Date 10/10/2023 12:32 pm EDT
- 4 Version Activation Date 10/10/2023 1:01 pm EDT
- **6** Author Activating
- 6 Version Deactivation Date 10/10/2023 1:02 pm EDT
- Author Deactivating

# I'm a published article. va456.1

# Section breakdown: Miscellaneous

Here's a full list of the Default Text Strings available in the Miscellaneous Knowledge Base Section, with accompanying screenshots to show how they're used:

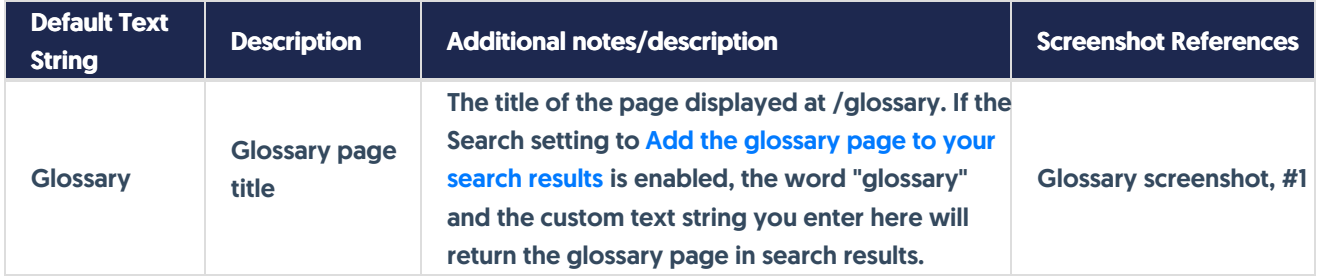

#### Glossary screenshot

The Glossary page title is the header displayed at the top of the /glossary page in your knowledge base:

#### Glossary screenshot

If you customize this text string and you have the Add the [glossary](http://support.knowledgeowl.com/help/add-the-glossary-page-to-your-search-results) page to your search results option enabled in KB settings > Search and synonyms > General settings, the Glossary page will be returned as a result when someone searches:

- The word "glossary"
- The custom text string you've entered

Be sure to adjust Table of Contents and Search options for Glossary references to get a total re-naming in place!

# Section breakdown: Required Reading

Here's a full list of the Default Text Strings available in the [Required](http://support.knowledgeowl.com/help/required-reading-feature) Reading Knowledge Base Section, with accompanying screenshots to show how they're used:

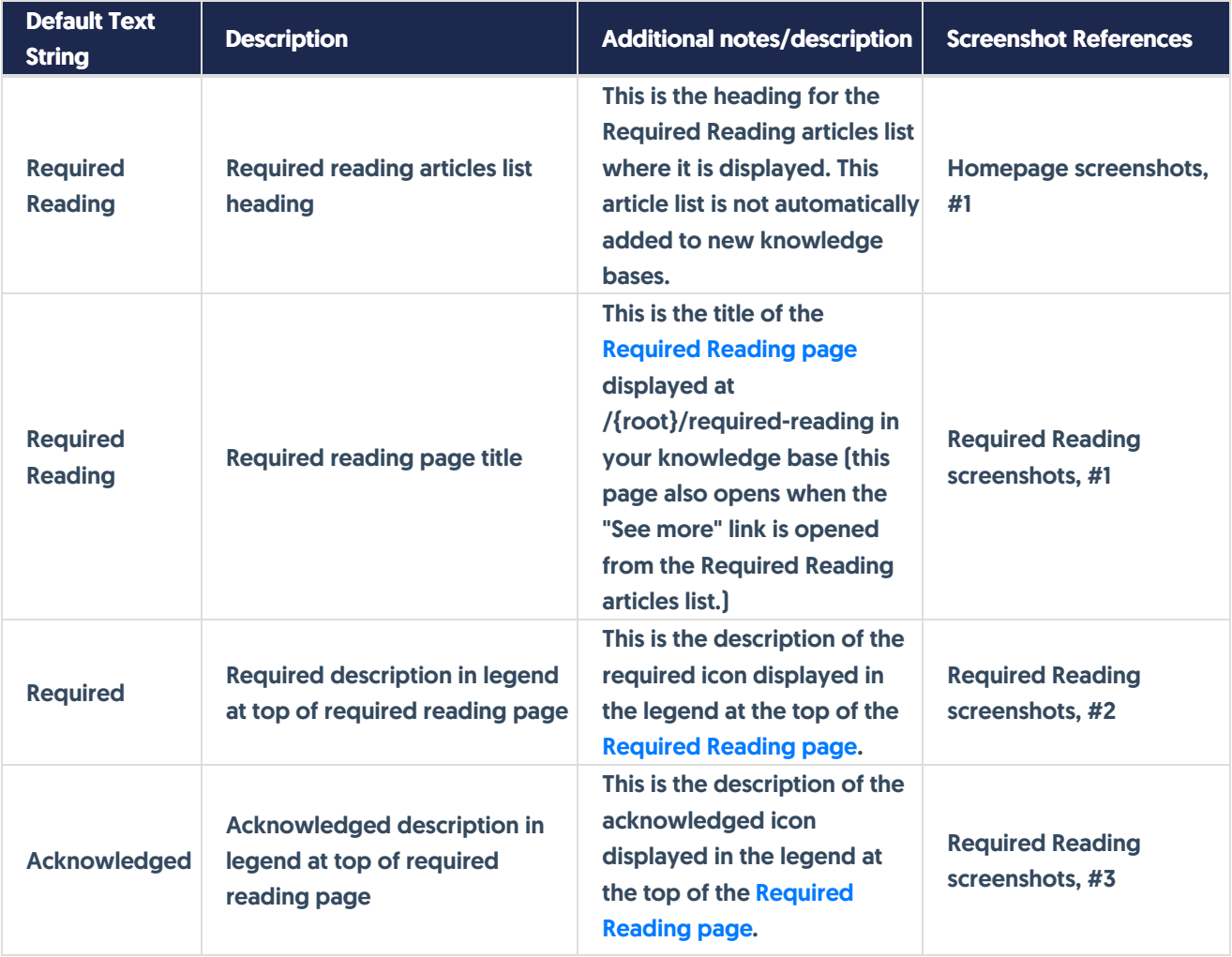

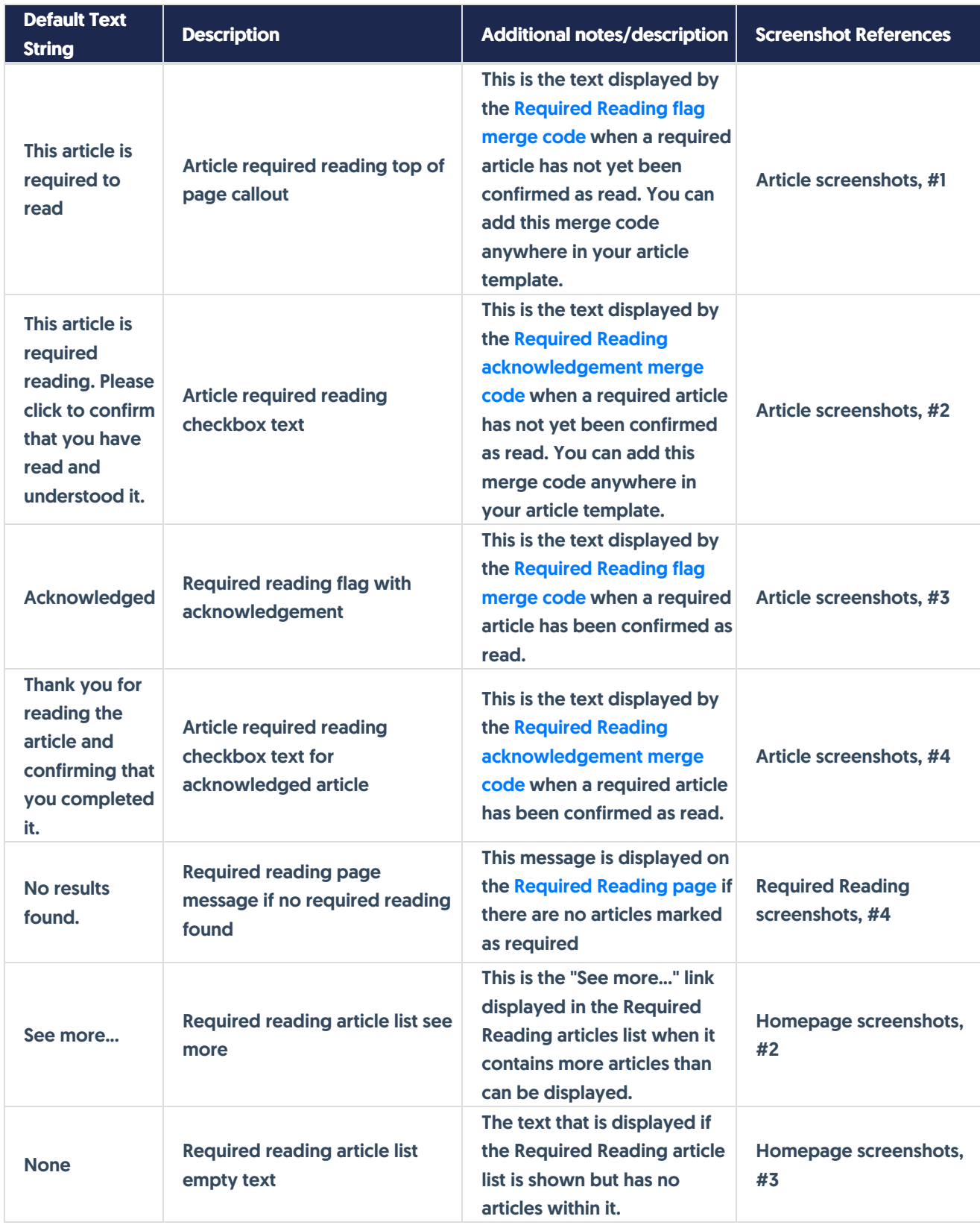

Homepage screenshots

If you add the Required Reading article list to your homepage (or another page), these text fields are the ones we'll display:

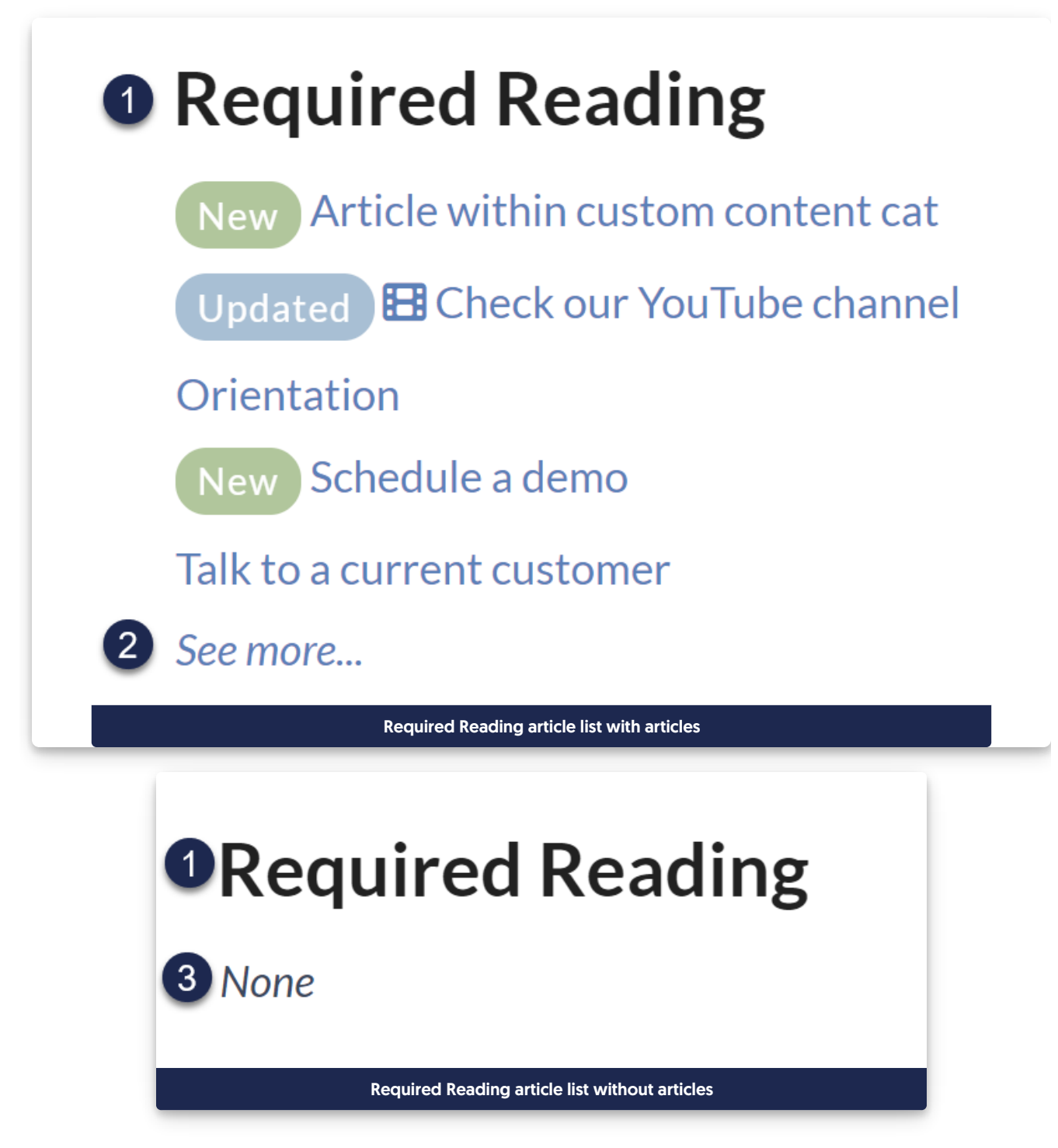

## Required Reading screenshots

The Required Reading page can be accessed:

- by navigating to /{root}/required-reading
- by clicking the "See more..." link in the Required Reading article list

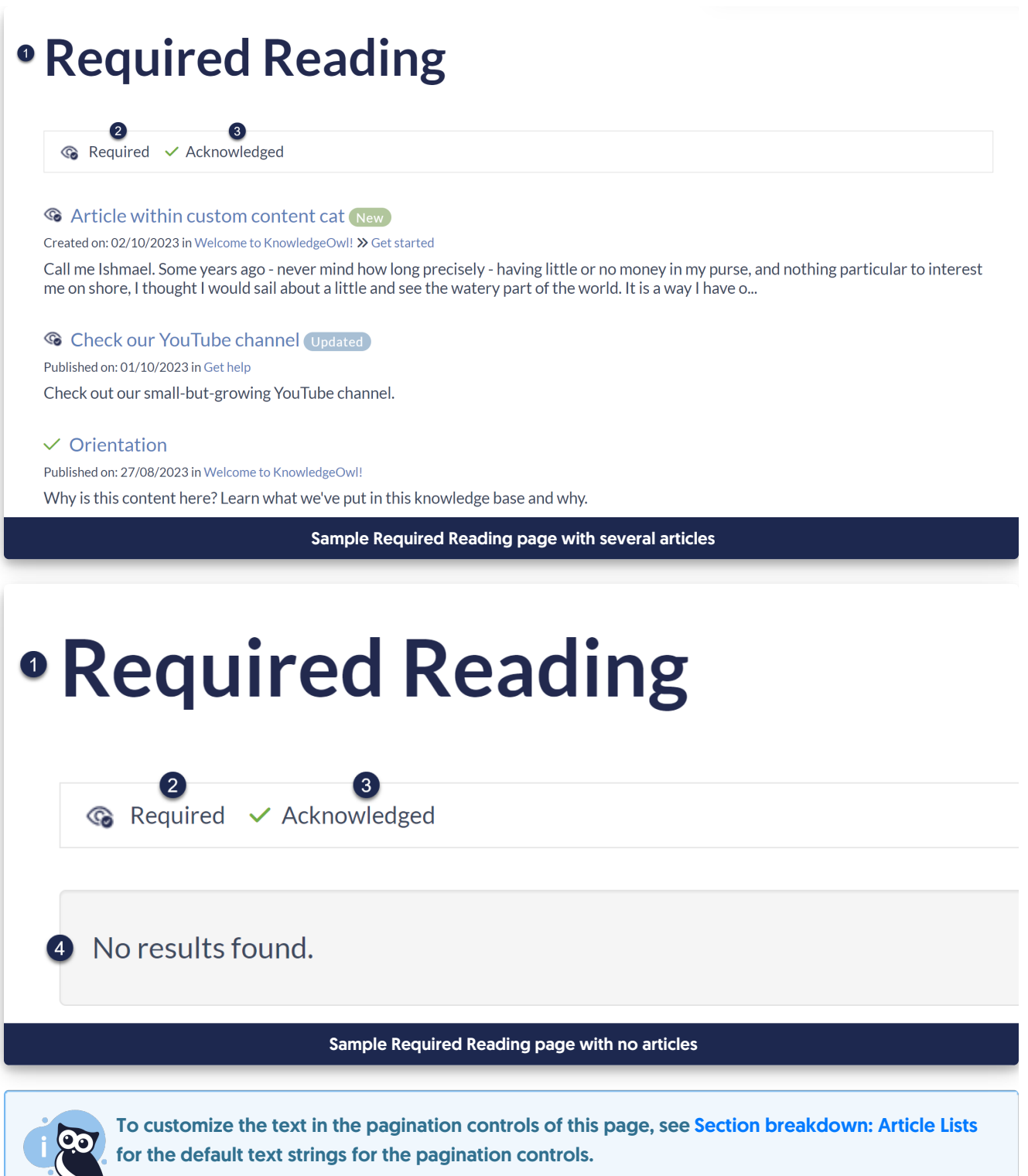

## Article screenshots

The screenshots below only apply when:

- Required Reading has been enabled
- Merge codes for the flag and acknowledgement are in the Article Custom HTML template

• Someone is viewing an article marked as "Required".

The exact placement of these sections depends on where you've put them:

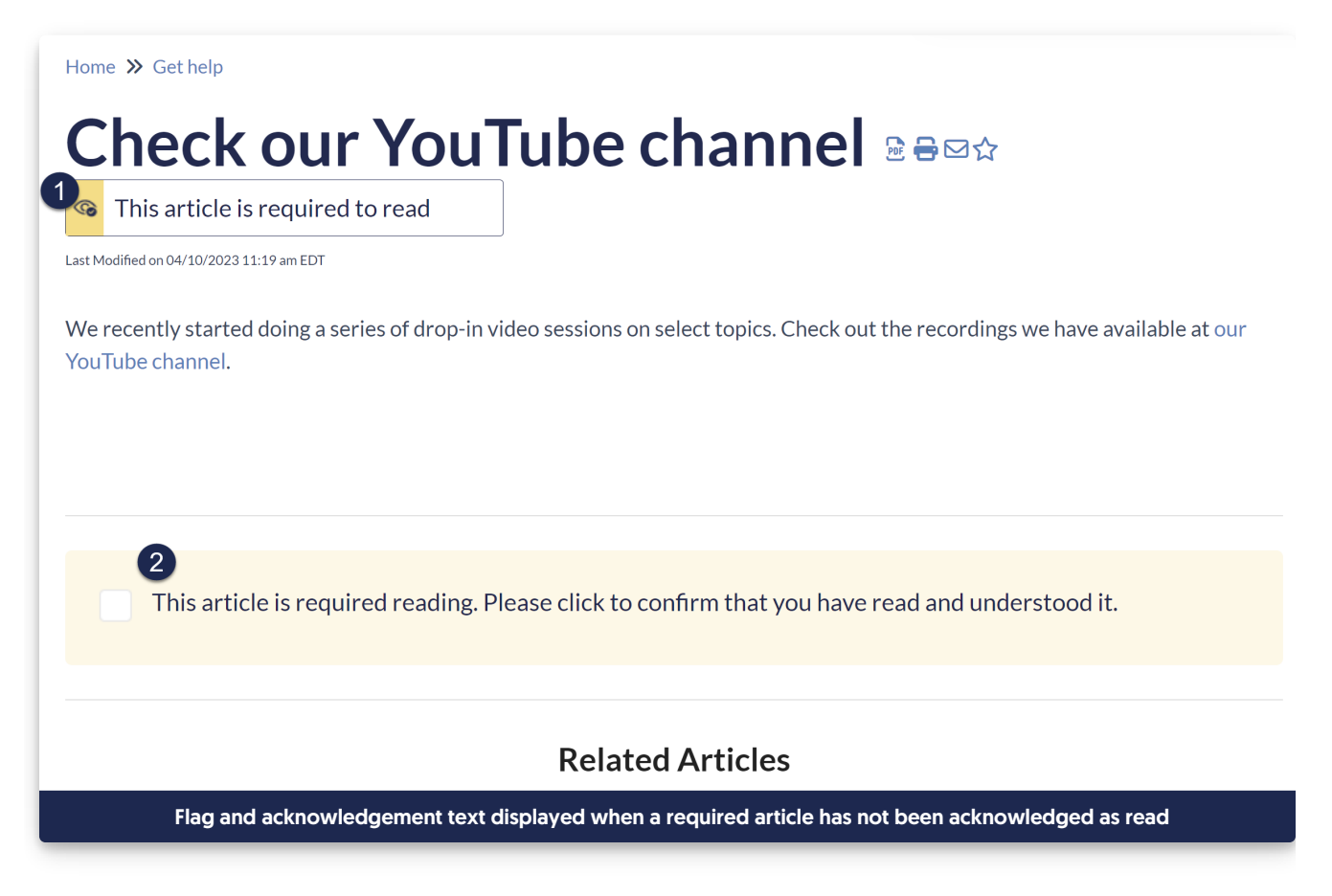

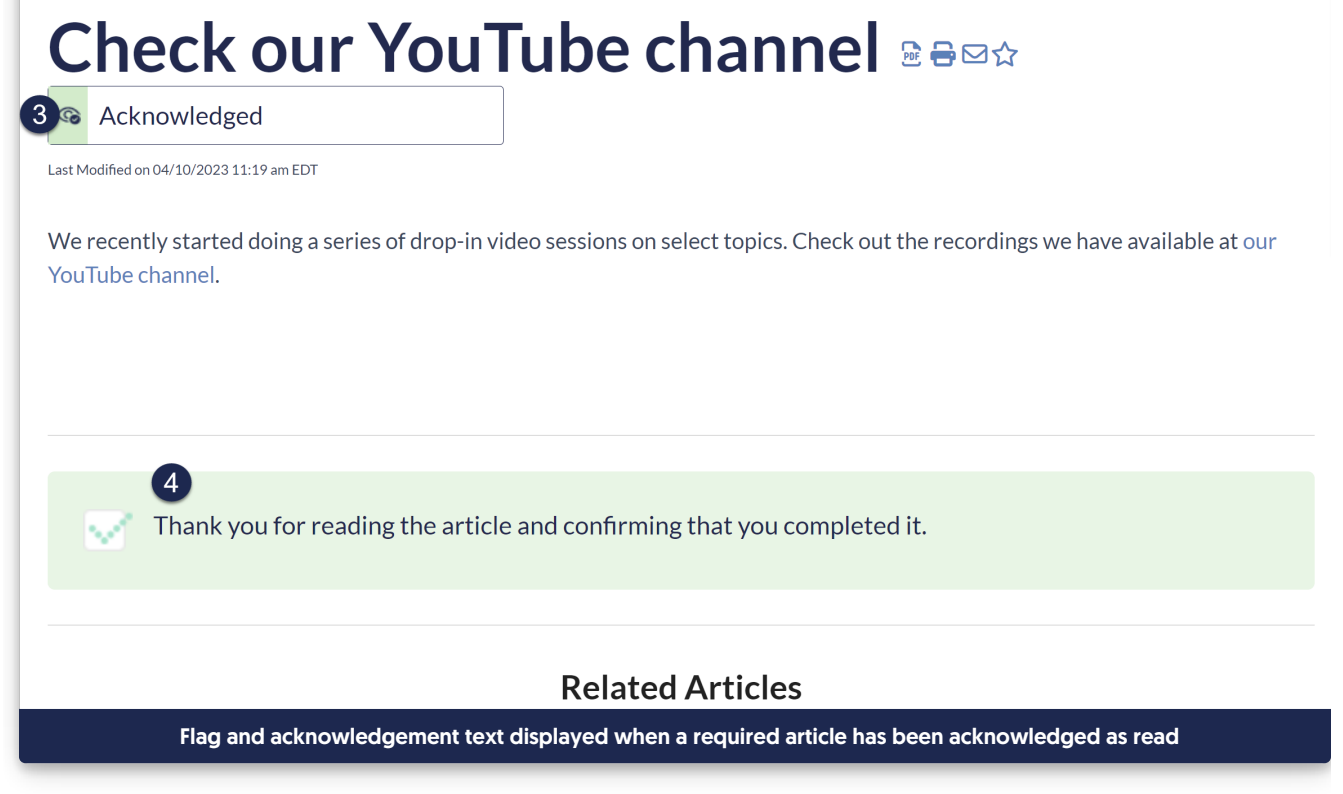

# Section breakdown: Article Lists

Home >> Get help

Here's a full list of the Default Text Strings available in the Article Lists Knowledge Base Section, with accompanying screenshots to show how they're used:

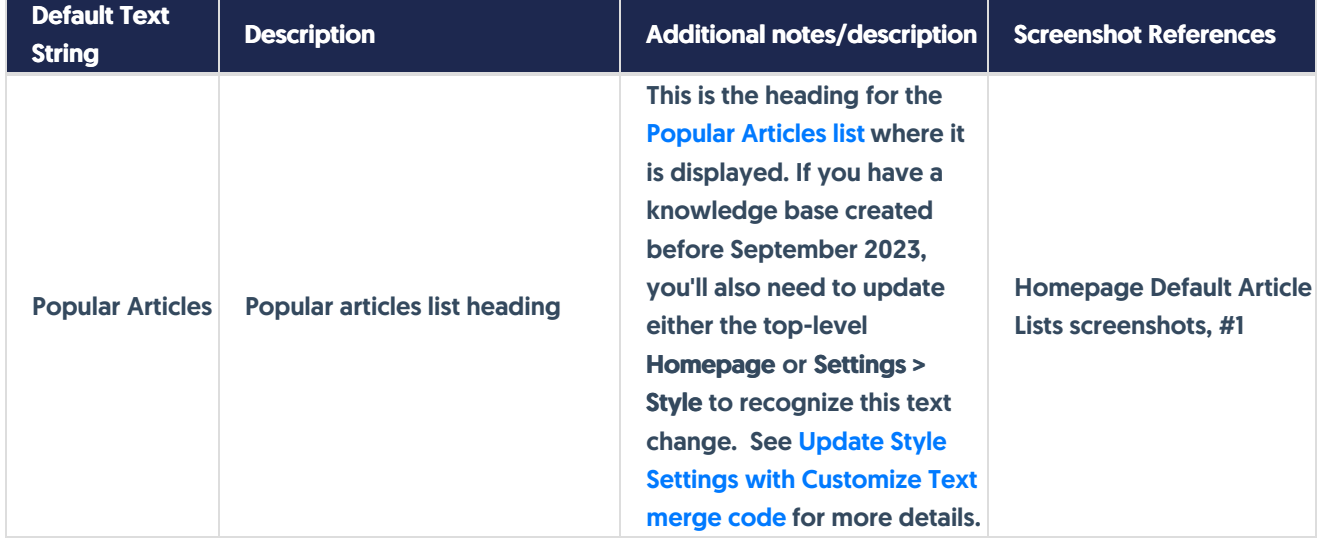

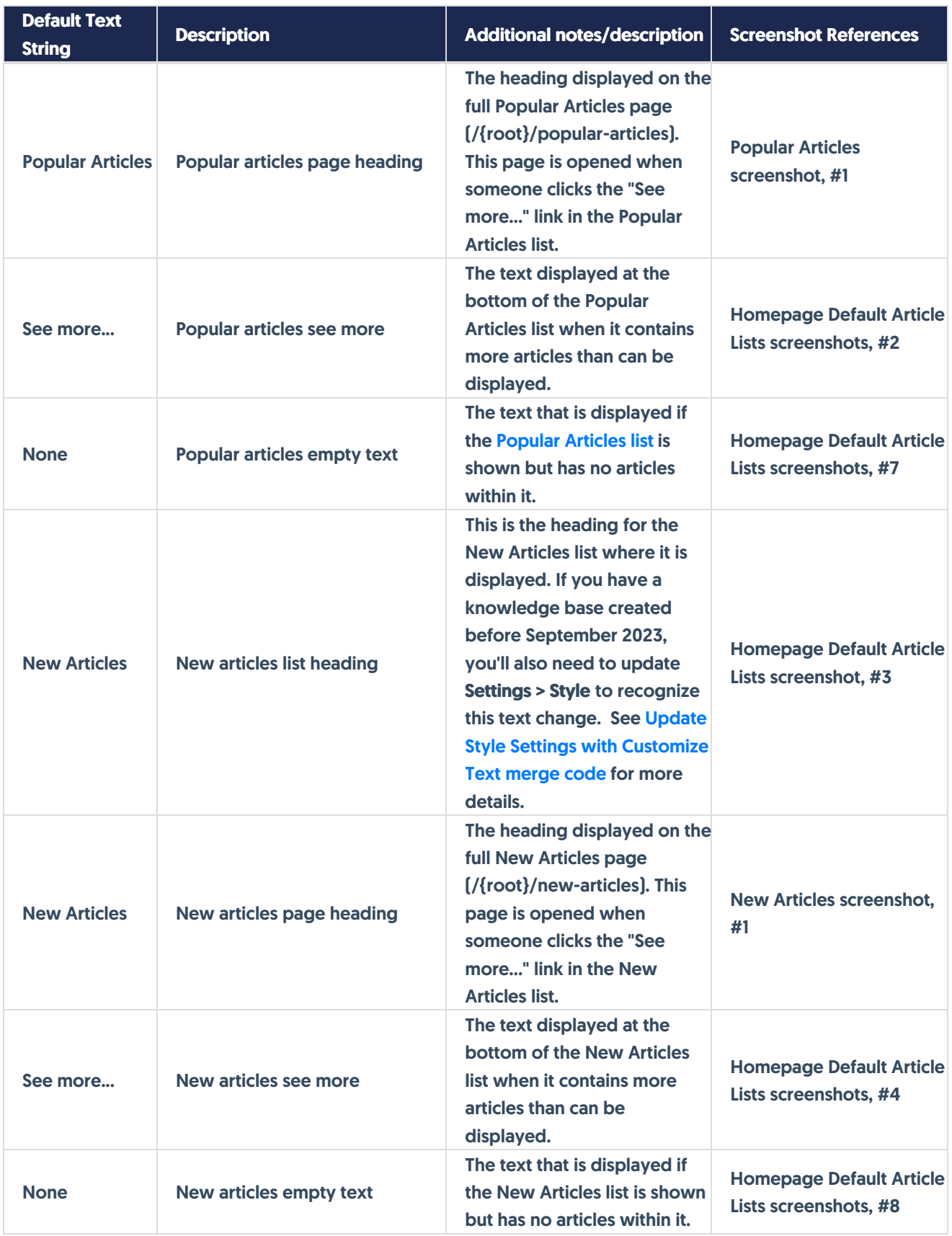

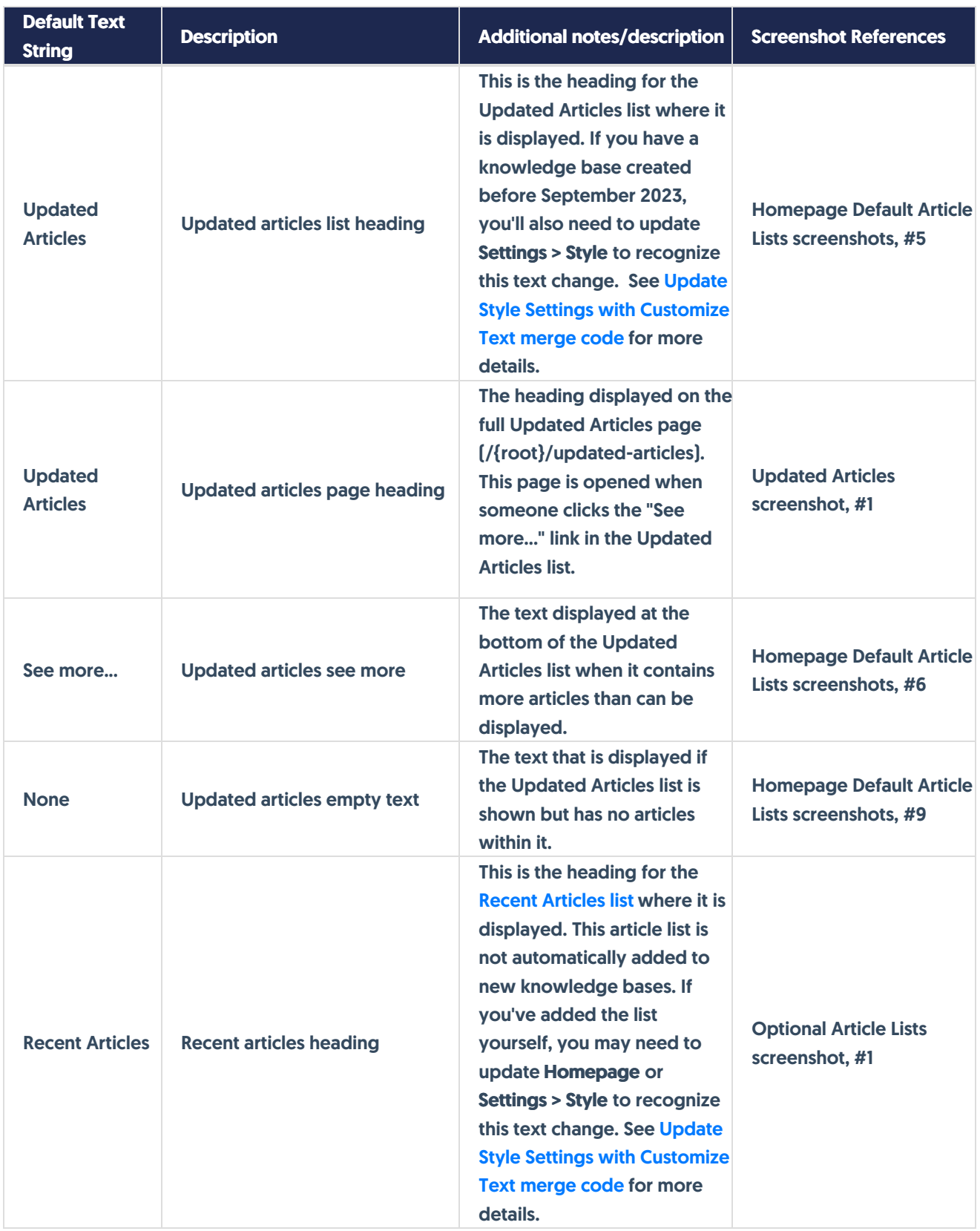

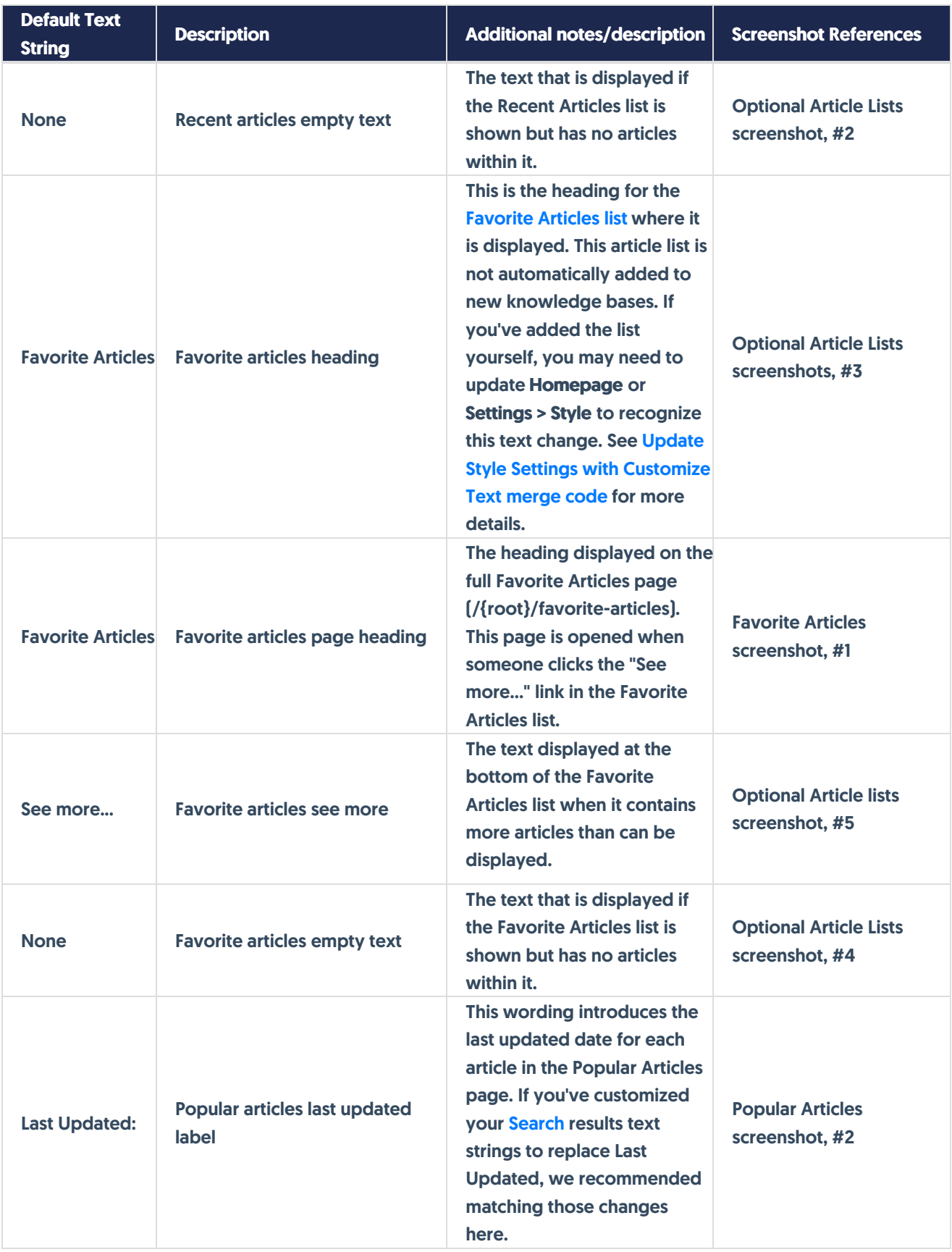

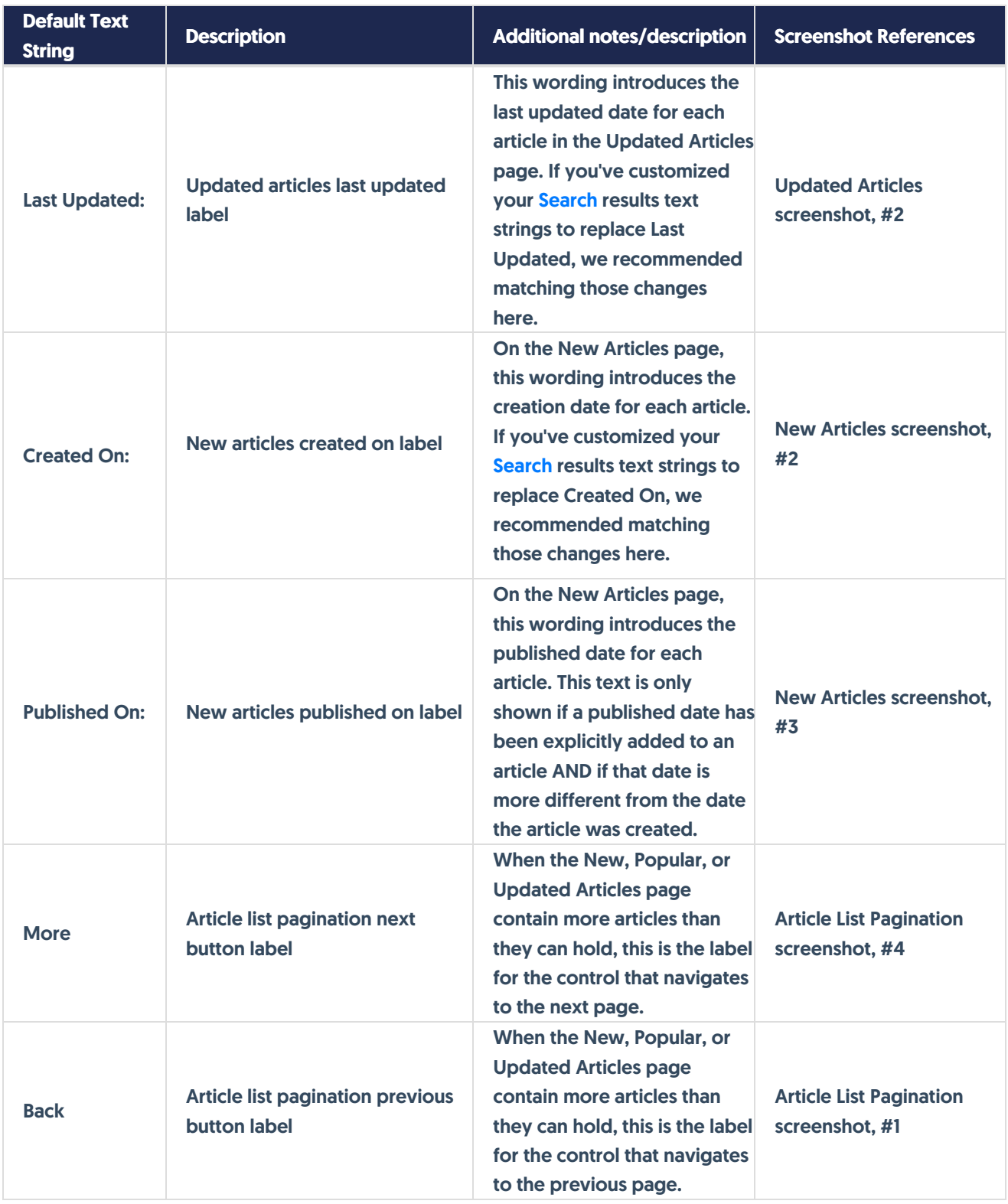

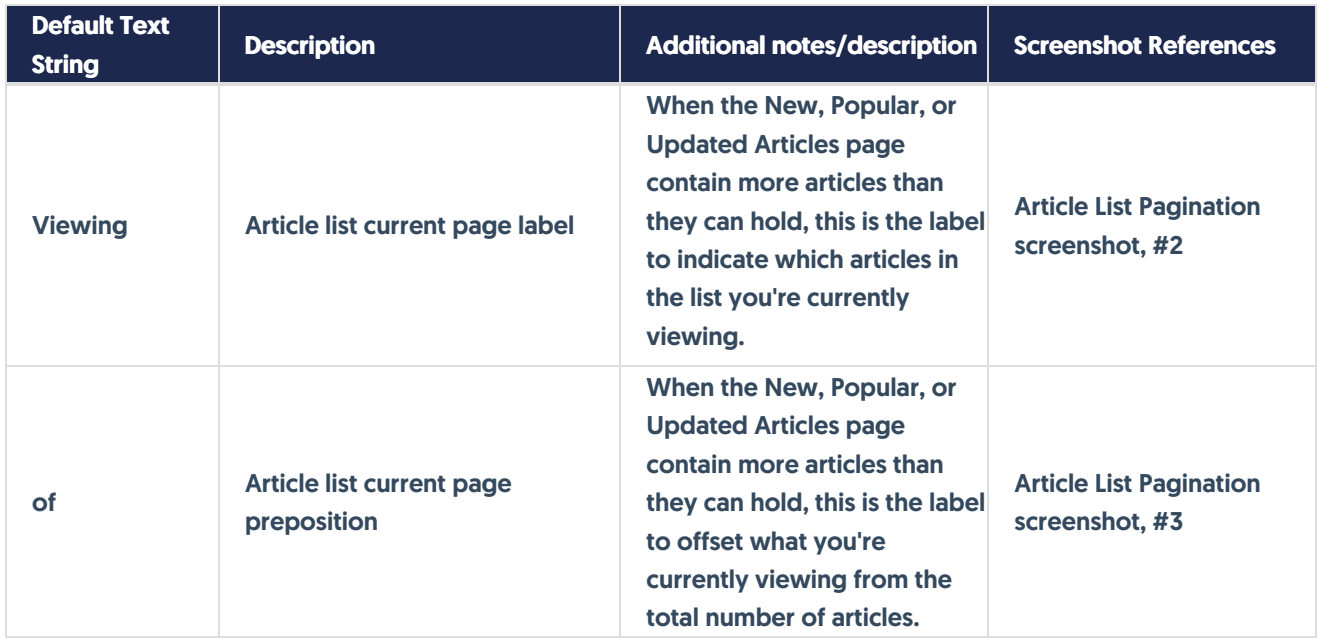

## Homepage Default Article Lists screenshots

By default, new knowledge bases are created with the Popular Articles, New Articles, and Updated Articles sections on the homepage:

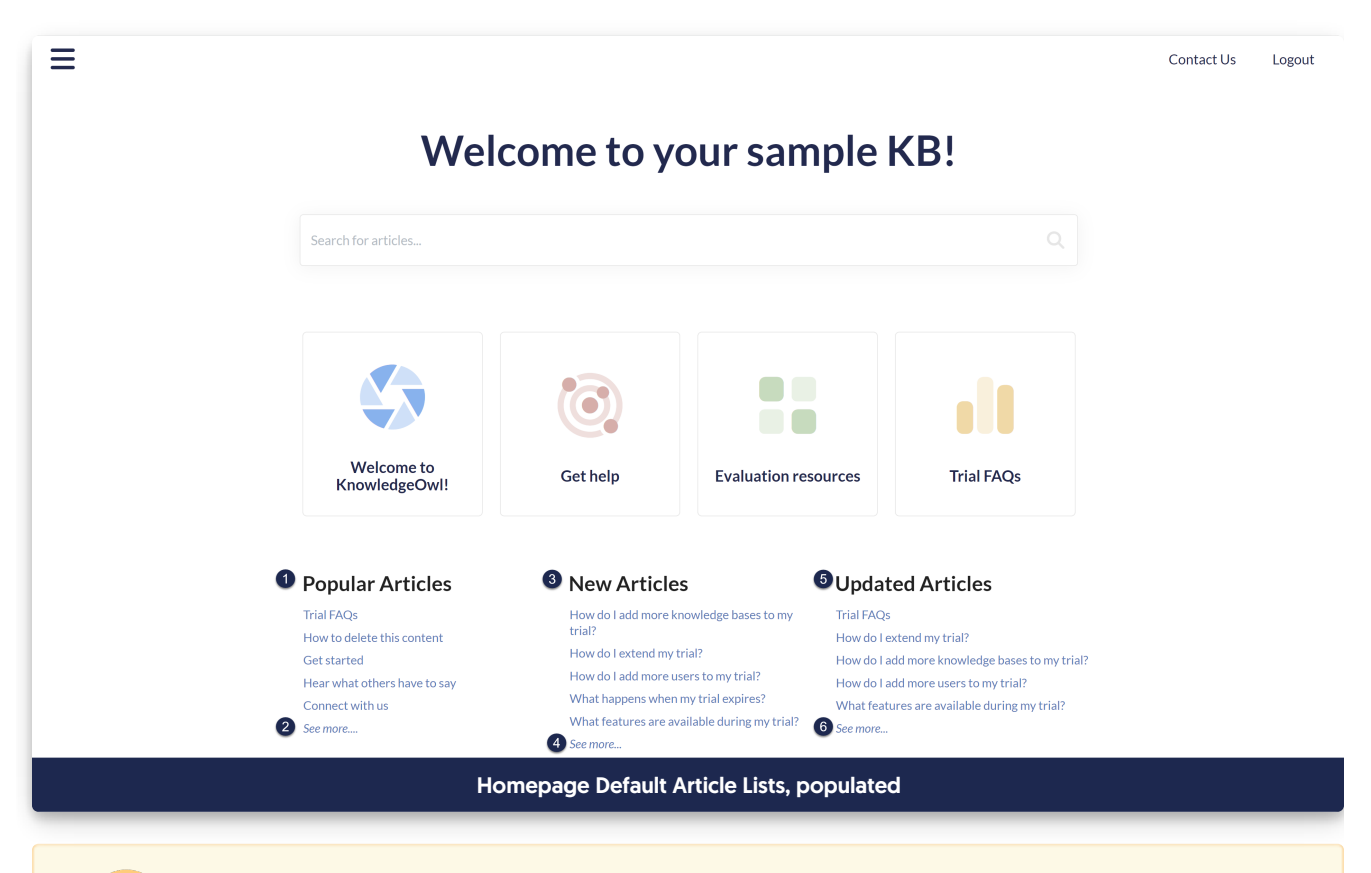

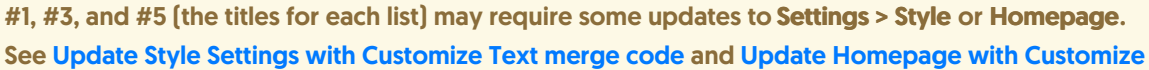

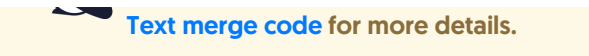

 $\equiv$ Contact Us Logout Welcome to your sample KB! Search for articles...  $\blacksquare$ **TO Welcome to Evaluation resources** Trial FAOs **Get help** KnowledgeOwl! **O** Popular Articles **O**Updated Articles <sup>3</sup> New Articles **D** None 8 None <sup>9</sup> None Homepage Default Article Lists, empty

## Optional Article Lists screenshot

The [Favorite](http://support.knowledgeowl.com/help/add-favorites-theme) Articles and Recent [Articles](http://support.knowledgeowl.com/help/recent-articles-list) lists aren't included in your knowledge base by default, but you can choose where to add them. Both lists require individual reader logins to work.

Here's an example of what they'd look like added to your homepage, with the corresponding text strings numbered, when the lists contain nothing:

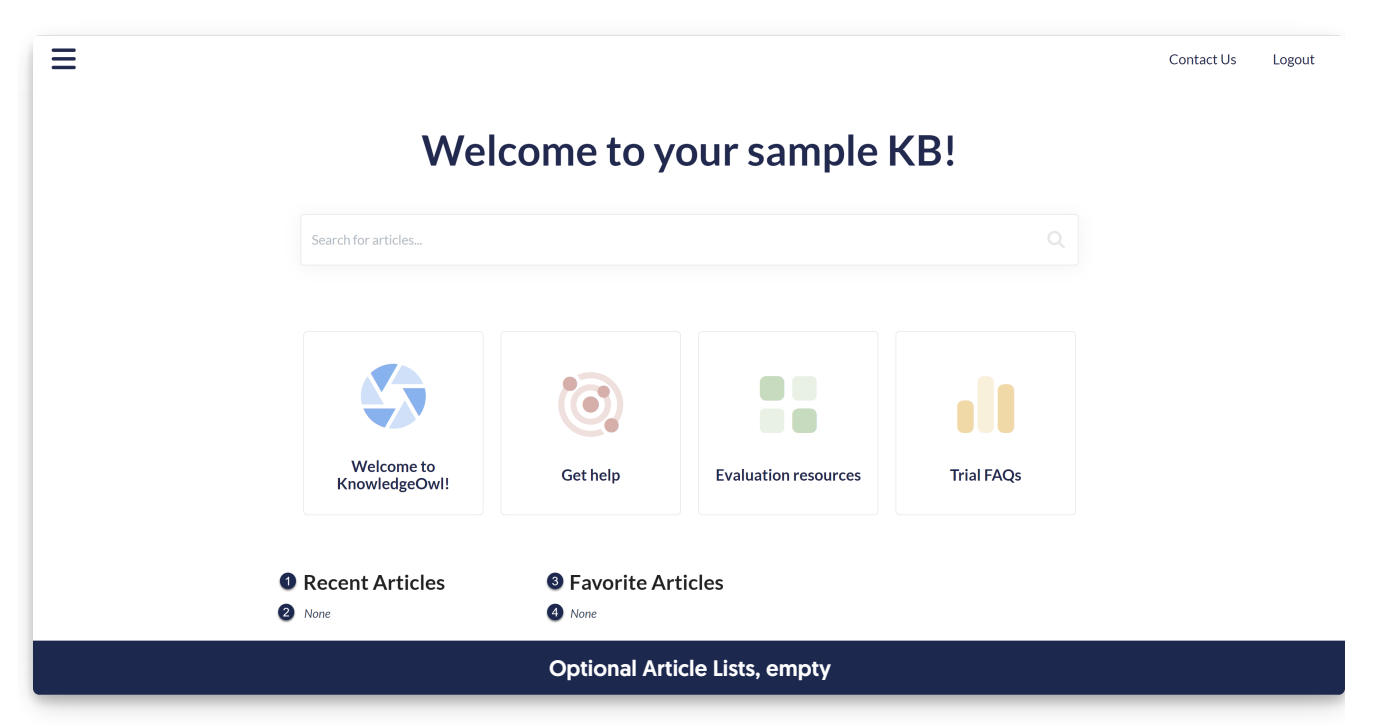

Readers can favorite up to 50 articles; the list displays only up to 10. If the reader's favorited more than 10 articles, a See more link is displayed:

Favorite Articles list, populated

#### Popular Articles screenshot

Once you click the "See more..." link in the Popular Articles list (or navigate to /{root}/popular-articles in your knowledge base), you're presented with the full Popular Articles page:

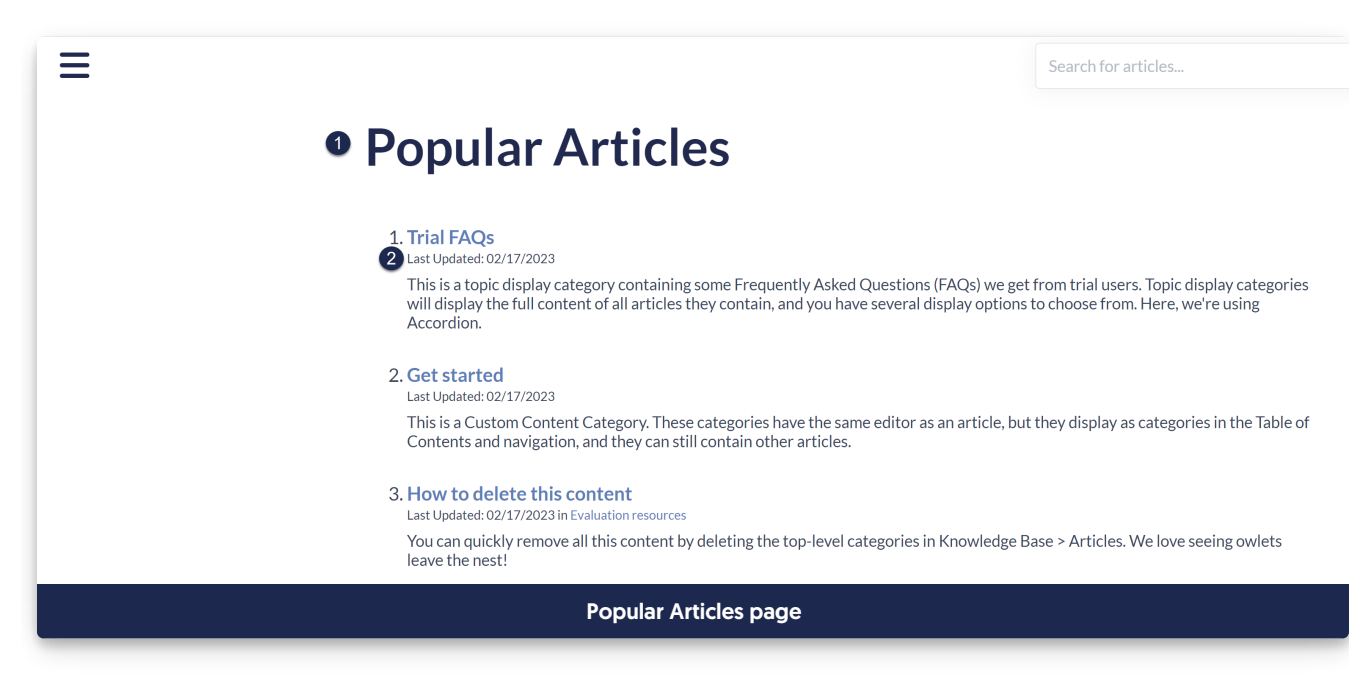

#### Updated Articles screenshot

Once you click the "See more..." link in the Updated Articles list (or navigate to /{root}/updated-articles in your knowledge base), you're presented with the full Updated Articles page:

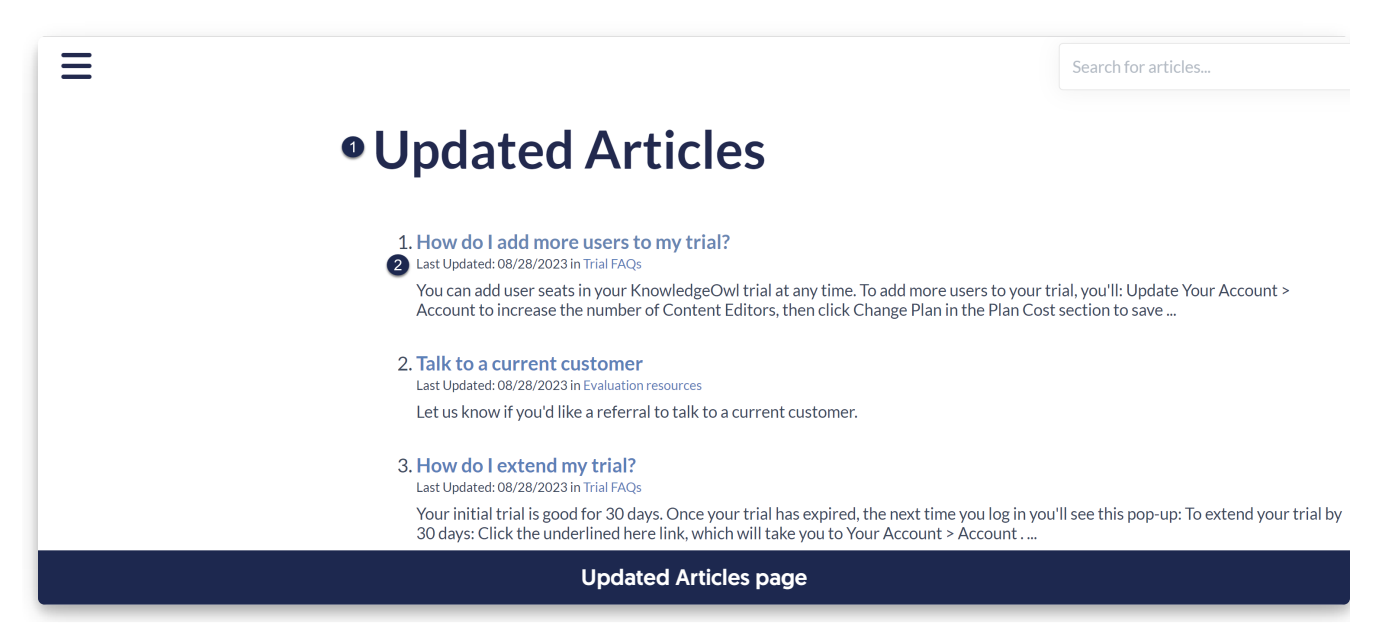

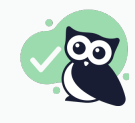

To change the "in" used between the date and the category breadcrumb, update the "in" default text string in the [Search](http://support.knowledgeowl.com/help/section-breakdown-search) section.

## New Articles screenshot

Once you click the "See more..." link in the New Articles list (or navigate to /{root}/new-articles in your knowledge base), you're presented with the full New Articles page:

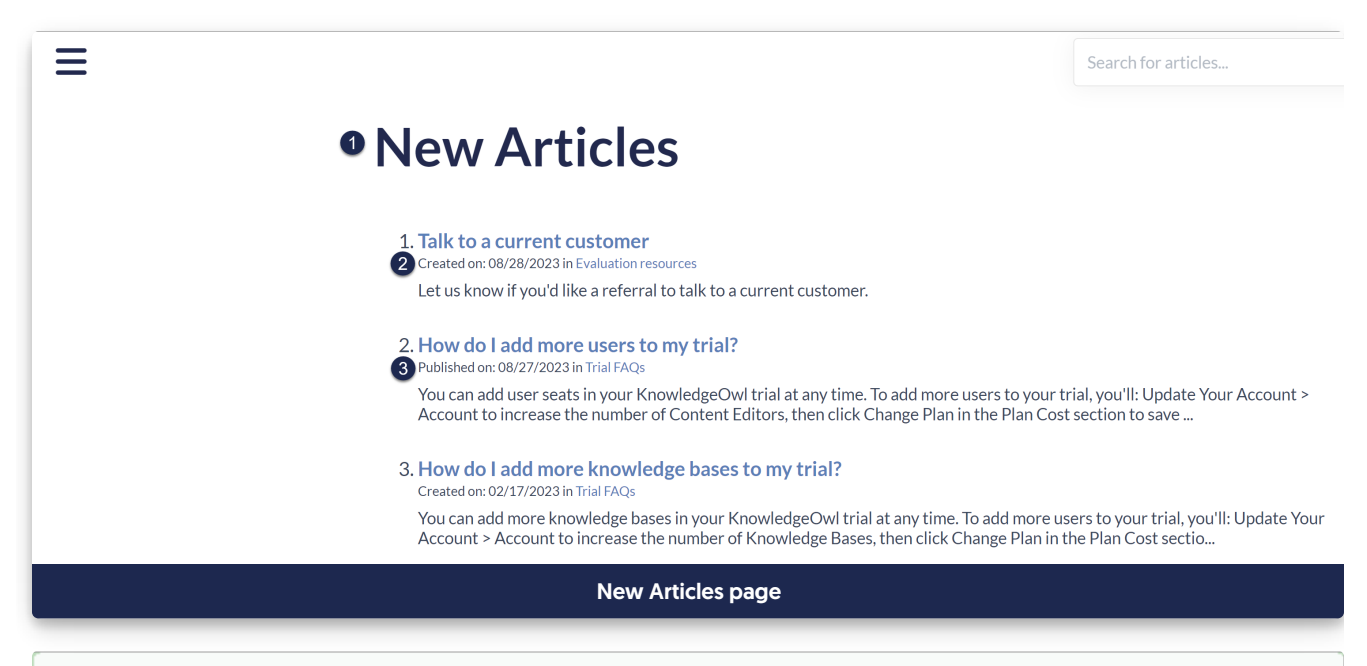

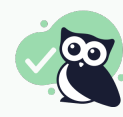

To change the "in" used between the date and the category breadcrumb, update the "in" default text string in the [Search](http://support.knowledgeowl.com/help/section-breakdown-search) section.

## Favorite Articles screenshot

Once you click the "See more..." link in the Favorite Articles list (or navigate to /{root}/favorite-articles in your knowledge base), you're presented with the full Favorite Articles page:

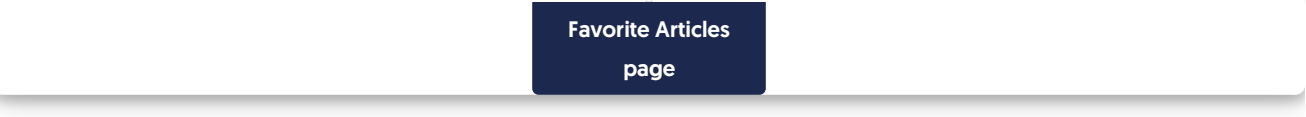

## Article List Pagination screenshot

The full page for the Popular, Updated, or New Articles pages displays pagination controls at the bottom if there are more than 10 articles on the page. The text strings here allow you to customize the text associated with those controls.

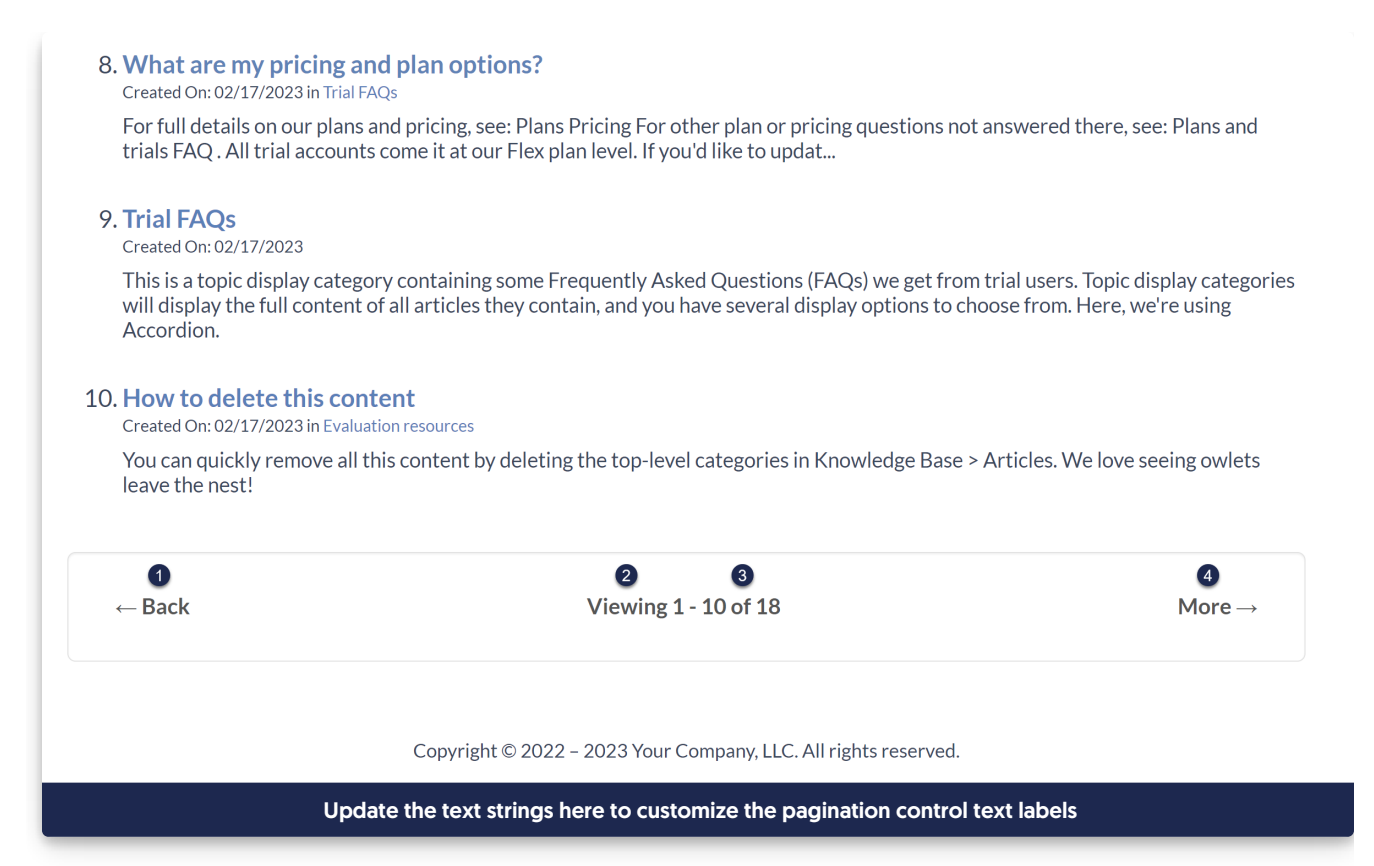

# Section breakdown: Contact Form

Contact Form text customizations are only necessary if the [Contact](http://support.knowledgeowl.com/help/contact-form) Form is being used.

The Contact Form basically has three main pages:

- The initial search page: this page prompts the viewer to search for something
- A search results page: their initial question or phrase is searched and we return potentially useful articles. They select whether the article there answered their question. If they say it did answer their question, they're kicked to a confirmed self-serve success page and finish the form. If they say it did not answer their question, they move to the full form.
- The full contact form: Once someone has navigated through the first two pages and confirmed that none of the suggested resources answered their question, they're presented with the full contact form. Submitting this form will trigger an email (or whatever method of contact form submission you've selected!) and will then present a confirmed submission page.

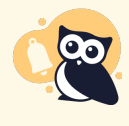

#### Contextual help widget users

These text strings will update the Contact Form in the full knowledge base only. If you're using the [Contextual](http://support.knowledgeowl.com/help/widget-20) Help Widget (2.0), update that text in KB settings > Widget. (Text in Modern & Legacy Contextual Help Widget [\(deprecated\)](http://support.knowledgeowl.com/help/knowledgeowl-web-widget) won't update).

Here's a full list of the Default Text Strings available in the Customize Text Contact Form Knowledge Base Section, with accompanying screenshots to show how they're used:

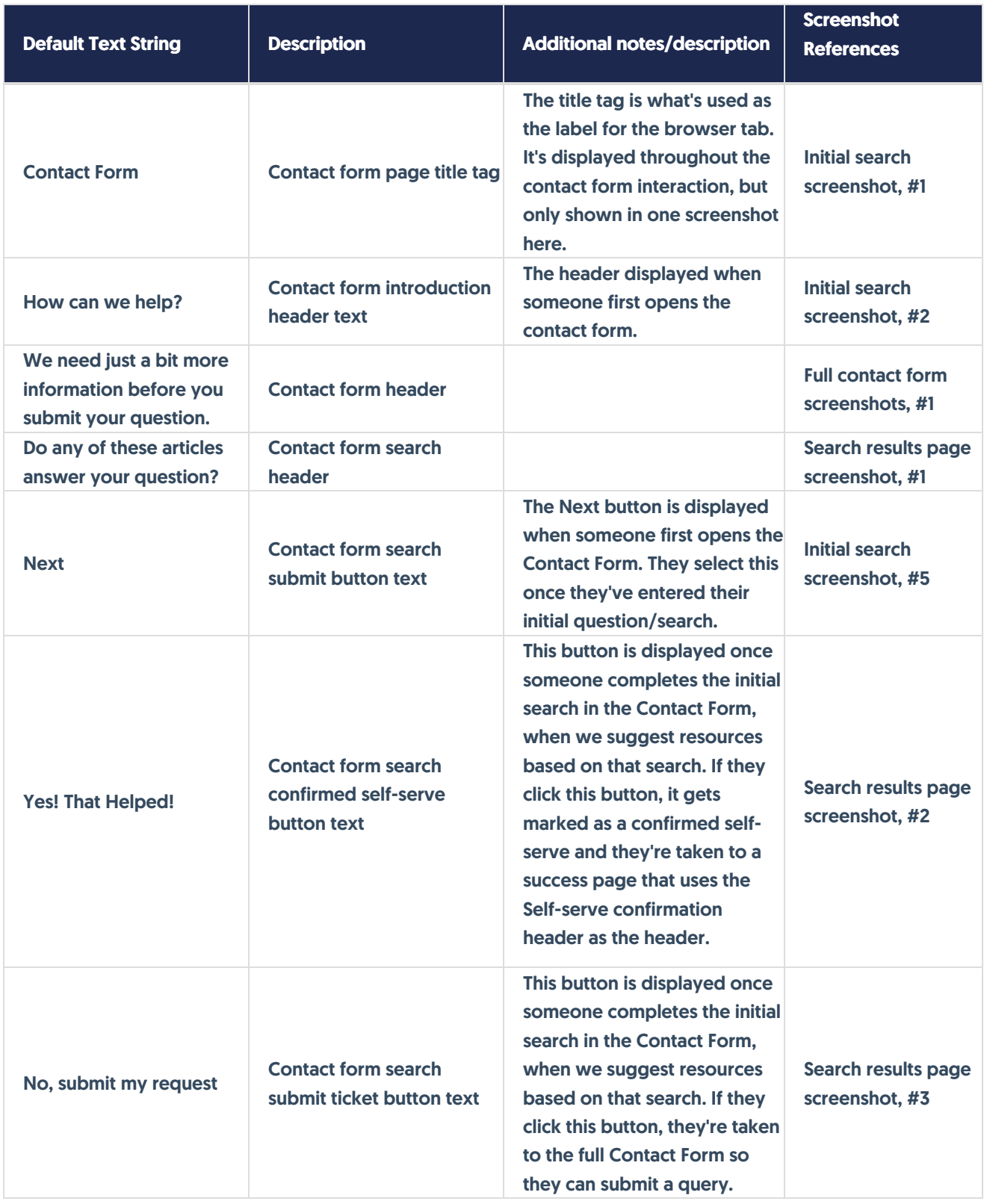

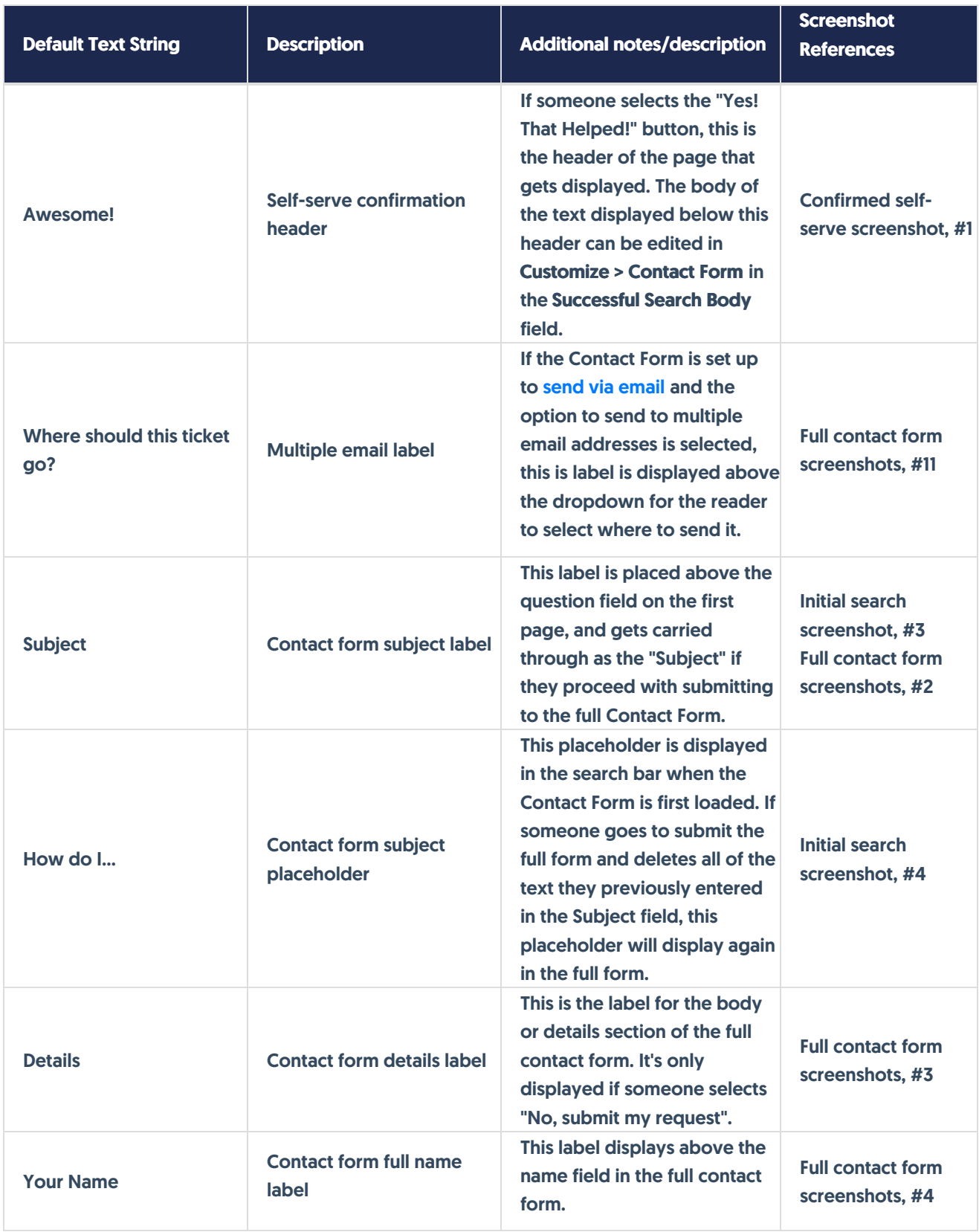

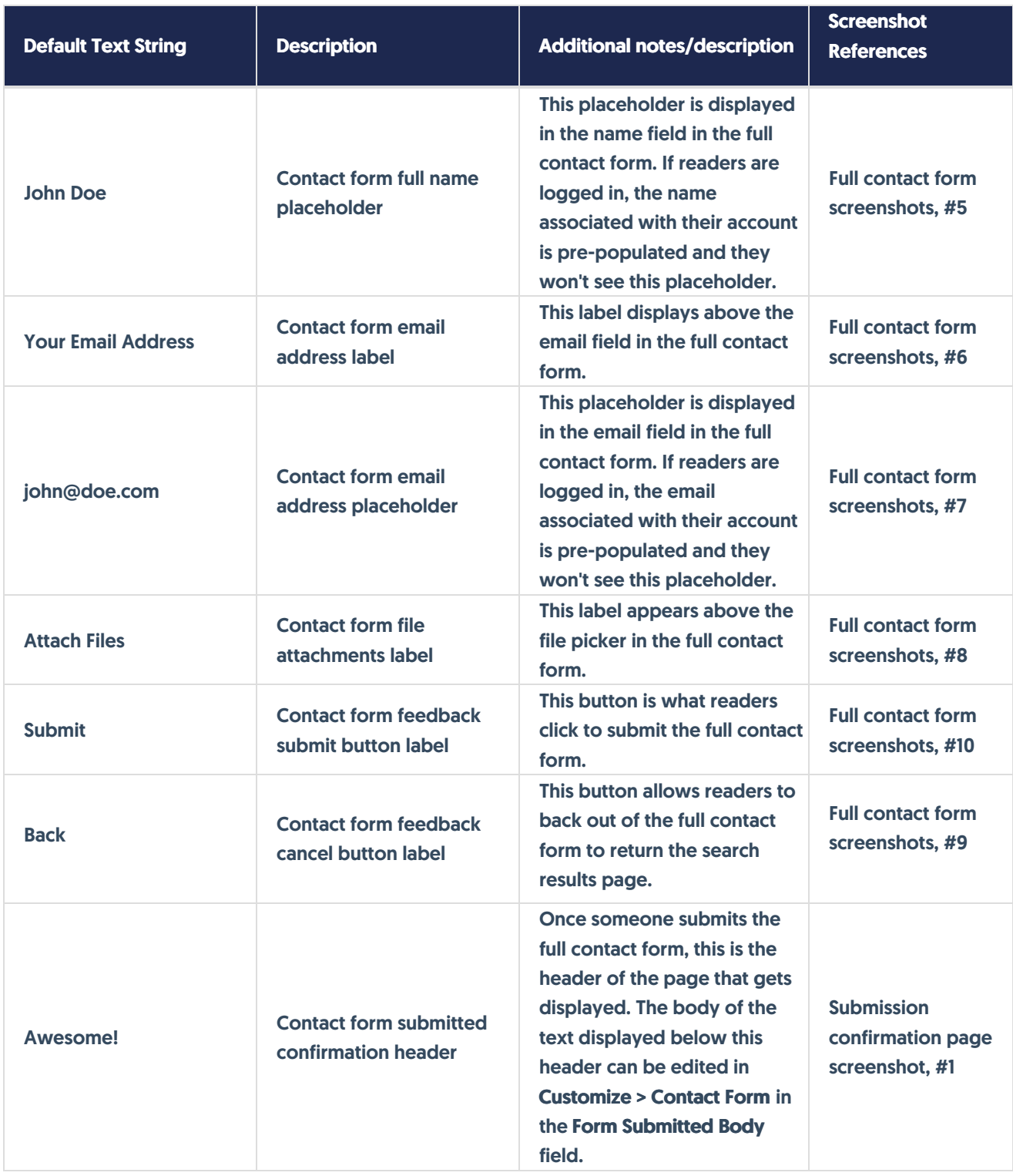

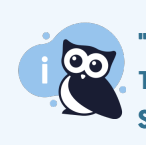

"Contact Us" link

To customize the wording for the "Contact Us" link your top navigation, go to Knowledge Base Section: Top Navigation. Refer to Section [breakdown:](http://support.knowledgeowl.com/help/section-breakdown-top-navigation) Top Navigation for more information.

## Initial search screenshot

The Initial search page is displayed when someone first opens the Contact Form, and contains a streamlined set of fields:

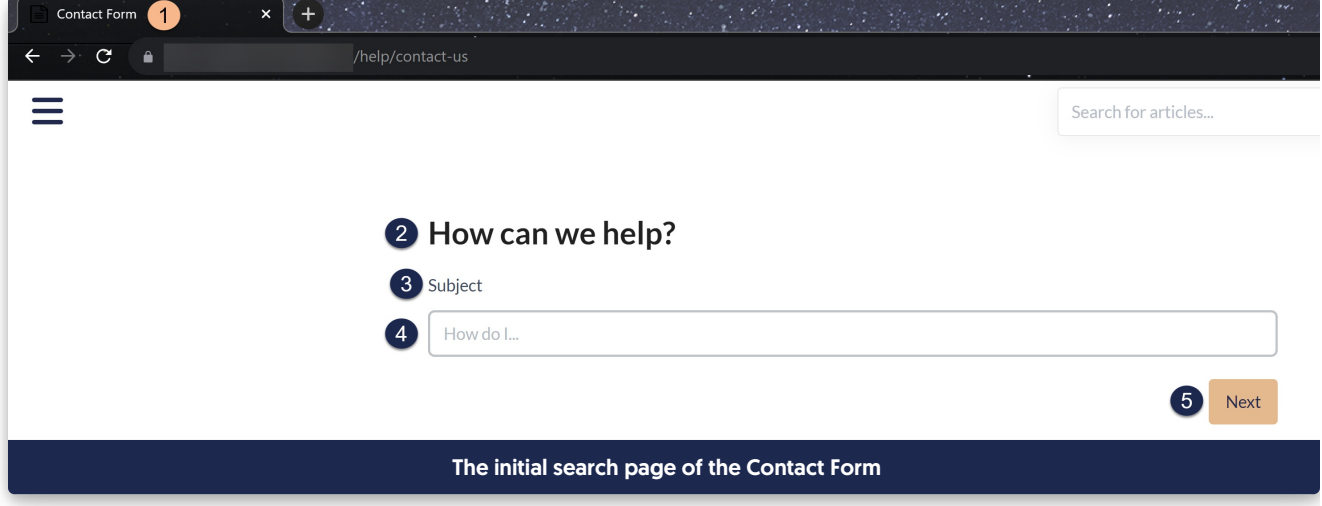

Once the reader selects "Next", a search is performed and they're taken to the search results page.

#### Search results page screenshot

Once a reader selects Next on the initial search page, we'll perform a search for relevant articles. The reader will be taken to an intermediate Search results page to see if we can encourage them to self-serve with a relevant resource.

They use the two buttons at the bottom to either confirm that their question has been answered (Yes! That Helped!) or to confirm that their question hasn't been answered and they need to go to the full contact form (No, submit my request.):

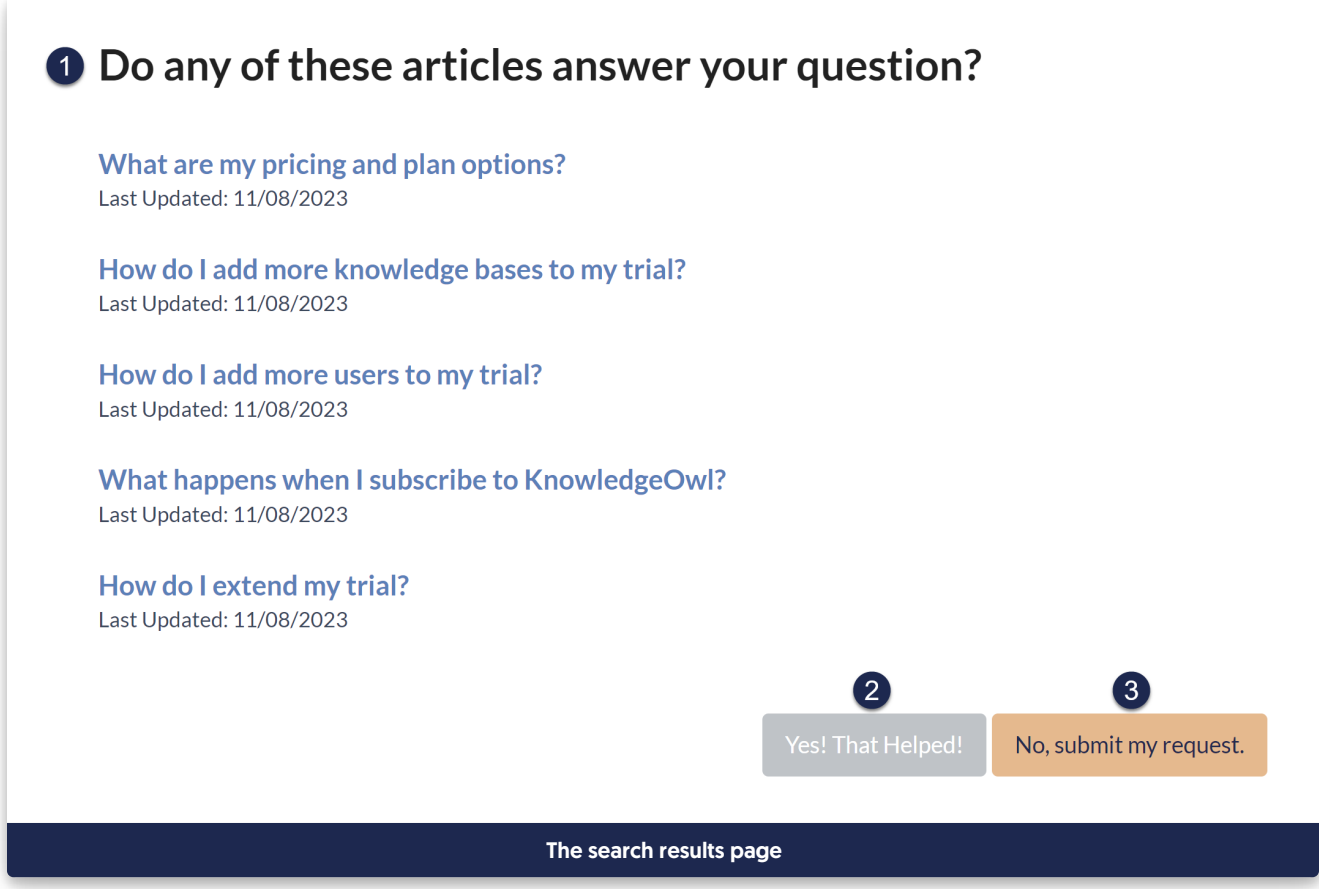

## Confirmed self-serve screenshot

If the reader selects "Yes! That Helped!" from the search results, they'll exit the contact form and be taken to a confirmation page. This will log their search as a self-serve in Contact form [reporting](http://support.knowledgeowl.com/help/contact-form-reporting).

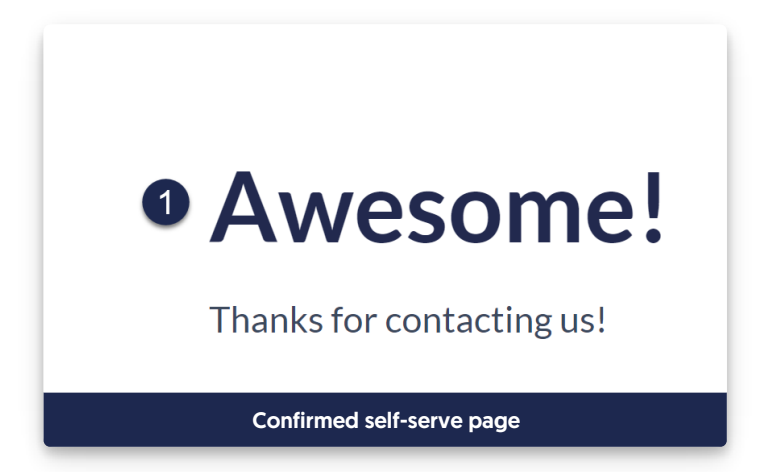

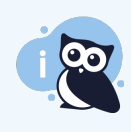

Edit "Thanks for contacting us!"

The "Awesome!" header is the only text on this page you can edit in Customize > Default text. Edit the "Thanks for contacting us!" message in Customize > Contact Form by updating the Successful Search Body field.

## Full contact form screenshots

If the reader selects "No, submit my request" button on the search results page, they're taken to the full contact form. Once they fill out the details here and select "Submit", the contact form submission will be delivered to you through whatever send method you've set up.

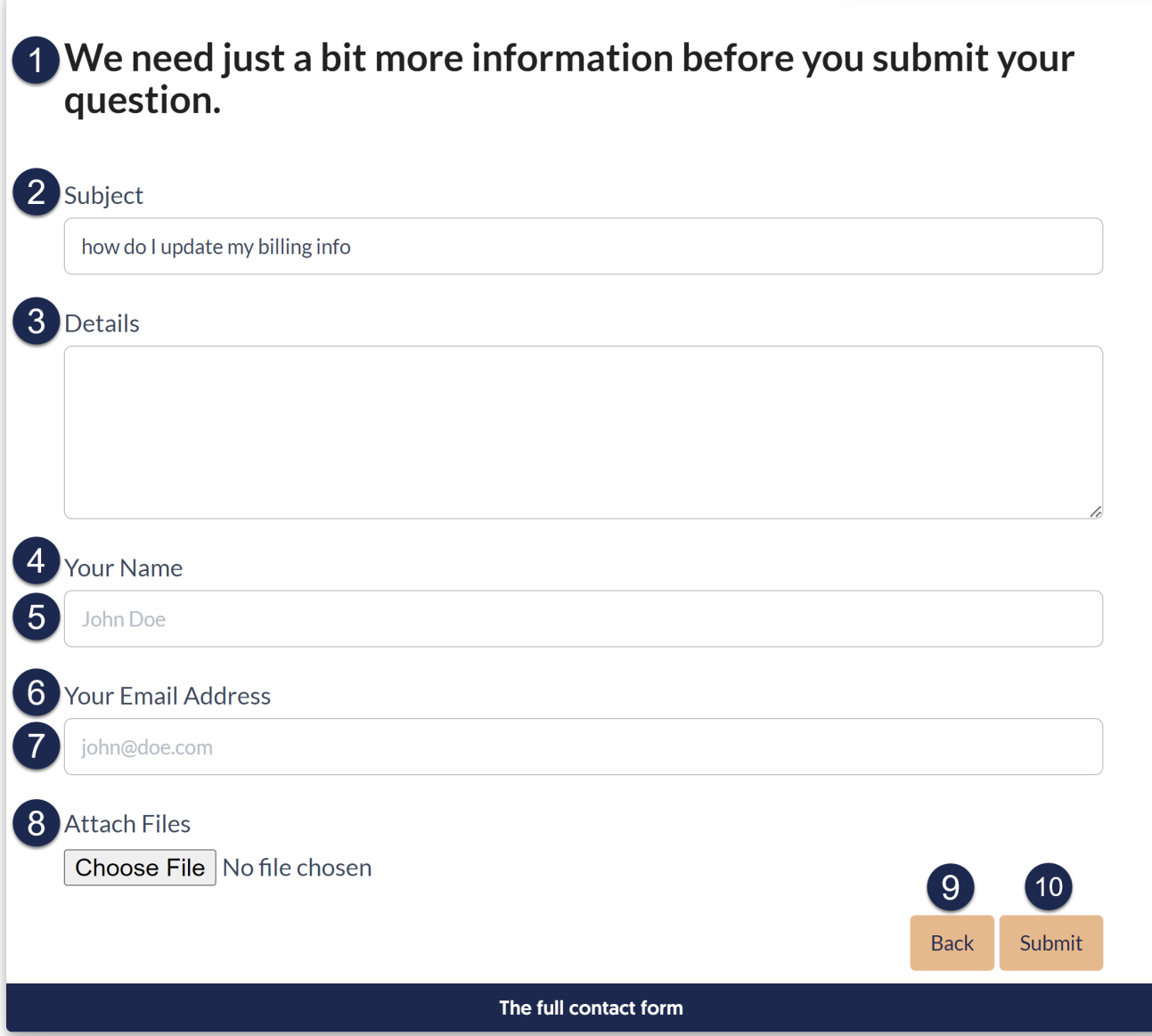

If the contact form has been set up to use multiple email [addresses](http://support.knowledgeowl.com/help/create-tickets-from-customers-in-your-help-desk-or-crm), that field will display between the full contact form header and the Subject:

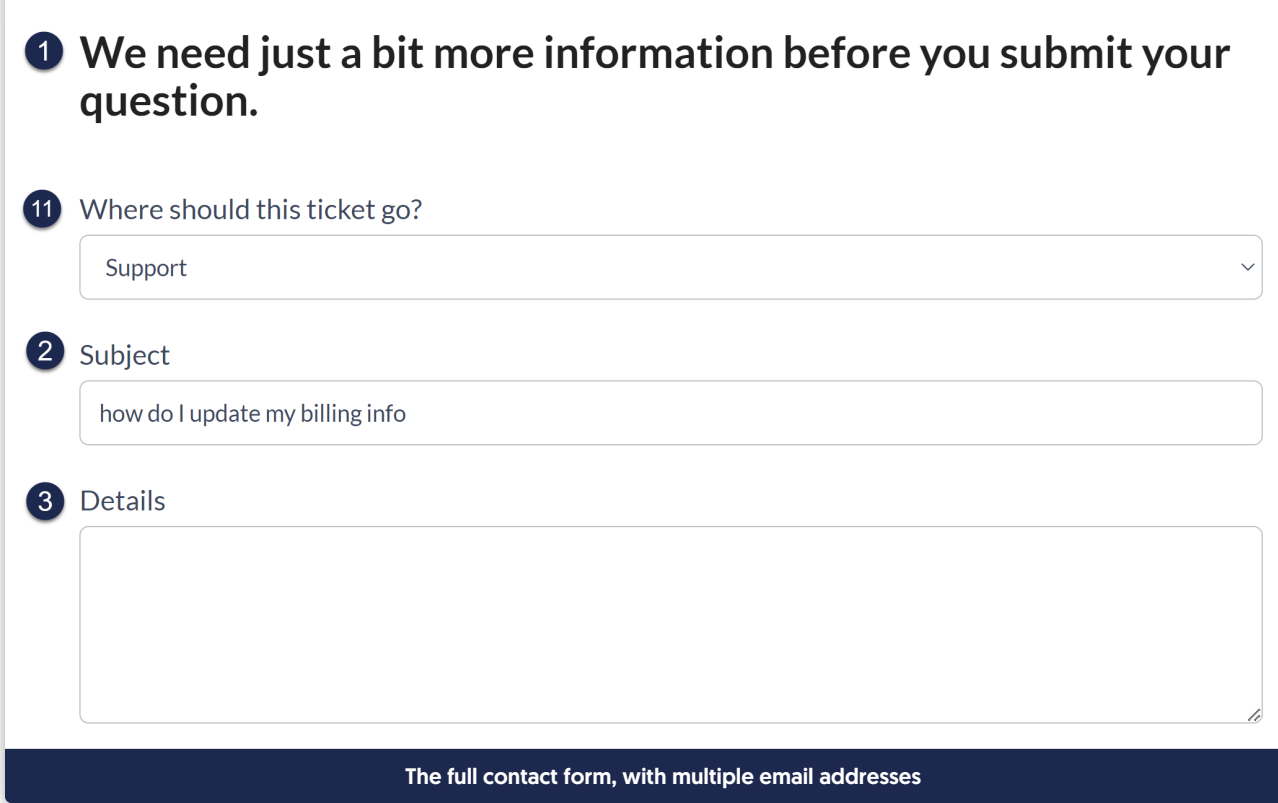

Submission confirmation page screenshot

Once a reader selects the "Submit" button from the full contact form, they're presented with a submission confirmation page:

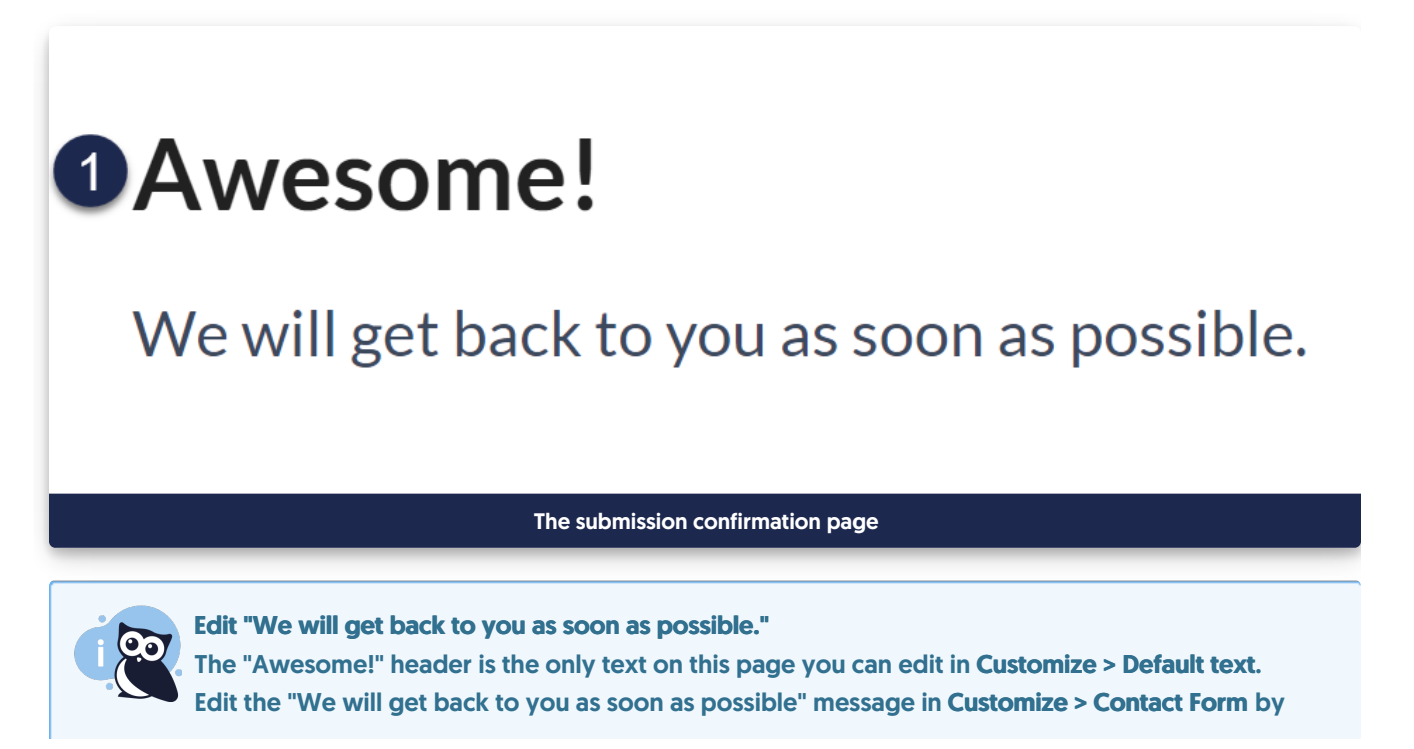

# Update Style Settings with Customize Text merge code

In some cases, when you edit a text string in Customize > Default text, the Edit Text String modal displays a warning like this:

To display this text string, update your knowledge base theme or homepage to use the appropriate Customize Text Merge code. Learn more

The warning appears because before the Customize Text merge codes existed, we hard-coded these text strings into the Custom HTML templates used in Customize > Style (HTML & CSS) and in Customize > Homepage.

It will take a little bit of sleuthing to update the text accordingly. If you're unsure what to update, contact us and one of our support owls will happily help you!

Here's an overview of what you'll need to do if you see this warning:

- 1. Select the knowledge base theme link or navigate to Customize > Style (HTML & CSS).
- 2. Open the appropriate Custom HTML template (Article or Top Navigation).
- 3. Find the previously hard-coded text and replace it with a merge code.
- 4. Save your changes.

We have more detailed instructions for each scenario below!

# Relevant text strings

This warning message may display for these knowledge base sections' text strings. Select the text string you're editing to jump to instructions on it:

- Article: Last [Modified](http://support.knowledgeowl.com/#article-modified) on
- Article: [Related](http://support.knowledgeowl.com/#article-related) Articles
- Top [Navigation:](http://support.knowledgeowl.com/#top-nav-toggle) Toggle navigation
- Top [Navigation:](http://support.knowledgeowl.com/#top-nav-toc) Table of Contents
- Article Lists: Popular articles list [heading](http://support.knowledgeowl.com/#article-lists)
- Article Lists: [Updated](http://support.knowledgeowl.com/#article-lists) articles list heading
- Article Lists: New articles list [heading](http://support.knowledgeowl.com/#article-lists)
- Article Lists: Recent articles list [heading](http://support.knowledgeowl.com/#article-lists)
- Article Lists: Favorite articles list [heading](http://support.knowledgeowl.com/#article-lists)

# Article: Last Modified on

If you try to edit the default text string for Last Modified on in the Article section and receive the warning:

- 1. Select the knowledge base theme link in the warning or navigate to Customize > Style (HTML & CSS).
- 2. In the Customize HTML, CSS, and JS section, select Custom HTML.
- 3. Select Article from the Select HTML section to edit dropdown.
- 4. Identify the text that needs to be replaced. The Last modified on statement is usually near the top, in the <div class="metadata"> section, which begins on row 4. Here, we see it in row 4:

```
<div class="hg-article">
  <div class="hg-article-header">
    <h1 class="hg-article-title">[article("title")][article("action_icons")]</h1>
    <div class="metadata">Last Modified on [article("date_modified")] by [author("name")]</div>
  \langlediv><div class="hg-article-body">
    [article("body")]
```
- 5. Select the "Last modified on" text and delete it.
- 6. Copy the merge code below and paste it where the text was:

[translation("**article:last-modified-on-label**")]

7. Your Custom HTML should now look something like this:

```
<div class="hg-article">
  <div class="hg-article-header">
     <h1 class="hg-article-title">[article("title")][article("action_icons")]</h1>
     <div class="metadata">[translation("article:last-modified-on-label")] [article("date_modified")] by
[author("name")]</div>
  \langlediv><div class="hg-article-body">
    [article("body")]
```
8. Be sure to Save your changes when you're done.

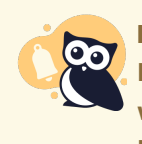

## Individual article PDFs

If you use [individual](http://support.knowledgeowl.com/help/individual-article-pdfs) article PDFs and you update the Last Modified on text string, the article PDFs will update as you save changes to the articles. Contact us to regenerate your individual article PDFs in bulk so they display the new text!

# Article: Related Articles

If you try to edit the default text string for Related Articles in the Article section and receive the warning:

- 1. Select the knowledge base theme link in the warning or navigate to Customize > Style (HTML & CSS).
- 2. In the Customize HTML, CSS, and JS section, select Custom HTML.
- 3. Select Article from the Select HTML section to edit dropdown.
- 4. Identify the text that needs to be replaced. The Related Articles heading usually appears near the bottom, in the <div class="hg-article-footer"> within an h3. Here, we see it in row 6:

```
<div class="hg-article-body">
  [article("body")]
\langlediv><div class="hg-article-footer">
  <div class="ko-related-articles text-center">
    <h3>Related Articles</h3>
    [template("related")]
```
- 5. Delete the original "Related Articles" text, but keep the <h3></h3> tags on either side.
- 6. Copy the merge code below and paste it where the text was:

[translation("article:**related-articles-heading**")]

7. Your Custom HTML should now look something like this:

```
<div class="hg-article-body">
  [article("body")]
\langlediv><div class="hg-article-footer">
  <div class="ko-related-articles text-center">
     <h3>[translation("article:related-articles-heading")]</h3>
    [template("related")]
```
8. Be sure to Save your changes when you're done.

# Top Navigation: Toggle navigation

If you try to edit the text string for Toggle navigation in the Top Navigation section and receive the warning:

- 1. Select the knowledge base theme link in the warning or navigate to Customize > Style (HTML & CSS).
- 2. In the Customize HTML, CSS, and JS section, select Custom HTML.
- 3. Select Top Navigation from the Select HTML section to edit dropdown.
- 4. Identify the text that needs to be replaced. The Toggle navigation text is usually about halfway down the

```
pane below a slideout-right-toggle template. Here, it's in row 3:
```

```
[template("slideout-right-toggle")]
<button type="button" class="navbar-toggle" data-toggle="collapse" data-target=".navbar-collapse">
  <span class="sr-only">Toggle navigation</span>
  <span class="icon-bar"></span>
  <span class="icon-bar"></span>
  <span class="icon-bar"></span>
</button>
```
- 5. Delete the original "Toggle navigation" text.
- 6. Copy the merge code below and paste it where the text was:

[translation("**top-navigation:toggle-navigation**")]

7. Your Custom HTML should now look something like this:

```
[template("slideout-right-toggle")]
<button type="button" class="navbar-toggle" data-toggle="collapse" data-target=".navbar-collapse">
  <span class="sr-only">[translation("top-navigation:toggle-navigation")]</span>
  <span class="icon-bar"></span>
  <span class="icon-bar"></span>
  <span class="icon-bar"></span>
</button>
```
8. Be sure to Save your changes when you're done.

# Top Navigation: Table of contents

If you try to edit the text string for Table of in the Top Navigation section and receive the warning:

- 1. Select the knowledge base theme link in the warning or navigate to Customize > Style (HTML & CSS).
- 2. In the Customize HTML, CSS, and JS section, select Custom HTML.
- 3. Select Top Navigation from the Select HTML section to edit dropdown.
- 4. Identify the text that needs to be replaced. The Table of Contents text involves two sections of text you'll need to replace. Both are fairly close to the top of the Top Navigation: <span class="sr-only">Table of Contents</span> and <span class="browse">Table of Contents</span> . Here, they're in rows 6-7:

```
<h1 class="hg-project-name">[template("project-name")]</h1>
  <div class="nav-left-searchbar hidden-xs">
    [template("searchbar")]
  \lt/div><button type="button" class="navbar-toggle toc-toggle pull-left clear-left" data-toggle="collapse" data-
target=".documentation-categories">
    <span class="sr-only">Table of Contents</span>
    <span class="browse">Table of Contents</span>
```
- 5. Delete each original "Table of Contents" text.
- 6. Copy the merge code below and paste it where the text was:

[translation("**top-navigation:table-of-contents**")]

7. Your Custom HTML should now look something like this:

```
<h1 class="hg-project-name">[template("project-name")]</h1>
  <div class="nav-left-searchbar hidden-xs">
    [template("searchbar")]
  </div><button type="button" class="navbar-toggle toc-toggle pull-left clear-left" data-toggle="collapse" data-
target=".documentation-categories">
    <span class="sr-only">[translation("top-navigation:table-of-contents")]</span>
    <span class="browse">[translation("top-navigation:table-of-contents")]</span>
```
8. Be sure to Save your changes when you're done.

# Article Lists: Any list heading

#### Article list location

For the article list headings, older knowledge bases may have these lists in Customize > Homepage. If you don't see the list in Customize > Style (HTML & CSS), follow the instructions in Update [Homepage](http://support.knowledgeowl.com/help/update-kb-home-with-customize-text-merge-code) with Customize Text merge code.

If you try to edit the default text string for any of the article list headings (New, Popular, Updated, Recent, Favorites) and receive the warning:

- 1. Select the knowledge base theme link in the warning or navigate to Customize > Style (HTML & CSS).
- 2. In the Customize HTML, CSS, and JS section, select Custom HTML.
- 3. Select Homepage from the Select HTML section to edit dropdown.
- 4. Identify the text that needs to be replaced. The Popular Articles, New Articles, and Updated Articles

headings usually appear near the bottom. They're in rows 10-12 below:

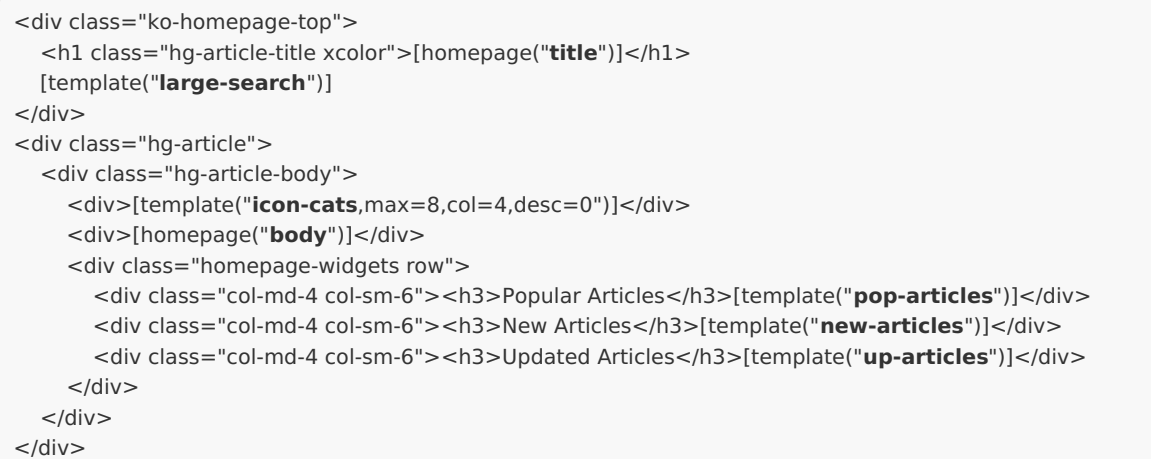

Recent Articles and Favorites Articles lists need to be added manually, so you may need to look around a bit for them!

- 5. Delete the original list heading.
- 6. Copy the appropriate merge code below and paste it where the text was:
	- a. Popular articles list heading:

[translation(**"article-lists:popular-articles"**)]

#### b. New articles list heading:

[translation(**"article-lists:new-articles"**)]

#### c. Updated articles list heading:

[translation(**"article-lists:updated-articles"**)]

#### d. Recent articles list heading:

[translation(**"article-lists:recent-articles"**)]

#### e. Favorite articles list heading:

[translation(**"article-lists:favorite-articles"**)]

7. If you replaced all three of the article list headings, your Custom HTML should now look something like this:

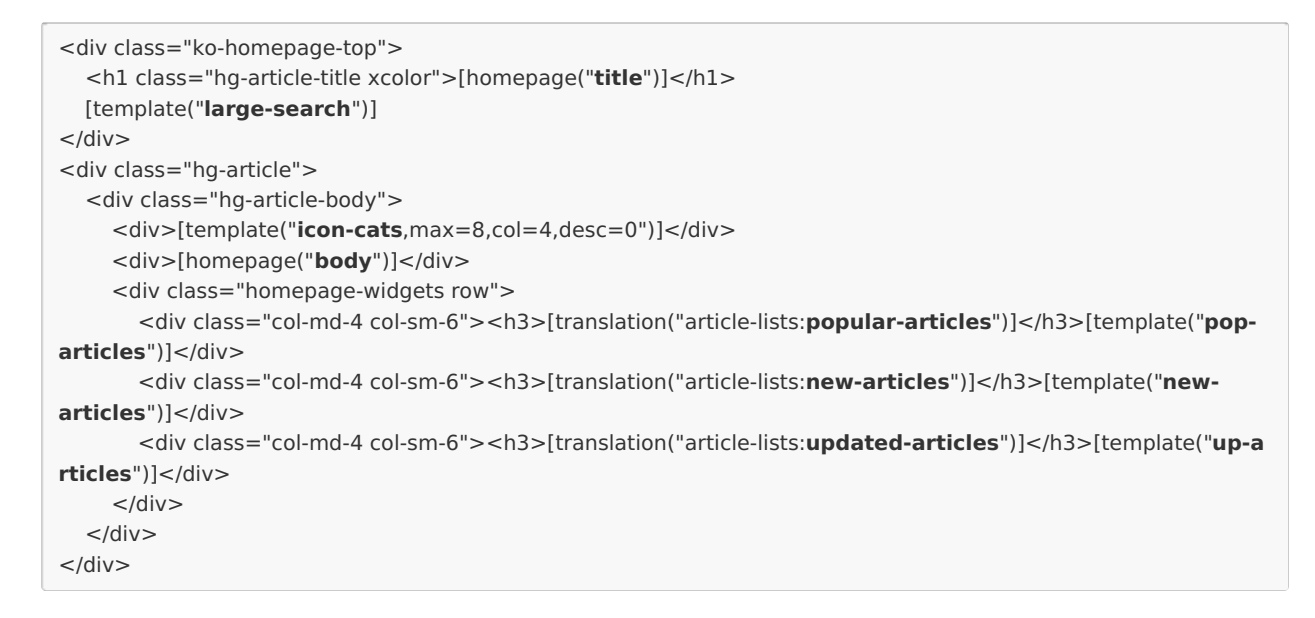

8. Be sure to Save your changes when you're done.

# Update Homepage with Customize Text merge code

In some cases, when you edit a text string in Customize > Default text, the Edit Text String modal displays a warning that reads something like this:

To display this text string, update your knowledge base theme or homepage to use the appropriate Customize Text Merge Code.

Before we introduced the customize text merge codes, we used to hard-code these text strings into either the Customize > Homepage content editor (for knowledge bases created before October 2022) or the Custom HTML templates used in Customize > Style (HTML & CSS). The warning appears to encourage you to check all places where we previously hard-coded the text strings, so you can replace them with a merge code.

It will take a little bit of sleuthing to update the text accordingly. If you're unsure what to update, contact us and one of our support owls will happily help you!

This warning message can be displayed for these knowledge base sections' text strings:

- Article Lists: Popular articles list heading
- Article Lists: Updated articles list heading
- Article Lists: New articles list heading
- Article Lists: Recent articles list heading
- Article Lists: Favorite articles list heading

Here's an overview of what you'll need to do if you see this warning:

- 1. Figure out where the article lists are stored. Select the homepage link to navigate to Customize > Homepage and check for the lists there first. (Knowledge bases created before October 2022 often have this setup.) If you see the article list you want to edit here, keep using these instructions!
	- a. If you don't see the lists there, they're likely in Customize > Style (HTML & CSS). Follow the instructions in Update Style Settings with [Customize](http://support.knowledgeowl.com/help/style-settings-customize-text-merge-code) Text merge code instead.
- 2. Find the previously hard-coded text and replace it with a new merge code.
- 3. Save your changes.

Since the steps are fairly similar for all three article lists, we'll walk through how to update one list as an example:

# Article Lists in Homepage

If you try to edit the default text string for the New, Popular, Updated, Recent, or Favorites Articles list headings and receive the warning:

- 1. Select the homepage link in the warning or navigate to Customize > Homepage.
- 2. In the Homepage content pane, look for the list title you want to update. Older knowledge bases have a Heading 3 for each list, like this:

Sample Homepage Custom content editor with article lists

- 3. Highlight part or all of the text you want to update. Here, we'll update the Popular Articles heading.
- 4. Select the </> (Code View) icon in the editor controls.
- 5. With the text highlighted, the code editor will open with that same text highlighted. ©For example:

Code view opens with the same text highlighted

- 6. Delete that text. Be sure you keep any  $\langle$  -h3>  $\langle$ /h3> or other HTML tags that were already there.
- 7. Copy the appropriate merge code from below and paste it in where the text was.
	- a. Popular articles list heading:

[translation(**"article-lists:popular-articles"**)]

b. New articles list heading:

[translation(**"article-lists:new-articles"**)]

#### c. Updated articles list heading:

[translation(**"article-lists:updated-articles"**)]

#### d. Recent articles list heading:

[translation(**"article-lists:recent-articles"**)]

#### e. Favorite articles list heading:

[translation(**"article-lists:favorite-articles"**)]

#### 8. Your code view should now look something like this:

<div>[template("**base-cats**")]</div> <div class="homepage-widgets"> <div class="col-md-4 col-sm-6">

<h3>[translation("article-lists:**popular-articles**")]</h3>[template("**pop-articles**")]</div> <div class="col-md-4 col-sm-6">

9. If you toggle back to the regular editor, you should see the title replaced with the merge code you added:

#### Sample editor with the customize text merge code used

10. Be sure to Save your changes.

At this point, any updates to Customize > [Default](http://support.knowledgeowl.com/help/section-breakdown-article-lists) text for the article list heading should properly show in your knowledge base!